# **EVALUACION DEL PERSONAL DOCENTE**

## **CURSO : POWER POINT Del 09 al13 Octubre, 1995**

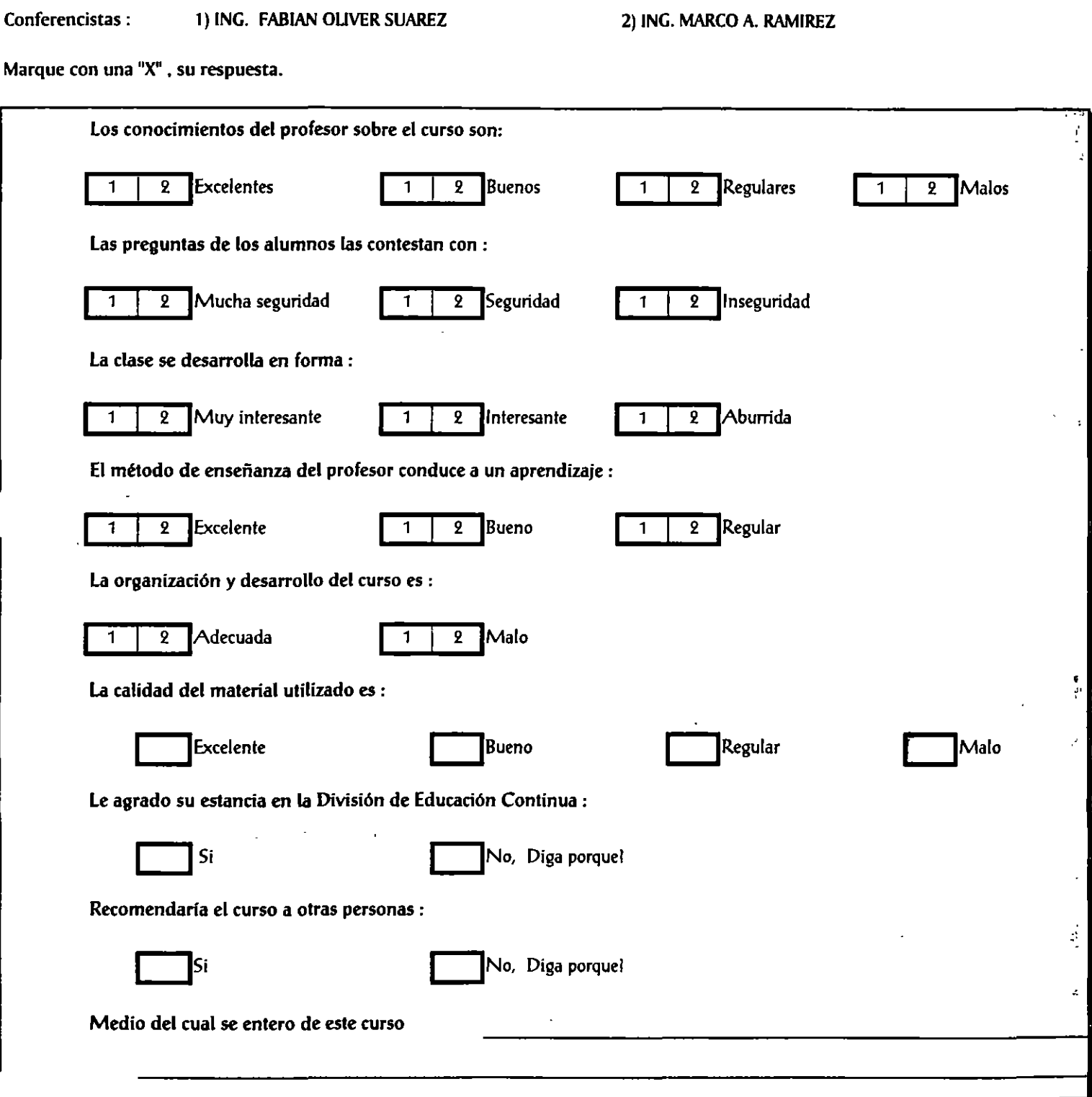

*-'.:!.* 

,.

#### $\frac{1}{2}$  and  $\frac{1}{2}$

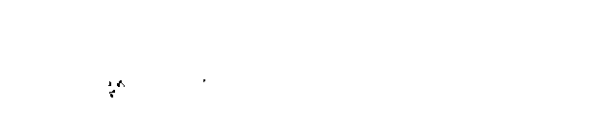

ť

 $\sum_{k=1}^{n}$ 

**MANUFACTURE** 

# **DIRECTORIO DE ASISTENTES AL CURSO DE**

 $\sim 100$ 

 $\mathcal{L}^{\mathcal{L}}$ 

## **POWER POINT**

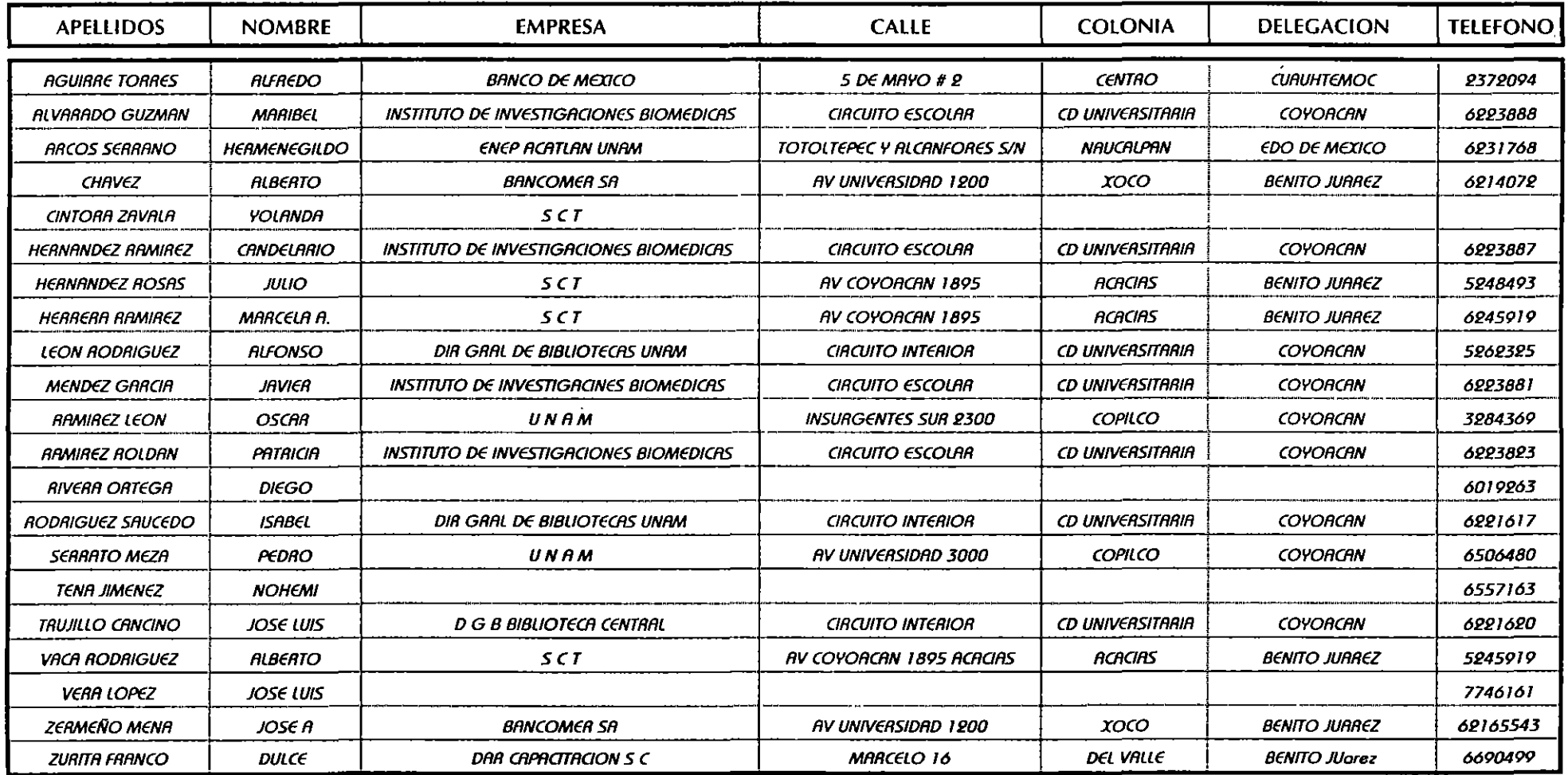

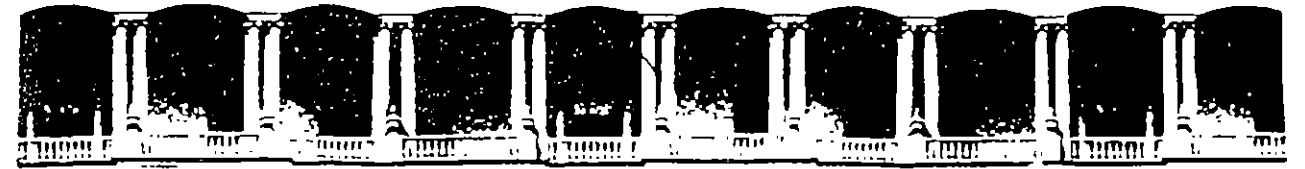

## FACULTAD DE INGENIERIA U.N.A.M. DIVISION DE EDUCACION CONTINUA

POWER POINT

### V 4.0

#### MATERIAL DIDACTICO

•

OCTUBRE 1995

## **l. INTRODUCCION**

### 1.1 ¿Que es PowerPoint ?

PowerPoint es un paquete completo de herramientas para presentaciones gráficas que ofrece todo lo necesario para producir una presentación profesional : procesamiento de texto, esquemas, dibujos; gráficos, imágenes prediseñadas y muchas cosas más. También ofrece una amplia gama de elementos de apoyo para el expositor que permiten crear presentaciones realmente eficaces.

 $\cdots$  . •.

 $\mathbf{I}$ 

#### 1.2 ¿ Que se puede hacer en PowerPoint ?

Con PowerPoint usted puede crear :

#### *Presentaciones*

Una presentación de PowerPoint consiste en un conjunto de láminas, documentos para los participantes de la exposición, notas para el expositor y el esquema. Todo esto se **almacena en un mismo archivo.** 

#### *Láminas (Slides)*

•

Las láminas constituyen las "páginas" de una presentación. Las láminas pueden tener títulos, texto, gráficos, objetos dibujados, formas, imágenes prediseñadas y elementos visuales y gráficos creados en otras aplicaciones. PowerPoint permite imprimir las láminas como transparencias en blanco y negro o a color, en formato de 35mm.

#### *Documentos (Handouts)* '

Con el fin de acentuar el efecto de una presentación, se tiene la opción de imprimir documentos para repartir entre los participantes. Estos documentos consisten en miniaturas impresas de las láminas, y que pueden obtenerse en parejas, de tres en tres o de seis en seis en cada página.

#### *Notas para el Expositor (Notes)*

PowerPoint permite imprimir notas para el expositor. En cada una de las hojas de notas del expositor se incluye una imagen reducida de la lámina junto con una sección escrita aparte por el expositor y que permite describir con más amplitud la lámina.

#### *Esquemas (Outline)*

PowerPoint permite manejar la presentación en forma de esquema, es decir en un formato donde solo presenta el texto de cada lámina olvidándose de la apariencia, gráficos y diseño de ésta.

**e** 

## **1.3 Requerimientos**

Requisitos mínimos de sistema

- ./ El sistema operativo MS-DOS versión 3.1 o posterior ( Se recomienda la versión 5 o posterior ).
- $\checkmark$  El sistema operativo Microsoft Windows versión 3.1 o posterior.
- $\checkmark$  Una computadora con microprocesador 80386 o superior.
- $\checkmark$  Un mínimo de 4 Mb de memoria.
- $\checkmark$  Disco duro.
- $\checkmark$  Una unidad de disco de 3.5" de alta densidad (1.44 Mb).
- ./ Un monitor VGA, XGA o cualquier adaptador de video compatible con Windows .
- $\checkmark$  Microsoft Mouse o cualquier otro dispositivo apuntador compatible.

Para imprimir se puede elegir entre todas las impresoras compatibles con Microsoft Windows 3.1.

## **1.4 Entrar y Salir de PowerPoint**

PowerPoint forma parte de un paquete integrado llamado Microsoft Office. Este programa cuenta con un grupo del mismo nombre dentro de la pantalla del Program Manager ( Administrador de Programas ), así que para accesar PowerPoint tendremos que abrir primero dicho grupo y posteriormente abrir el icono de programa correspondiente.

#### **Para entrar a PowerPoint.**

l. Abrir el grupo de Microsoft Office desde el Program Manager con doble clic.

2. Hacer doble clic sobre el icono del programa de PowerPoint.

**Nota** : El programa de PowerPoint puede ser instalado independientemente de los demás programas incluidos en Microsoft Office, por lo tanto, puede ser que en el Program Manager encontremos el Grupo de PowerPoint en lugar del grupo de Microsoft Office.

Al momento de accesar la pantalla principal de PowerPoint, aparecerá un cuadro de diálogo que sirve de guia para decidir que acción queremos realizar dentro de PowerPoint.

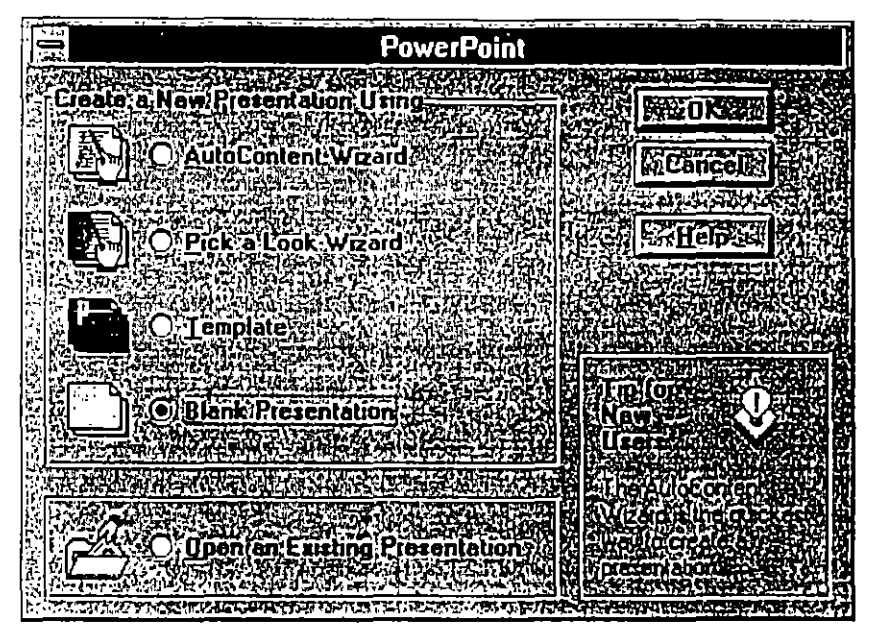

**Figura l.** 

#### **Para salir de PowerPoint.**

•

- 1 Del menú file elegir el comando Exit.
- 2 Si el archivo de presentación no ha sido grabado o se han realizado cambios desde la última vez que se guardo, PowerPoint preguntará si se desean grabar los cambios y en caso de responder afirmativamente, presentará automáticamente el cuadro de diálogo del comando Save.

, ,

## **1.5 Descripción de la Pantalla.**

#### **Elementos de la Ventana de PowerPoint**

La ventana de aplicación, los menús y las herramientas de PowerPoint se parecen a la de otros productos de Microsoft tales como Word y Excel. Aún en el caso de no estar familiarizado con otros productos de Microsoft, la ventana de PowerPoint es fácil de comprender y utilizar.

#### **La Ventana Principal de PowerPoint**

La siguiente figura muestra los elementos principales de la ventana de PowerPoint.

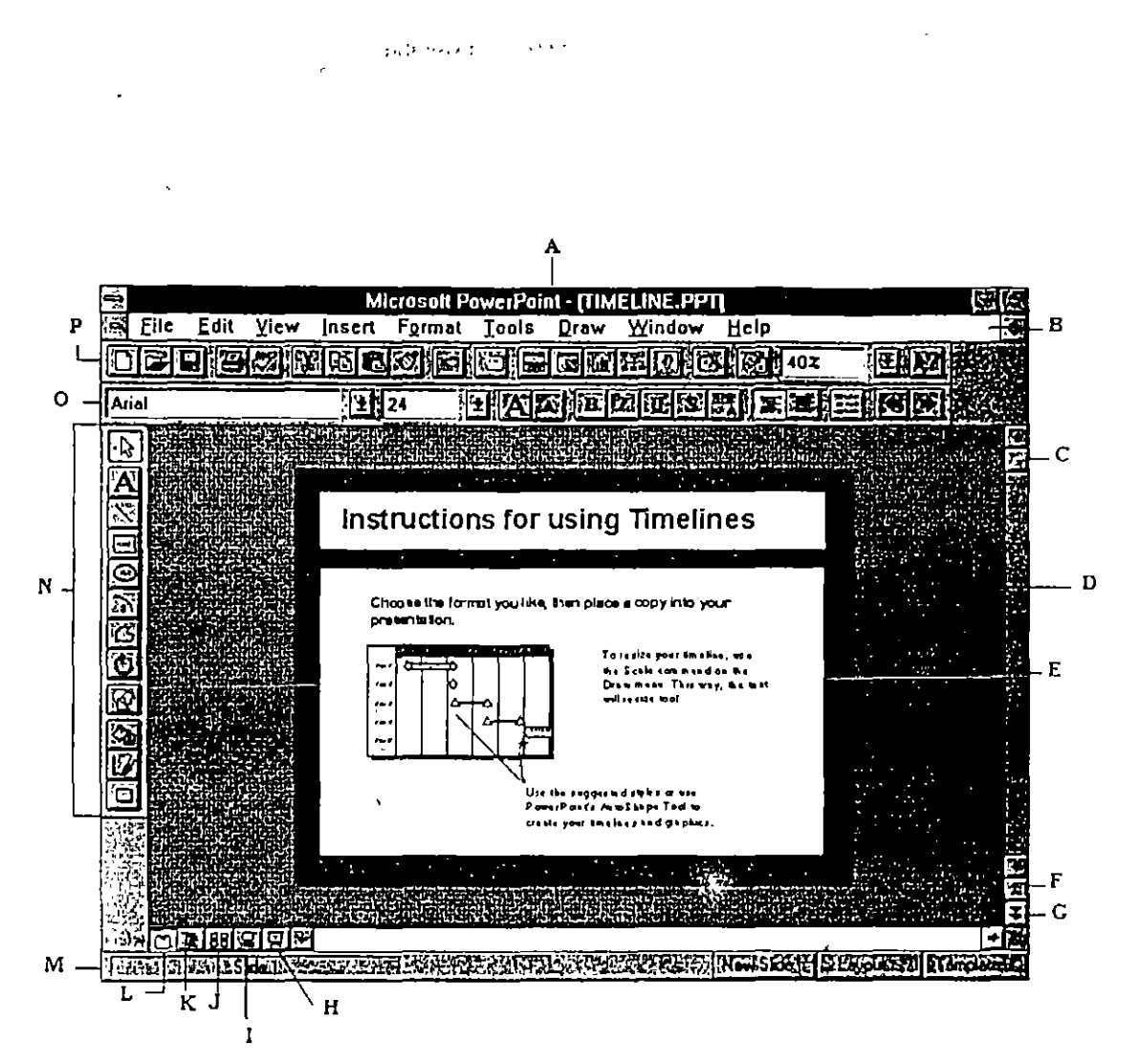

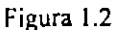

- A Barra de Título.
- B Barra de Menús.
- C Cuadro de Desplazamiento.
- D Area de Trabajo.
- E Barra de Desplazamiento.
- F Lámina Anterior.
- G Lámina Siguiente.
- H Presentación con Láminas.
- I Vista de Páginas de Notas (Notes).
- $\mathbf{J}$ Vista del Clasificador de Láminas ( HandOuts ).
- Vista de Esquema (OutLine) K
- Láminas (Slides). L
- Barra de Estado. M
- Barra de Herramientas de Dibujo (  $\mathbf N$ Draw).
- Barra Herramientas  $\mathbf{O}$  $\rm{d}e$ para Formato (Format).
- ${\bf P}$ Barra de Herramientas Estandar.

#### Barra de Estado

La barra de estado se encuentra en la parte inferior de la pantalla y en ella se muestran mensajes que describen lo que está observando y haciendo en la ventana de PowerPoint a medida que trabaja. Normalmente, la barra de estado indica la lámina con la que está trabajando y, cuando elige un comando, lo que ese comando puede hacer.

A la derecha de la barra de estado se encuentran tres botones de acceso rápido : "New Slide", **Layout" y "Template".** 

#### Barra de Desplazamiento

A la derecha de la ventana de PowerPoint hay una barra desplazamiento. Esta barra y las flechas dobles le permiten cambiarse entre una lámina y otra.

#### Barra de Herramientas

**•** 

La barra de herramientas proporciona una acceso rápido a las herramientas y comandos de uso más frecuente. PowerPoint por default presenta la barra de formato Estándar y de Formato horizontalmente justo debajo de la barra de menús y la barra de dibujos a la izquierda de la ventana cuando se inicia por primera vez.

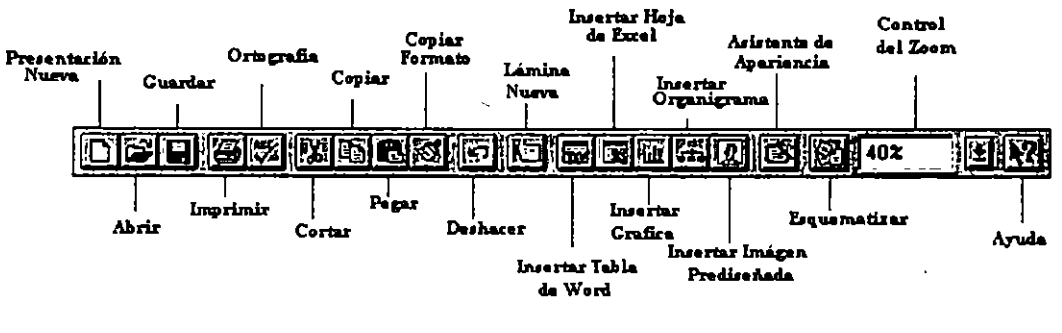

Figura 1.3

Las barras de herramientas pueden modificarse, desaparecer o aparecer de la ventana cuando el usuario lo necesite. Se puede cambiar su tamaño, la ubicación y los iconos que en ellas aparecen. Todos los cambios realizados sobre las barras de herramientas son grabados al momento de salir de una sesión de PowerPoint y al volver a entrar al paquete éstas aparecerán en la posición que tenían al salirse anteriormente.

*5* 

**e** 

## **Mostrar y ocultar las barras de herramientas**

Para mostrar u ocultar las barras de herramientas.

l. En el menú Yiew elija Ioolbars.

Aparecerá el cuadro de diálogo correspondiente.

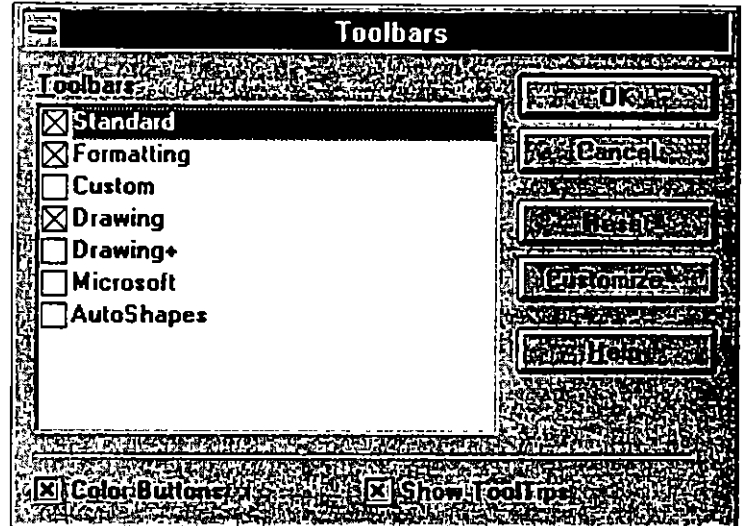

Figura 1.4

2. Haga clic en la casilla ubicada a la izquierda del nombre de la barra o barras de herramientas que desee mostrar en pantalla.

×,

3. Haga clic en el botón "OK".

La barra de herramientas deseada aparecerá en la pantalla y podrá transladarla a cualquier posición.

# **2. PRESENTACIONES Y LAMINAS**

## **2.1 CREACION DE UNA PRESENTACION**

No es del todo necesario el uso de plantillas para crear una presentación. En este capitulo aprenderá a crear una presentación partiendo de cero.

Usted puede iniciar una presentación en varias fonnas: utilizando la guia de pasos predefinidos, seleccionando una plantilla, o creando una presentación propia. A continuación definiremos paso a paso el camino a seguir para crear una presentación, lo cual necesitará de su creatividad.

Para crear una presentación siga los pasos que a continuación se definen:

l. Del menú Eile, seleccione New. Aparecerá la caja de diálogo de New Presentation .

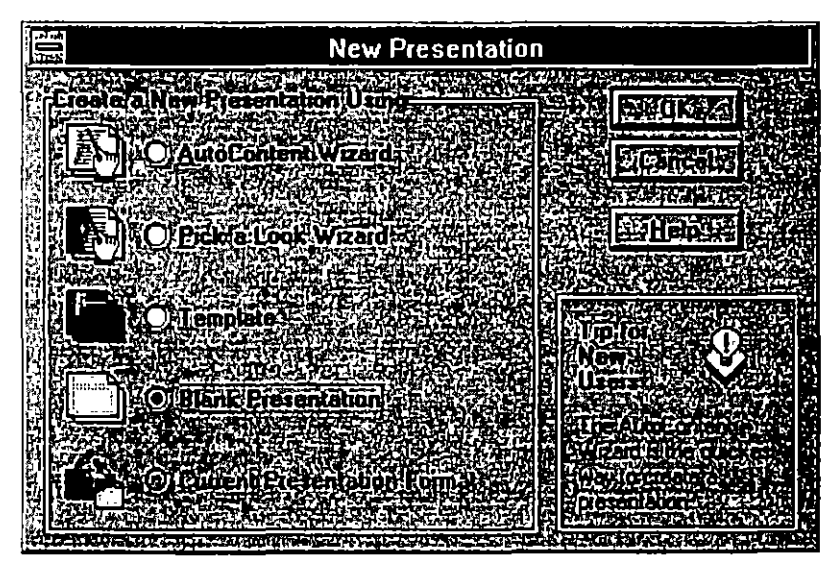

Figura 2.1

En esta caja de diálogo podrá observar las opciones para elegir las guias de pasos predefinidos (Wizards) o elegir alguno de los otros tres botones de opciones:

**Template** 

**•** 

- Blank Presentation
- **Current Presentation Format**

**e** 

2. Para nuestro ejercicio, seleccione Blank Presentation dando un clic en su botón de opción y haciendo clic en el botón OK.

A continuación usted está listo para seleccionar el AutoLayout para la primera lámina, como se muestra en la siguiente figura.

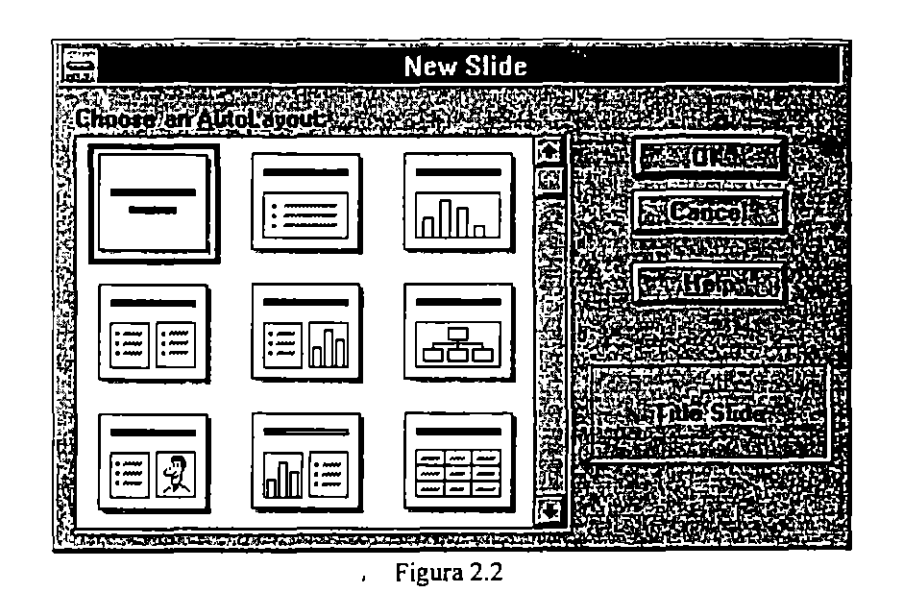

En esta ventana usted no esta usando las opciones predeterminadas para láminas, esta utilizando estas opciones para crear una lámina propia.

- 3. Haga clic en el recuadro de Tille Slide (título de la lámina).
- 4. Seleccione OK o presione Enter. El resultado debe aparecer como se muestra en la figura siguiente:

.•.

**•** 

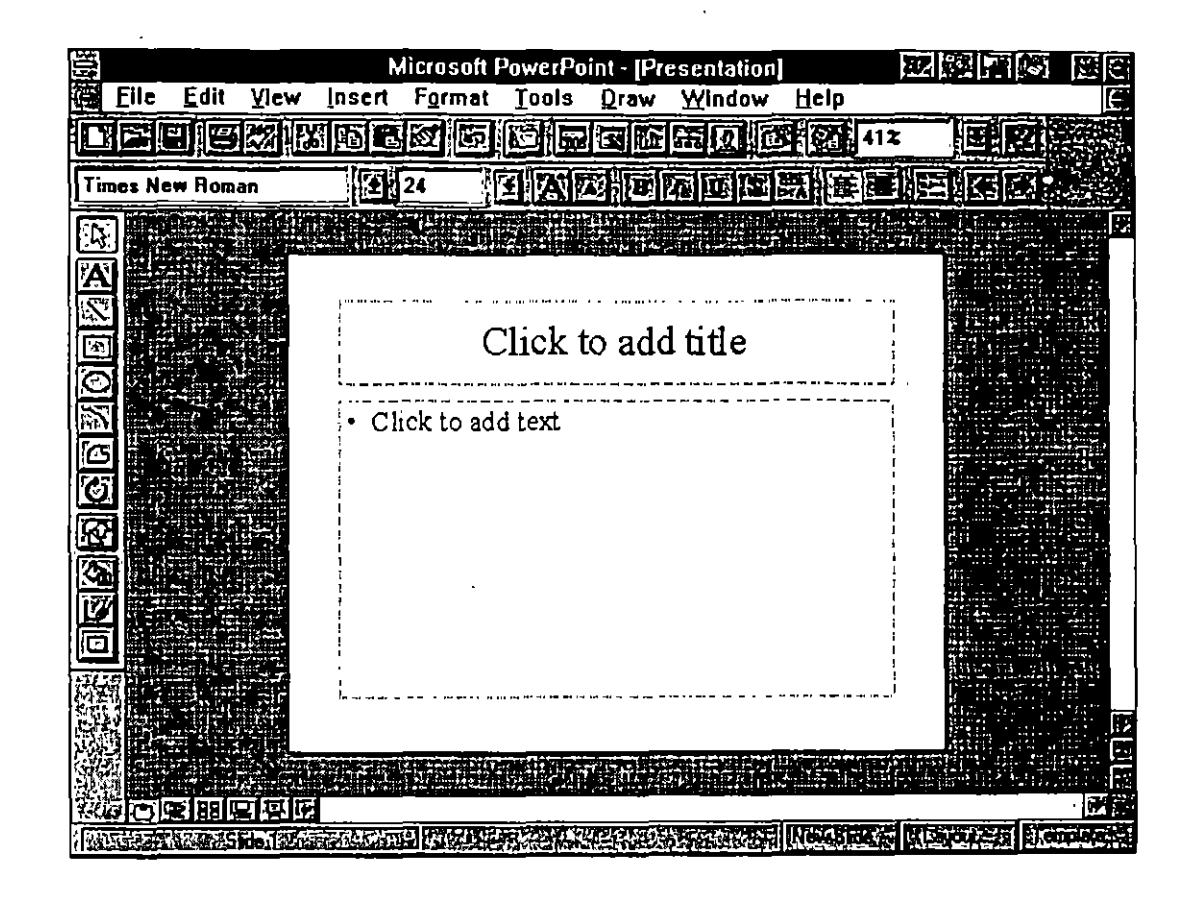

Figura 2.3

Aparece el nuevo título de la lámina. La lámina no tiene formato.

## 2.2 Abrir y Salvar una Presentación

Al igual que en muchos otros programas para Windows, PowerPoint posee un comando para abrir y guardar sus archivos de\_ presentación ( extensión PPT ).

#### Para Abrir una Presentación

l. Seleccione del menú Eile el comando Qpen.

Aparecerá el cuadro de diálogo correspondiente.

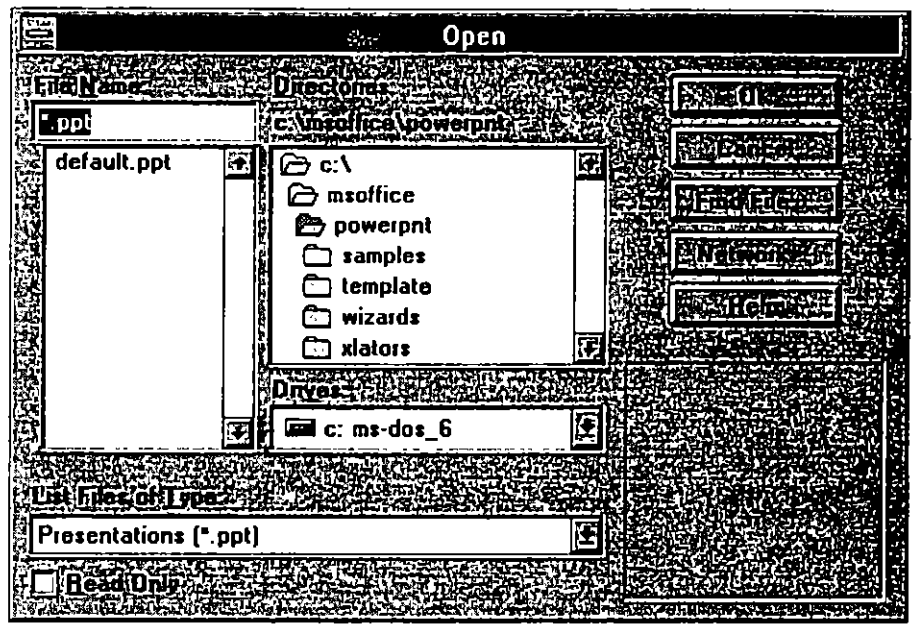

Figura 2.4

- 2. En el cuadro de diálogo aparece una lista llamada Orives, de esa lista seleccione la unidad donde PowerPoint deberá buscar el archivo.
- 3. Seleccione el subdirectorio de la lista Directories donde se encuentra dicho archivo.
- 4. Y por último seleccione el archivo que desea de la lista File Name.

#### Buscando una Presentación

Cuando está abriendo una presentación, un botón de búsqueda está activo, al oprimirlo aparecerá un nuevo cuadro de diálogo que le pedirá la información correspondiente del archivo que desea localizar.

Para localizar un archivo de presentación

l. Del menú Eile, elija Qpen.

Aparecerá el cuadro correspondiente.

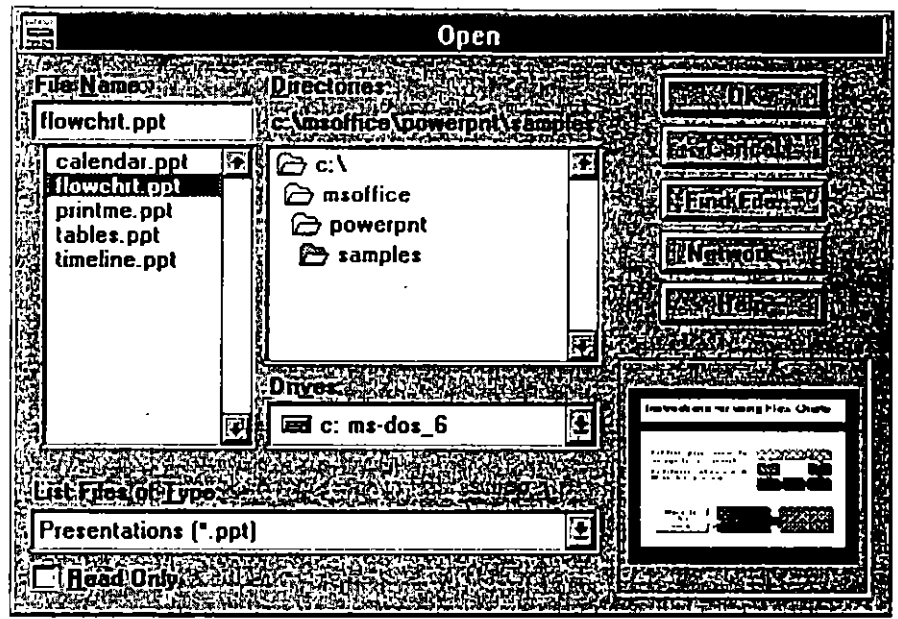

Figura 2.5

- ' 2. En la caja de File Name escriba el nombre del archivo que busca.
- 3. Elija el botón Find File.

**WEindlEnder** 

Términos que se Aplican a una Presentación

**Template** Una presentación cuyo formato y esquema de colores se pueden aplicar a otra presentación. Con PowerPoint se incluyen más de 100 templates profesionales pero si usted lo desea, puede utilizar cualquier presentación como template.

**Presentación** por default de PowerPoint PowerPoint incluye una presentación estándar que posee su propio esquema de colores, estilos de tipos, etc. Esa es la presentación con la que usted trabaja cuando elige Blank Presentation en la caja de diálogo del comando New.

**e** 

Masters En PowerPoint, usted tiene un master para cada uno de los componentes de su presentación - uno para las láminas, uno para el esquema, uno para las notas y uno para el organizador de láminas -.Las imágenes y texto que son añadidos en los masters, aparecerán en cada una de las láminas y páginas de notas.

 $\mathbf{r}$ 

#### Para Salvar una Presentación

Existen tres formas de salvar una presentación : Cuando la presentación es nueva ,cuando se desea grabar la presentación con otro nombre y cuando solo se desea grabar los cambios efectuados sobre una presentación ya existente.

Para los primeros dos casos se realiza lo siguiente:

1. Seleccione del menú File el comando Save  $\Delta s$ .

Aparecerá el cuadro de diálogo donde tendrá que proporcionar los datos necesarios para grabar el archivo : Unidad, subdirectorio y el nombre del archivo. Este cuadro es muy similar al que presenta el comando de Open.

Si desea grabar los cambios efectuados sobre una presentación existente, siga estos pasos:

l. Del menú File seleccione el comando Save.

Al momento se comenzará a grabar el archivo con sus cambios en la unidad y subdirectorios correspondientes.

Nota : Cuando un comando en algún menú posee tres puntos suspensivos, esto indica que dicho comando presentará un cuadro de diálogo. Si por el contrario, no tiene estos puntos; el comando se ejecutará inmediatamente (como en el caso de Save).

## **2.3 Trabajando con Láminas y Diseños**

Cuando crea una presentación en PowerPoint, usted comienza con una lámina. Conforme vaya construyendo su presentación, irá añadiendo más láminas.

#### **Creando una nueva lámina**

PowerPoint ofrece una serie de formatos automáticos cada vez que se crea una nueva lámina.

#### **Para crear una nueva lámina:**

l. Del menú Insert elija New Slide o haga un clic en el botón New Slide de la barra de estado.

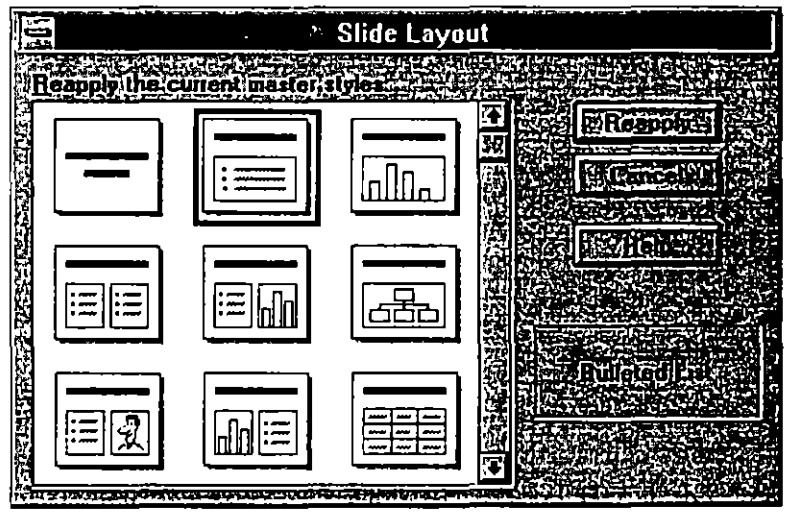

Figura 2.6

2. Seleccione el formato deseado y después el botón OK

#### **Para cambiar el Formato de una Lámina**

- l. Seleccione del menú F2rmat el comando Slide LayQut
- 2. Seleccione el formato deseado y seleccione el botón Apply.

#### **Para Borrar una Lámina**

Del menú Edit elija el comando Delete Sljde ó

Si se encuentra en la vista de Esquema seleccione la lámina o láminas que desea eliminar y oprima la tecla [DEL] o [SUPR] de su teclado.

# 2.4 Trabajando con Plántillas (Templates)

Una plantilla es una presentación en la cual los masters y los colores han sido especialmente diseñados para darle a la presentación un "look" particular. Las plantillas definen la apariencia del texto así como el lugar en donde aparecerá.. Cuando se aplica una presentación como Template a una presentación abierta, el master y el esquema de colores reemplazan al master y al esquema de colores de la presentación.

Aunque PowerPoint ofrece más de 100 plantillas prediseñadas, cada presentación de PowcrPoint puede servir como plantilla para otras presentaciones. Para entender mejor de que manera se pueden aplicar las plantillas en sus presentaciones, aquí se presentan algunos ejemplos.

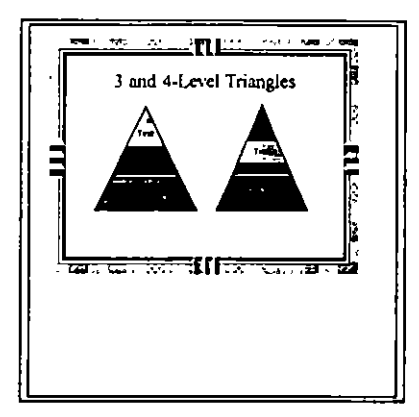

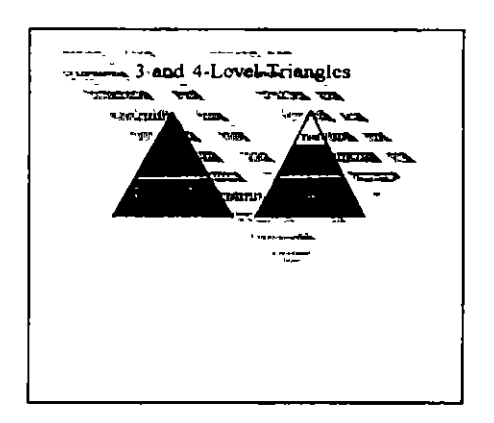

Figura 2.7a y 2.7b

Cada plantilla está formada por ciertos elementos básicos, cada uno de los cuales toma parte en la construcción de una presentación. Dichos elementos son:

Slide Master (Lámina) Define la apariencia de la demostración de las láminas. Elementos comunes entre las presentaciones, como el logotipo de una empresa, el nombre de la misma, fechas y números de página, son colocados aquí.

Outline Master (Esquema) Controla la apariencia y la forma de ingresar el texto en esta vista. Funciona como un procesador de texto donde se establecen las indentaciones, el formato para el font y muchas otras funciones de un procesador.

Notes Master (Notas para el expositor) Establece las características de este documento que forma parte de una presentación. La posición de la imagen de la lámina puede ser recolocada, pueden añadirse títulos etc.

Handout Master (Organizador de láminas) Define el formato que tendrá la vista Handout al momento de presentar sus láminas.

#### Aplicando una Plantilla

Usted puede aplicar una plantilla a una presentación nueva o a una existente. Una plantilla es aplicada a todas las láminas de la presentación. La acción de aplicar una plantilla no puede ser deshecha.

#### Para aplicar una plantilla

l. Del menú Format seleccione Presentation Template.

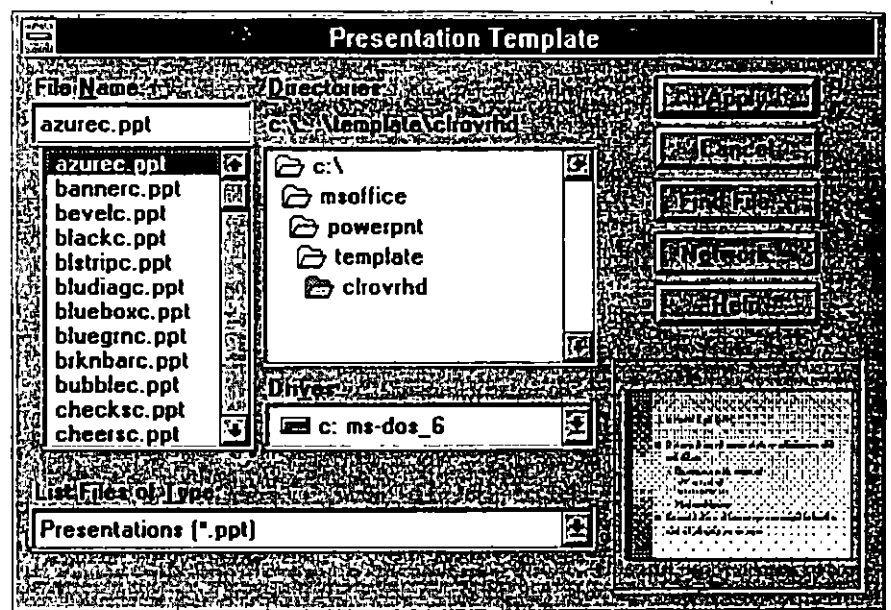

Figura 2.8

 $\overline{a}$ 

- 2. Haga clic en el nombre de la plantilla para verla en la caja de Preview.
- 3. Haga doble clic en el nombre de la plantilla para abrir el archivo y para aplicarlo a las láminas de la presentación.

## 2.5 El Slide Master

El Slide Master provee las bases para la apariencia de su presentación. El esquema de colores, los objetos gráficos, y otros elementos comunes entre las láminas se encuentran en el Slide Master y pueden ser editados y cambiados aquí.

#### Uso del Slide Master

Para desplegar el Slide Master de su presentación, desarrolle los siguientes pasos :

1. Del menú View seleccione Master.

Aparecerá un menú de cascada mostrando otras opciones.

- 2. Seleccione Slide Master.
- El Slide Master aparecerá. (Siguiente figura)

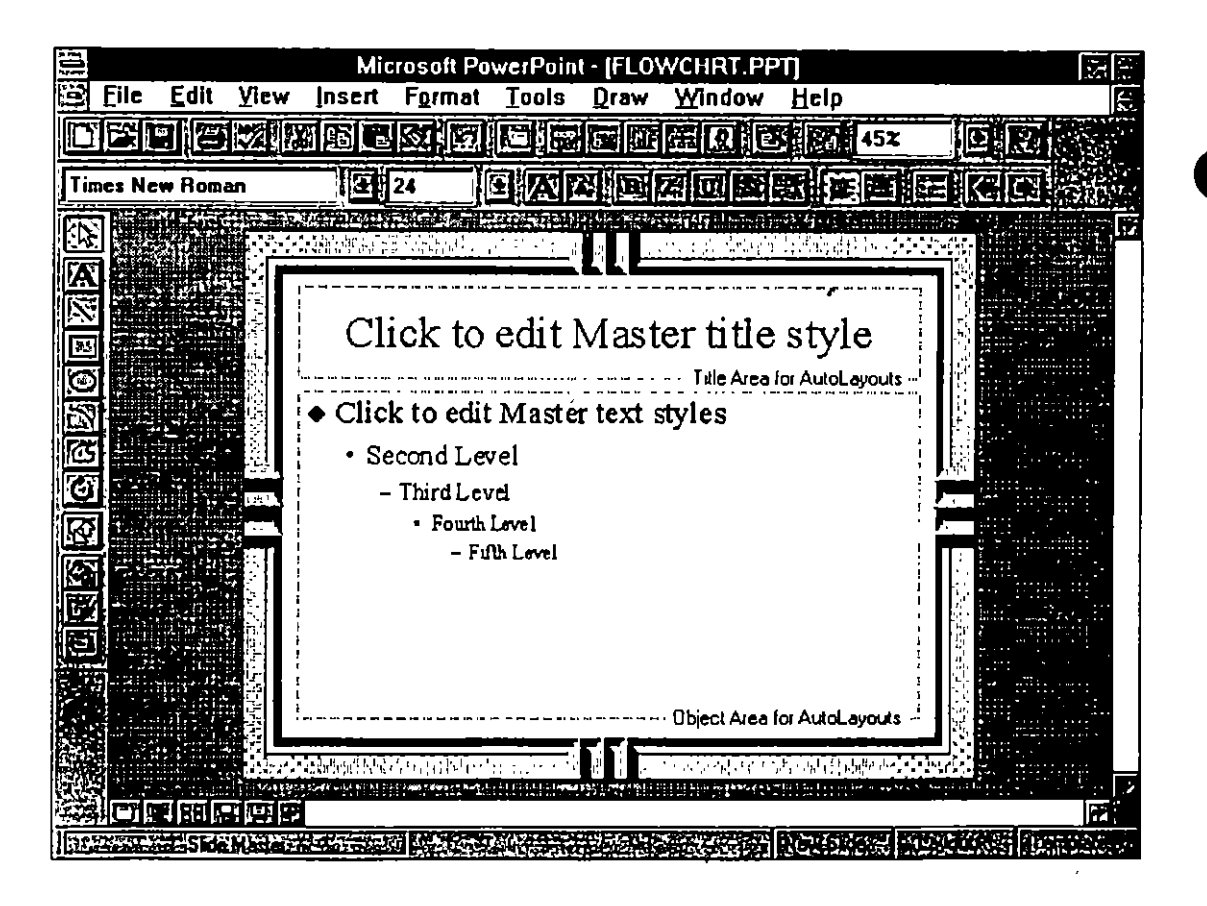

Figura 2.9

En el Slide Master podrá añadir texto, gráficos, fecha y hora, así como el número de página.

t

.,.

k,

## **Añadiendo y cambiando elementos en el Slide Master**

Podemos realizar tres cambios en el Slide Master actual:

- Cambiar el color y la textura del color en el fondo del Slide Master.
- Cambiar el color de la gráfica de fondo.
- Cambiar el tipo de letra de los títulos y el resto del texto.

#### **Para cambiar el color de fondo del Slide Master** :

l. Del menú Formal, seleccione el comando Slide Background. Enseguida aparecerá el cuadro de diálogo correspondiente.

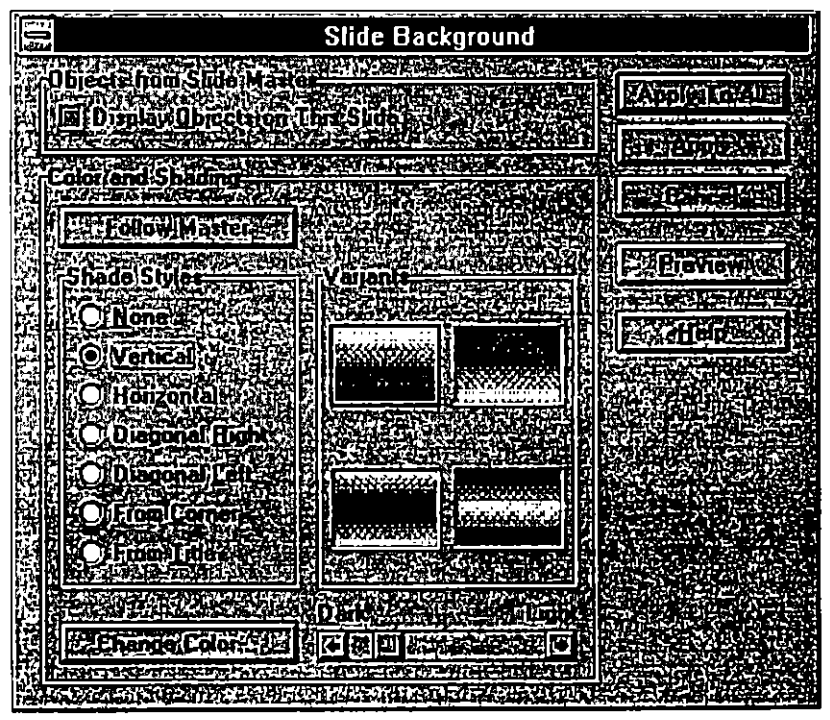

Figura 2.10

- 2. Seleccione el efecto deseado de sombreado de la lista Shade Styles.
- 3. Seleccione la dirección en que se disgrega el color én la lista de Variants area.
- 4. Haga clic en el botón Apply para ver el efecto sobre el fondo del Slide Master.

# Para cambiar el tipo de letra del texto que aparece en el Slide Master.

- l. Haga clic en el texto que desea formatear.
- 2. Seleccione el comando Font del menú Format. Se desplegará la siguiente caja de diálogo.

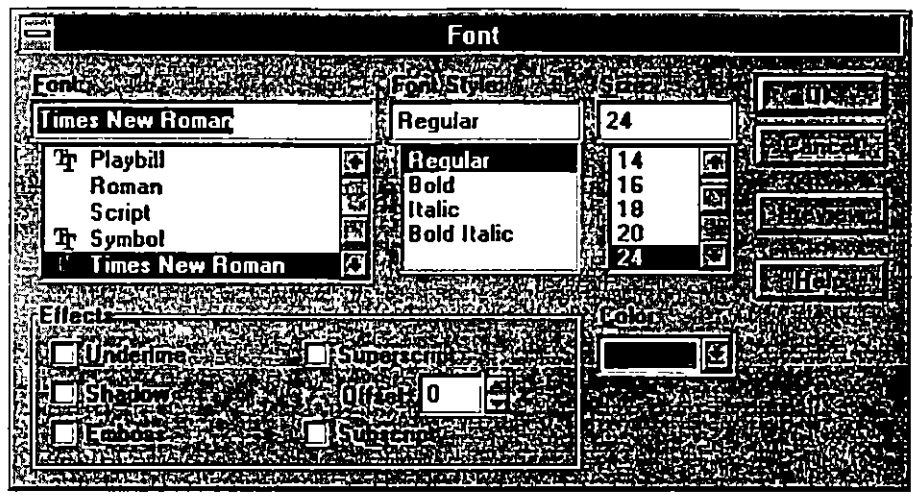

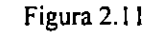

- 3. Seleccione el estilo deseado de la lista Font Style.
- 4. Seleccione el tipo de letra de la lista Font.
- 5. Seleccione el tamaño de la letra de la lista Size.
- 6. Seleccione el color y el efecto deseado de la sección de Color y Effects respectivamente. Al terminar seleccione OK. ·

,.

',!

# **2.6 Creación y Cambio del Esquema de Colores**

Cuando usted elige una plantilla para crear una presentación en PowerPoint, usted está eligiendo también como será la apariencia de su presentación. Usted tiene un conjunto de colores especifico para trabajar, pero eso no significa que no pueda cambiarlo.· PowerPoint pennite cambiar los colores para ser usados en donde sea.

'

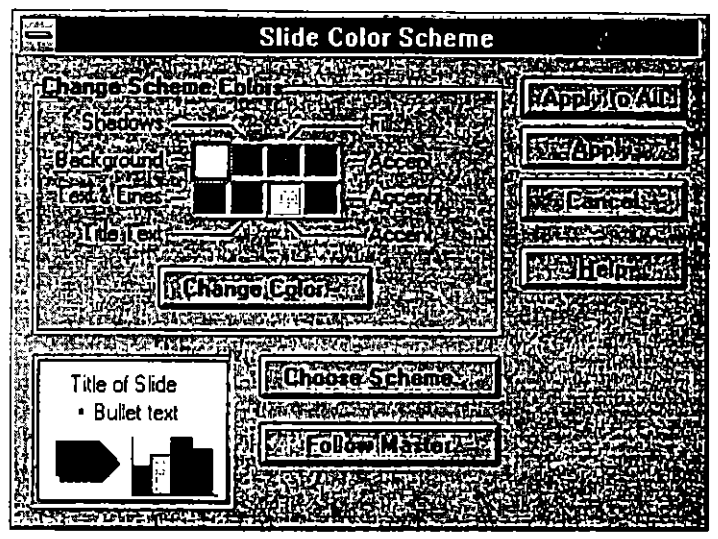

Figura 2.12

La figura 2.12 muestra una paleta de ocho colores, estos son los colores básicos con los que se fonna una plantilla. Cada color está situado en un lugar especifico y tiene un uso particular.

Para mostrar el cuadro de diálogo anterior elija del menú Format el comando Slide Color Scheme. Antes de discutir la función de los cinco botones que aparecen en el, veamos que función tiene cada color.

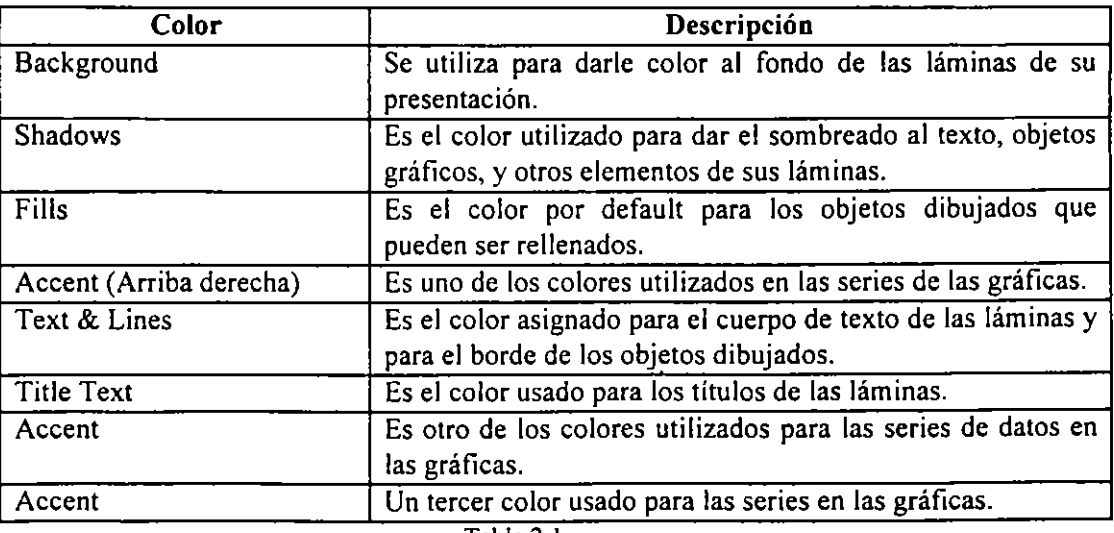

Tabla 2.1

Un uso adecuado de los colores·en·PowerPoint depende del conocimiento que se tenga de la fonna en que funcionan los ocho colores básicos del esquema de colores (Color Scheme).

En un apartado anterior se explico como cambiar el color de fondo de Slide Master, el color #1 del cuadro de diálogo de Slide Color Scheme corresponde a ese color.

Cuando elige un nuevo color en el esquema de su presentación, el fondo y el color de texto son seleccionados y otros seis colores son asignados automáticamente.

La función de los botones que aparecen en el cuadro de diálogo de Slide Color Scheme se describen a continuación en la tabla 2.2.

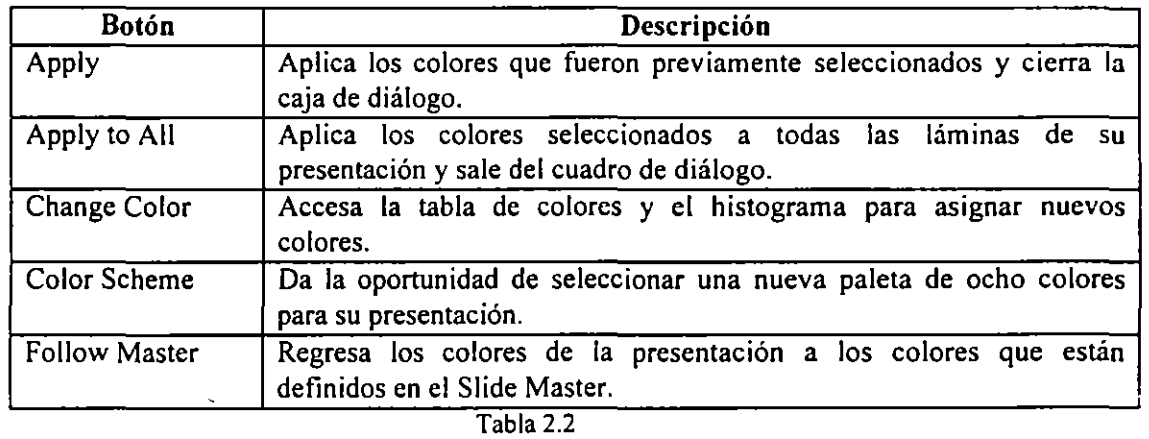

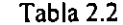

Usted puede activar el comando Slide Color Scheme y realizar los cambios deseados de los colores de su presentación en tres lugares : cuando se encuentra viendo cualquier lámina de su presentación, cuando se encuentra en el organizador de láminas (handout) o cuando se encuentra en el Slide Master.

Para cambiar el esquema de colores de una presentación entera.

1. Del menú Yiew elija el comando Slides para cambiarse a la vista Slide.

No importa en que lámina se encuentre puesto que va a cambiar el color de toda la presentación.

- 2. Del menú Format seleccione el comando Slide Color Scheme. Aparecerá el cuadro de diálogo correspondiente.
- 3. Haga clic en el botón de Choose Scheme. Aparecerá un nuevo cuadro de diálogo.

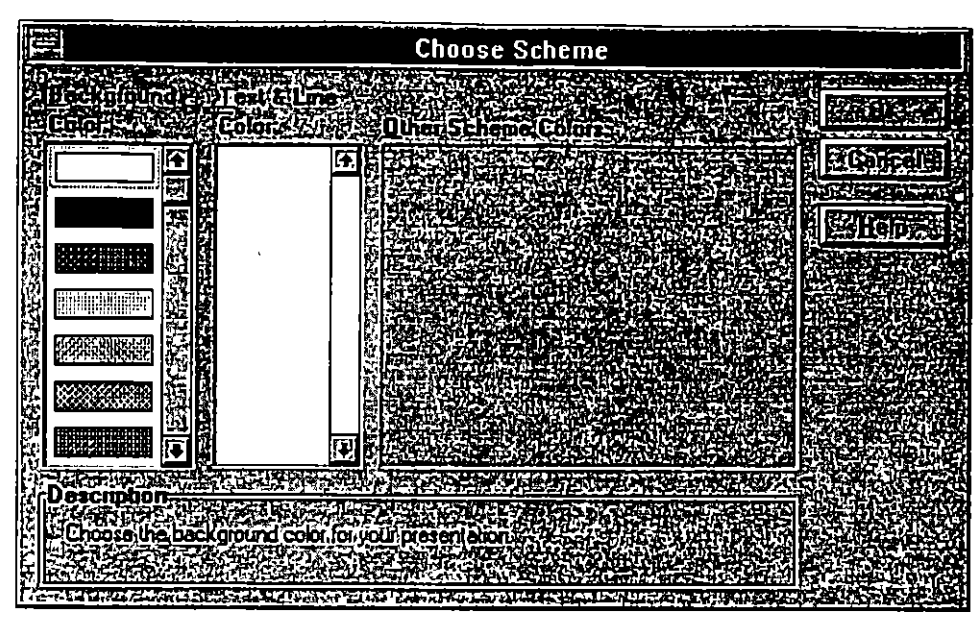

Figura 2.13

Existen pocos elementos al momento que se despliega el cuadro, pero es necesario que se entienda bien como trabajan. A continuación se describe cada una de las partes mostradas en este cuadro.

*Background Color* : Se trata de una lista enrrollable de colores de la que se puede seleccionar el color que formará el fondo de las láminas.

*Text* & *Lines Colors* : Esta lista se encuentra en blanco hasta que se selecciona un color para el background. PowerPoint se encarga de mostrar una gama de colores para el texto y las líneas de acuerdo con el color de fondo seleccionado previamente.

*Other Scheme Colors* : Después de elegir el color para las líneas y el texto, un conjunto de cuatro combinaciones es desplegado. Cada combinación desplegada es diferente en la forma de manejar los colores. Seleccione una de estas combinaciones para completar el esquema de color.

4. Haga clic en un color de la lista Background. La lista ofrece negro, blanco y otros 88 colores.

La lista de Texto y líneas despliega un conjunto de colores, cada uno de los cuales puede ser elegido y asignado al texto y líneas de la presentación. La lista de colores para el texto y líneas varia en cuanto a número según sea el color de fondo elegido. La mayoría presenta entre ocho y doce colores.

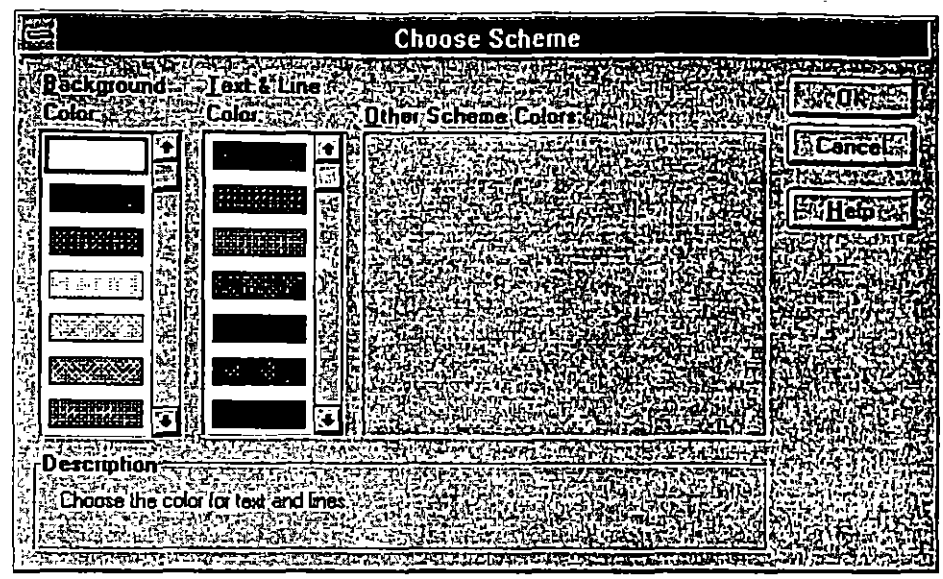

Figura 2.14

5. Haga clic en algún color de la lista Text & Lines.

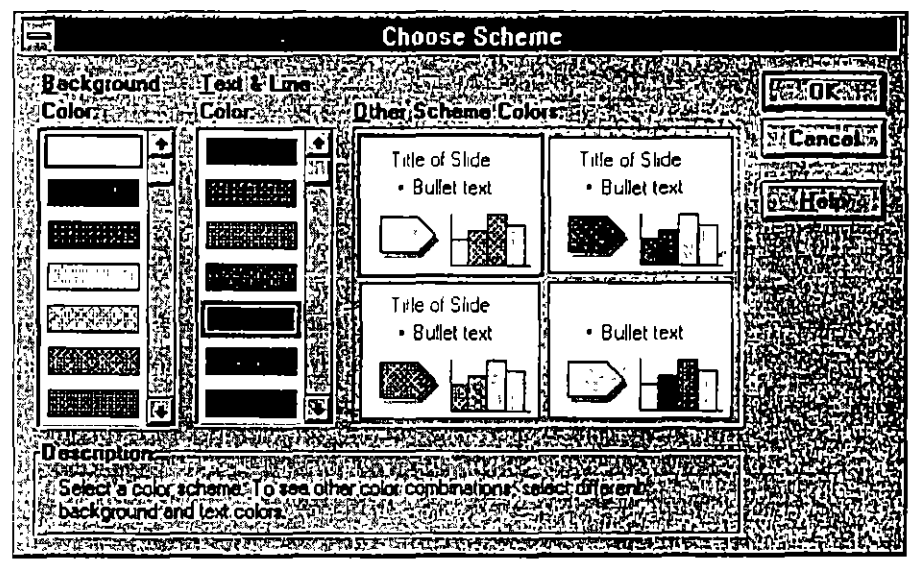

Figura 2.15

- 6. Haga clic en uno de las combinaciones que aparecen al seleccionar un color para el texto y líneas.
- 7. Haga clic en el botón de OK.

Reaparecerá el cuadro de diálogo de Slide Color Scheme. Note que el color de el esquema ha cambiado.

8. Haga clic en el botón Apply to All para aplicar el nuevo color a la presentación. Después de un mensaje que muestra PowerPoint para indicar que se están realizando los cambios; el cuadro de diálogo desaparece.

.,

9. Si el color que eligió no fue de su agrado, antes de realizar cualquier otra operación, vaya al menú Edit y seleccione el comando Undo. Todo regresara a su color original.

## 2.7 Las Vistas de PowerPoint

Como se mencionó anteriormente, existe un Master para cada vista de PowerPoint. PowerPoint tiene 4 vistas : Outline (esquema), Slide (lámina), Notes Pages (Páginas de notas para el expositor) y Slide Sorter (Organizador de láminas).

#### Uso de los botones para vistas

Los botones para cambiar su presentación de una vista a otra, se encuentran arriba de la barra de la barra de estado, en el lado izquierdo. Cada botón despliega una vista diferente en el programa. De hecho, cada botón no solo accesa a las vistas, también pueden accesar los Master.

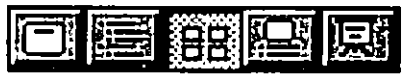

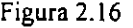

La tabla 2.3 muestra la manera de utilizar los botones para desplegar las vistas y los master.

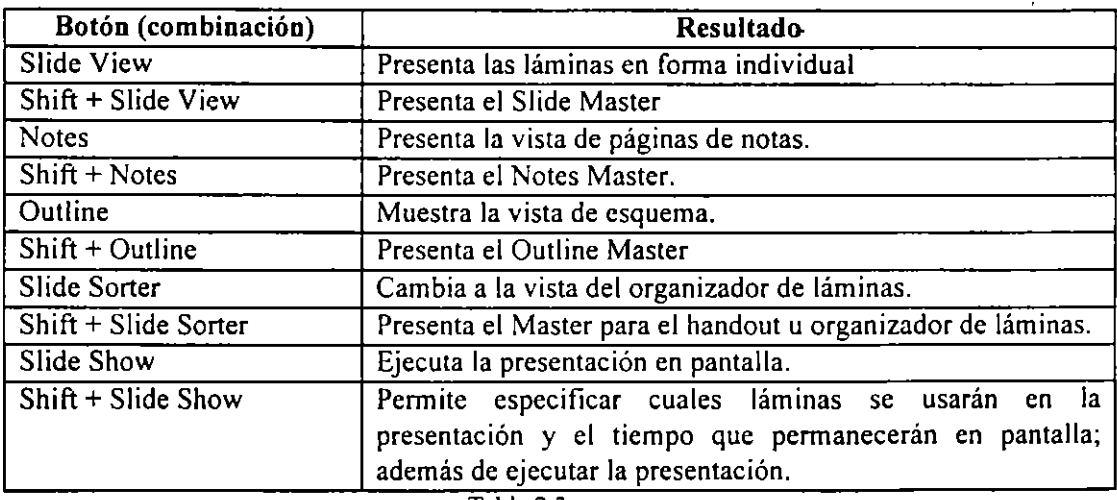

#### Tabla 2.3

Nota: Observe la barra de estado cada vez que se mueve a través de los botones de las vistas. Esta desplegara una explicación para cada botón. Si presiona la tecla Shift y la deja presionada, al pasar el cursor del mouse sobre cada botón, la barra de estado desplegara una breve explicación de la función que tiene esta combinación.

#### $f(x-t)$ Slide View (Láminas)

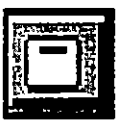

En la vista de Slide usted puede crear sus presentaciones, sin embargo, es recomendable utilizar esta vista únicamente para establecer las características gráficas de su lámina. Para crear el texto y seguimiento de sus láminas utilice la vista de esquema (Outline).

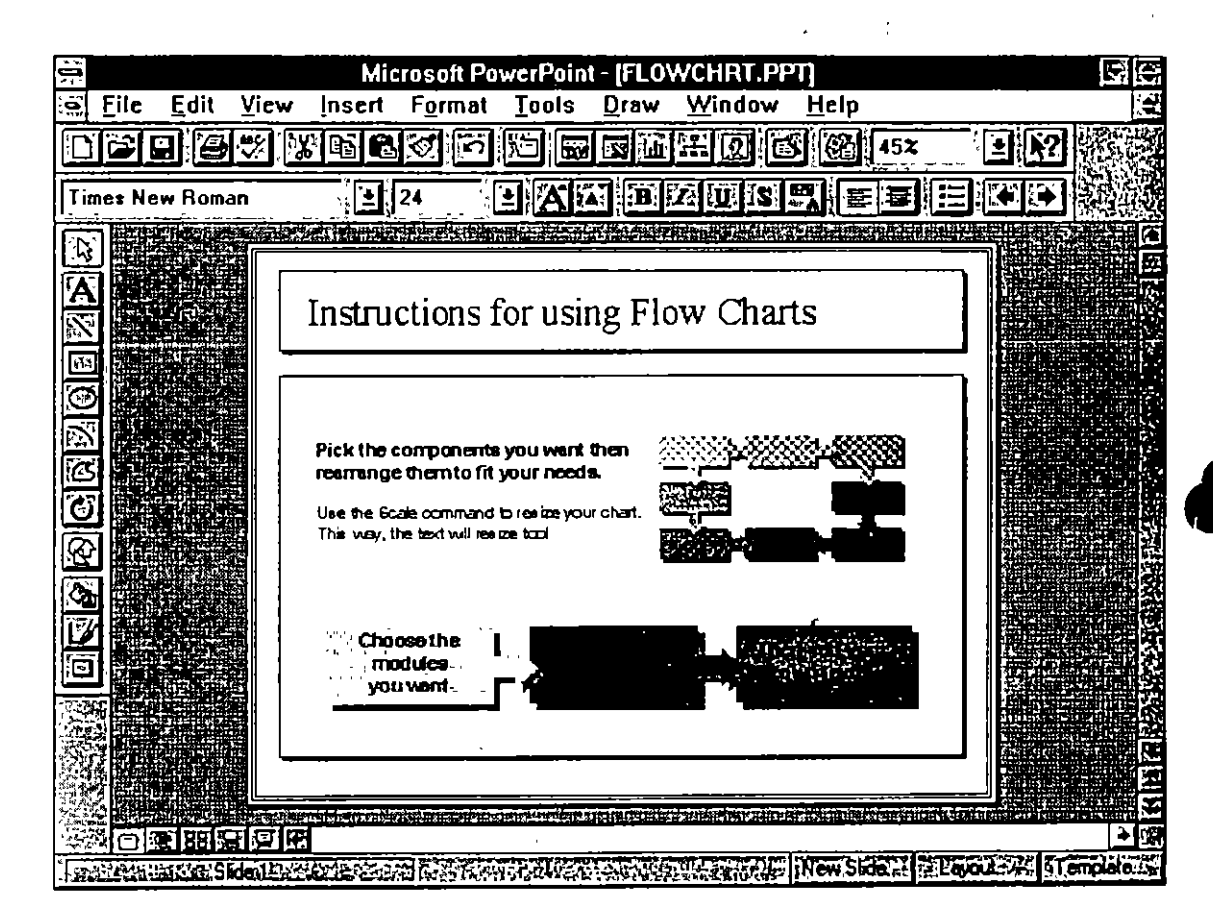

Figura 2.17

#### **Slide Sorter View (Organizador de láminas)**

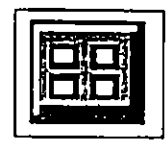

Esta vista es una forma rápida y fácil de mover y recolocar sus láminas si es que desea cambiar el orden en que se desplegarán en su pantalla o si la secuencia no le parece la apropiada. La vista de Sorter presenta todas las láminas, o al menos el mayor número

posible de ellas, en la pantalla; en un tamaño reducido.

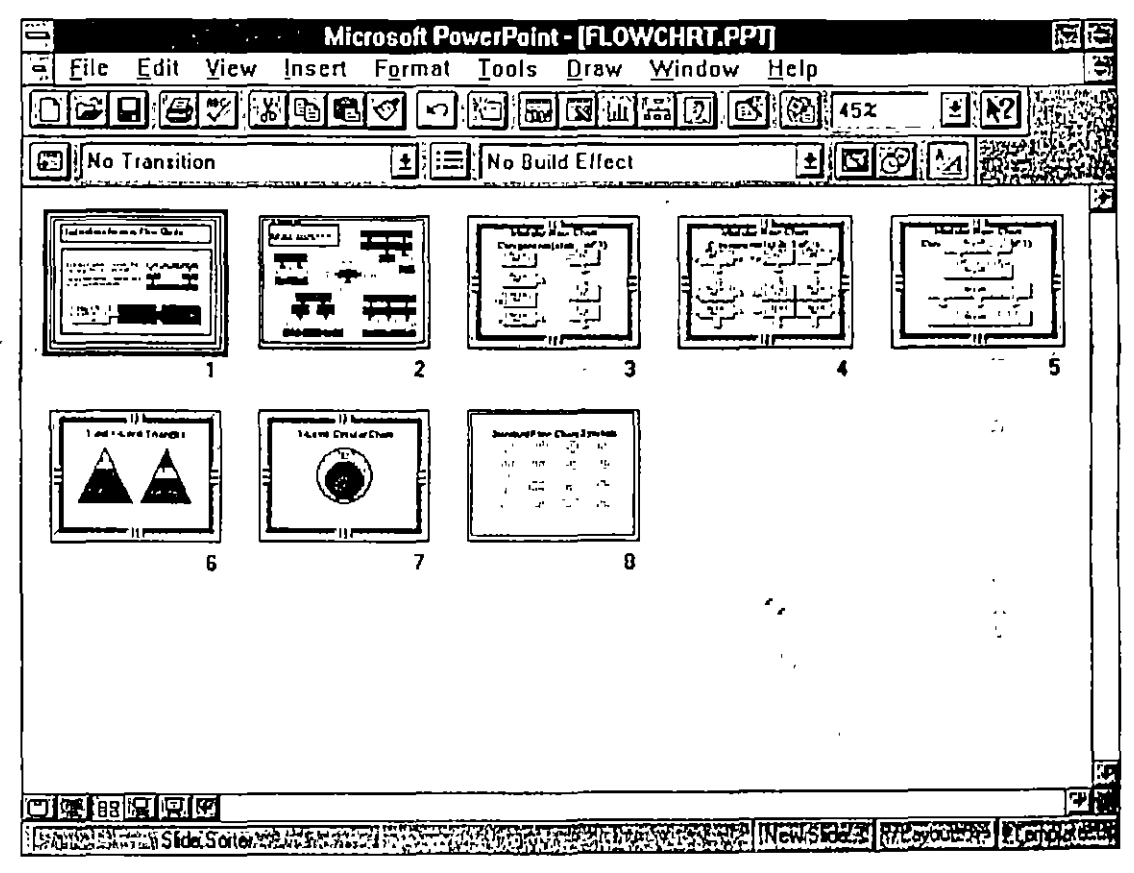

r:igura 2.18

Si desea recolocar una lámina de su presentación siga estos pasos :

- 1. Del menú View seleccione el comando Slide Sorter. Puede también oprimir el botón correspondiente.
- 2. Seleccione la lámina que desea recolocar, dando un clic sobre la lámina.
- 3. Arrastre el mouse junto con la imagen de la lámina. A este proceso se le conoce con el nombre de Drag y se lleva a cabo de la siguiente manera:
	- a) Coloque el cursor del mouse sobre el objeto que desea arrastrar.
	- b) Oprima el botón derecho de su mouse y **no lo suelte.**
	- e) Mueva el mouse a la posición deseada y suelte el botón del mouse solo cuando esté seguro de desea el objeto en dicho lugar.

Al hacer esto, PowerPoint presentará una línea vertical u horizontal que le ayudará a decidir si la imagen será insertada en la posición correcta.

## Notes Pagcs View (Notas para el expositor)

pot en

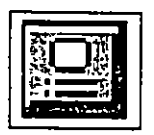

!;;·,,G.~~ -."':~-.  $\cdot$   $\cdot$  .

 $\cdot$  .

Esta vista le permite al expositor generar documentos que contienen una imagen reducida de la lámina, junto con una sección en donde se pueden introducir notas descriptivas de la misma para ayudar al expositor al momento de realizar la explicación.

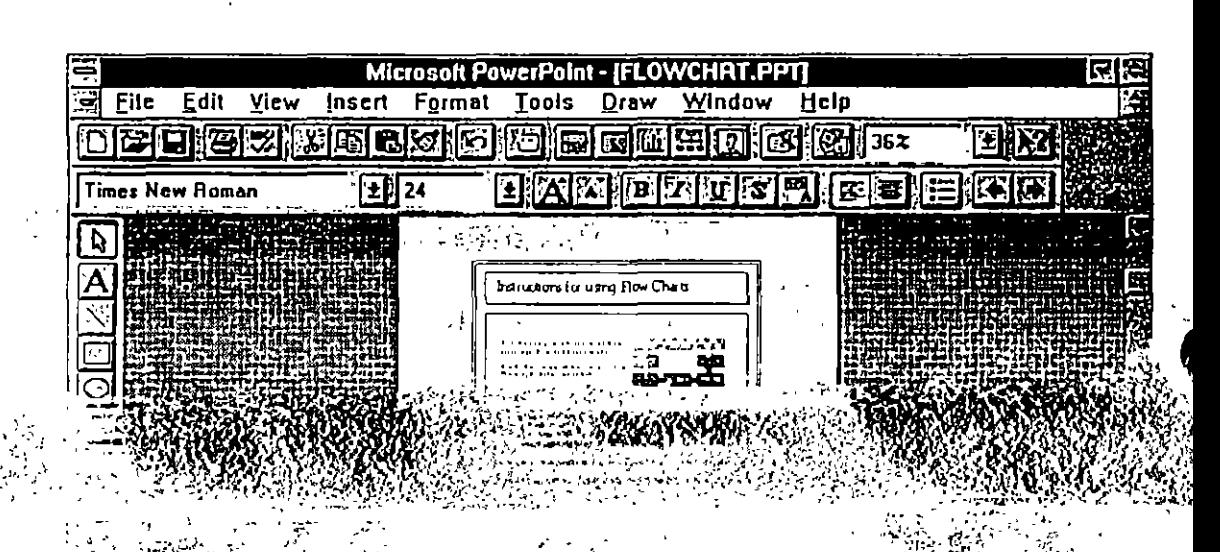

 $\cdot$  .

## **Outline** View (Esquema)

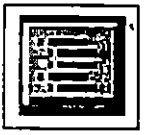

La vista de esquema provee un forma muy útil de generar una presentación, ya que no presenta ningún elemento gráfico. En esta vista usted puede capturar el texto y analizar la secuencia de su presentación sin perder tiempo en el formato de cada lámina. El

formato puede hacerse posteriormente en la vista Slide.

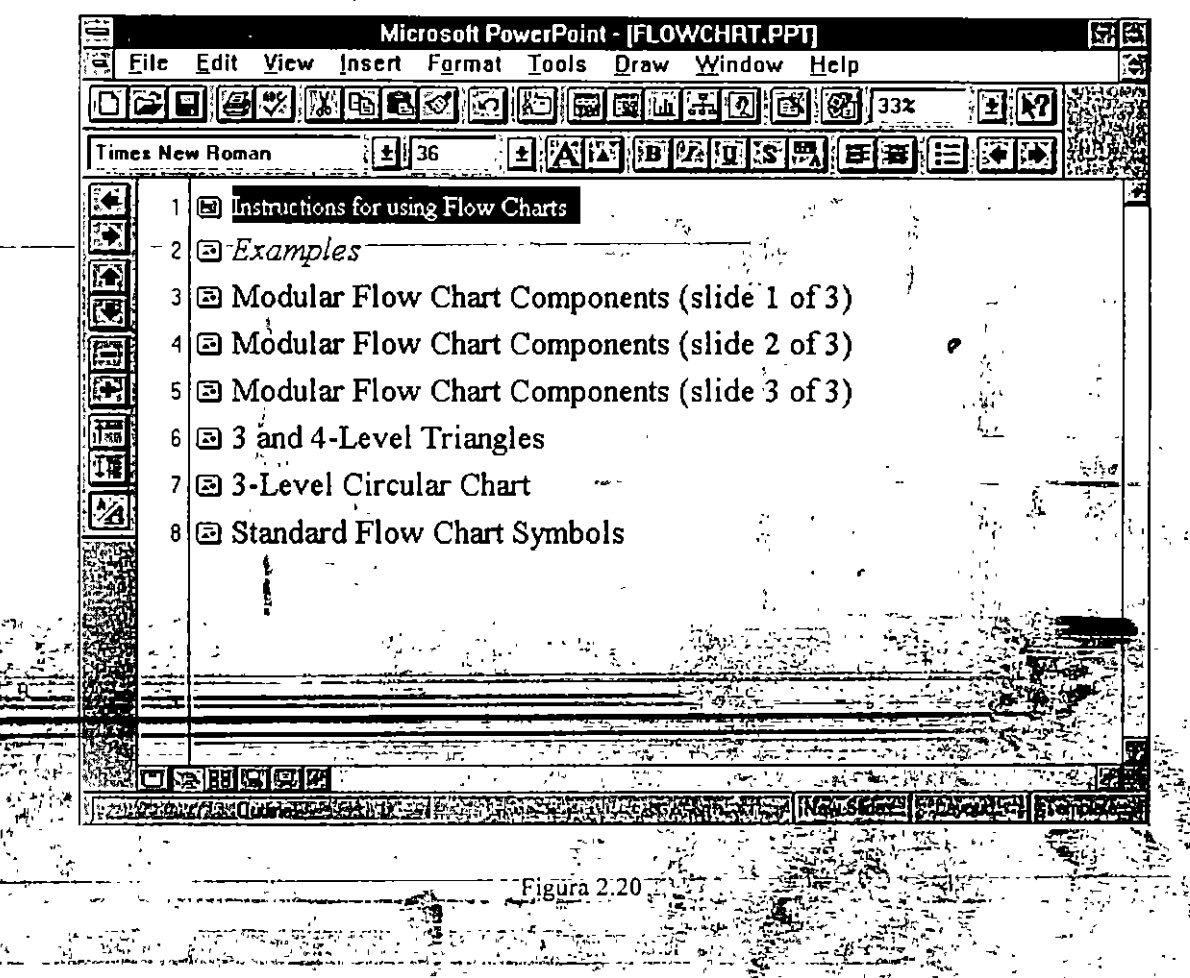

La manera de manejar el texto en esta vista se describirá más adelante.  $C = \frac{1}{2}$  ,  $\frac{1}{2}$ 

 $\mathbf{I}$  $\begin{array}{c} \rule{0pt}{2.5ex} \rule{0pt}{2.5ex} \rule{0$ 

í

Slide Show (Ejecución de la presentación)

..

÷

Con· este botón usted le indica a PowerPoint que ejecute la presentación, es decir, que muestre en la pantalla de forma completa cada una de las láminas. Esta irán cambiando conforme usted vaya haciendo clics en el mouse o pulsando una tecla en su teclado. Si usted ha especificado efectos para su presentación,

PowerPoint los ejecutará también al momento de ejecutarla.

I

•"

# 3. LOS OBJETOS DE POWERPOINT

# 3.1 ¿Que es un Objeto?

En PowerPoint se le denomina objeto a cualquier elemento de una presentación que pueda ser editado, cambiado, e inclusive eliminado. Existe una gran variedad de estos elementos en las presentaciones. Gráficas, organigramas, dibujos realizados a mano, imágenes prediseñadas, tablas, texto, dibujos que se incluyen en el paquete etc.

## Objetos de Dibujo y de Texto

Usted puede crear dibujos sofisticados en PowerPoint y agruparlos para formar un objeto compuesto por varios objetos de dibujo sencillos.

A pesar de que el texto no se acostunibra a manejar de esta manera, es también un objeto más de las presentaciones; debido a que posee muchas de las propiedades comunes a estos.. Puede ser cortado y pegado, alterado, colocado en otra posición de lalámina y borrado de la misma forma. Tiene también una larga selección de operaciones de formato disponibles.

## Objetos Creados en Otros Programas

 $\cdot$   $\cdot$ 

En Windows, cualquier tipo de archivo de datos o elemento de datos es considerado un objeto - una tabla de Microsoft Word, una hoja de cálculo de Microsoft Excel etc,, Objetos de todo tipo son seleccionados y cambiados de lugar. Objetos como estos son. cortados y pegados en dos formas: pueden ser cortados, copiados y pegados en la forma convencional; o, más importante y más poderoso, un proceso llamado Pegado. Especial *(Paste Spcciaf)* es utilizado para a1iadir *(embed)* un objetÓ. en-un documento···--~ ' ''- . . ' ... - ~~ **p3ra un** us~:~special. \_ - \_. · *:-* · · ·· · ,. ~ 't~ • • · ~ • • ;.,, -

Cuando un objeto es añadido en su presentación, este tieno propiodados especiales. El:<br>objeto puede seguir siendo editado en la aplicación original en el que fue creado, sin importar que dicha aplicación sea totalmente diferente a PowerPoint. Un ejemplo claro de este procedimiento es el de las gráficas añadidas en una presentación de<br>PowerPoint, que son generadas por un programa externo llamado Microsoft Graph-y-Tque, es llamado por PowerPoint para este fin. Al editar una de estas gráficas, PowerPoint "llama" al programa Microsoft Graph para que este se encargue de la labor . y una vez terminada la edición la gráfica apárece de nuevo en la presentación con los cambios realizados.

Términos Aplicables a Objetos ' ·

*Object (Objeto)* El texto, líneas y formas que usted crea usando las herramientas Text y Draw, y las imágenes que usted importa de otras aplicaciones.

*Attribute (Atributo)* Cada aspecto de un objeto que usted puede manipular utilizando las herramientas y comandos de PowerPoint, incluyendo *fine. ji/l. shadow, embossing, color* y *shape.* 

*Shape (Forma)* Objetos que usted crea utilizando la herramienta Text o la herramienta AutoShape. Objetos creado con las herramientas *Line, Are y Freeform* no tienen forma *(shape)* como atributo.

*Border (Borde)* La línea visible alrededor de algún objeto. Las cuatro líneas de un rectángulo, forman su borde. Usted puede cambiar el estilo del borde de un objeto, si cambia el estilo de la línea par el objeto.

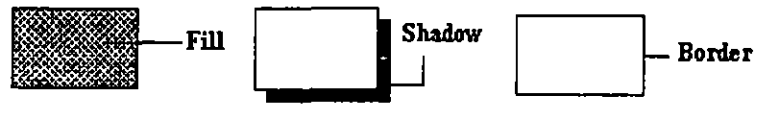

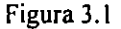

*Resize ltandle (Control de tamaflo)* Son los pequeños cuadros negros que se encuentran en las esquinas y a lo largo de los lados de un objeto que ha sido seleccionado; Cuando uno de estos cuadros se arrastra, el·objeto es ajustado al nuevo tamaño.

*Adjustment ltandle (control de ajuste)* Es un diamante que aparece en un objeto ·:seleccionado y que permite ajustar las dimensiones de dicho objeto. Por ejemplo, si un rectángulo está redondeado, usted puede hacer el rectángulo más redondeado o menos redondeado utilizando este control.

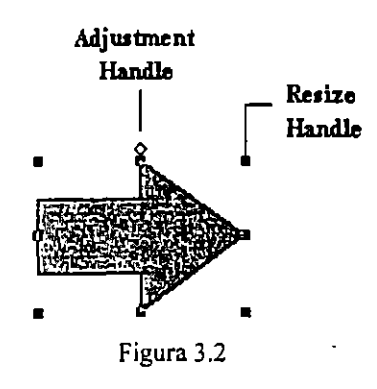

*Control handle* Se trata de un punto negro que se encuentra en el vértice de las formas creadas con la herramienta freeform o de los polígonos. Usted puede editar estas figuras añadiendo, borrando y moviendo sus *Control handles.* 

/.

*Picture (imagen)* Una imagen de otra aplicación. Puede tener algunos, pero no todos los atributos de los objetos creados en PowerPoint. Usted puede mover o cambiar el tamaño de una imagen y cambiar algunos de sus colores originales. Si la imagen no es un archivo bitmap, usted puede descomponerla y panirla en objetos más simples. Dichos objetos pueden ser manipulados entonces como cualquier otro objeto de PowerPoint.

*Selection Box (Caja de Selección)* La caja que rodea a un objeto cuando este se encuentra seleccionado. Usted puede mover el objeto si realiza un Drag sobre dicha caja.

## 3.2 Selección y Agrupación de Objetos

Los objetos son las unidades básicas con las que usted crea una lámina en PowerPoint. Usted necesita indicarle a PowerPoint con que objeto u objetos trabajará. Para hacer esto necesita seleccionar el (los) objeto(s).

#### Para seleccionar o deseleccionar un objeto:

Para seleccionar un objeto, toque una parte visible de él con el puntero del mouse y haga un clic. Para quitar la selección, mantenga presionada la tecla SHIFT mientras hace un clic sobre el objeto.

Si el objeto que desea seleccionar no posee interior, es decir fill, haga clic en alguna parte de su borde. Usted sabrá que el objeto está seleccionado cuando aparecen los cuadros negros alrededor de el.

Tip-Se-puede-utilizar-la-tecla:TAB-para-ir-seleccionando-uno a.uno.todos.los.objetos

#### Para seleccionar más de un objeto a la vez:

<del>de sa lámina.</del>

Haga clic en todos los objetos que desea seleccionar mientras oprime la tecla.<br>SHIFT.

#### Para seleccionar todos los objetos de una lámina:

• .Del menú Edit seleccione Select All. o réalice la combinación de teclas: CTRL+A .

#### Agrupando objetos

Una vez que ha seleccionado dos o más objetos al mismo tiempo, usted puede crear un grupo. Una vez creado un grupo, cualquier atributo que usted cambie o asigne, afectará a todos los elementos del grupo (Siempre y cuando sea aplicable).

Para agrupar objetos seleccionados:

Del menú Draw seleccione el comando Group.

the survival

Los cuadros negros alrededor de cada objeto desaparecen y aparecen alrededor de todos los objetos previamente seleccionados. Ahora cada vez que haga clic sobre un objeto será seleccionado el grupo completo.

Para desagrupar objetos:

- 1. Seleccione el grupo que desea desagrupar.
- 2. Del menú Draw seleccione el comando Ungroup.

Cada objeto aparecerá con sus propios cuadros negros alrededor.

Tips para agrupar, desagrupar y reagrupar rápidamente

- Alexa form an anticle recommence the acquisition of the color of the color of the color of the color of the color joon ook alaa maalinta maala marka maala maalaa maalaa marka maalaa maalaa maa maa maalaa maalaa maalaa maalaa e en de la propriété de la production de la propriété de la production de la production de la production de la  $\mathbb{E} \left[ \mathbb{E} \mathbb{E} \$
- Fare to bajes enormal and any dance, aspects durations decagational law objects and a  $\mathfrak{g}_2$  gas to the model of  $\mathcal{O}(\mathbb{R}^2)$  ,  $\mathfrak{g}_2$  gas  $\mathfrak{g}_3$  gas to the contribution  $\mathcal{O}(\mathbb{R}^2)$  , and  $\mathcal{O}_3$  gas  $\mathcal{O}_{\mathbb{R}^2}$  ,  $\mathcal{O}_{\mathbb{R}^2}$
- $\{q_{\alpha}\}$ agendades (por ejemplo Color and Lines), y usude no ve ninguna epotén nebre conside, muy probablemente se diba a que los objetos que seleccione dispan- $\mathcal{C}^{\mathbb{C}}(\mathcal{S}_{\mathbb{R}^2}(\mathbb{R}^2, \mathbb{R}^2, \mathbb{R}^2)) \subset \mathcal{S}^{\mathbb{C}}(\mathbb{R}^2, \mathbb{R}^2)$
- Si desen chine a comprehendamentos en un grupo, no contin duragiogra.  $\mathbb{Z}^2$ Simplen.on: 30 a.m. official is herramically Taxt de is it mail rations, y otro en el edate on Cleana Chart

 $\frac{1}{\sqrt{2}}$
## **3.3 Movimiento y Alineación de Objetos**

Movimiento's de Objetos Usted mueve objetos en fonna diferente dependiendo de la clase de objeto y de si se trata de un objeto hueco o no.. Cuando usted mueve un objeto de tipo texto, tiene que hacer un clic en la caja de selección y arrastrarla. Cuando usted mueve un objeto de dibujo que no esta hueco, tiene que hacer un clic en cualquier parte de la figura y arrastrarla.

Alineación de Objetos Existe un comando que le pennitirá alinear sus objetos por distintos métodos. Puede seleccionar los objetos que desea alinear o utilizar las regletas que provee PowerPoint.

Para mover Objetos :

- l. Seleccione el objeto. Si el objeto es un dibujo o una imagen, haga un clic en su borde para· seleccionarlo. Si el objeto no está hueco, puede hacer un clic en cualquier parte de él.
- 2. Arrastre el objeto seleccionado hasta el lugar que desea..

Mover un grupo de objetos se lleva a cabo de la misma forma. Solo seleccione el grupo y arrástrelo hasta su nueva posición.  $\frac{1}{2}$ ...  $\frac{1}{2}$  ...  $\frac{1}{2}$  ...  $\frac{1}{2}$  ...  $\frac{1}{2}$  ...  $\frac{1}{2}$  ...  $\frac{1}{2}$  ...  $\frac{1}{2}$  ...

Para alinear Objetos:

. -

1. Seleccione los objetos que desea alinear.

 $\mathcal{C}^{\mathcal{A}}$ 

-~ ,;. ~, .. -~- .;.- ' ·t .. .:iDelmenú,Dr~w;\_elija~li~n.~ c.. *:,.-.,* · • .:·~· "~>· ;., .. , -:~·

A STRING OF A TO AN OF THE CALL SALE OF A STRING AND AND A STRING OF THE ORDER TO THE TRANSPORT OF THE TRANSPORT ाद्रेयांग and the second second second and the second control of the second special  $\mathbf{x}$  and لتكوير ووشامت للأمان للمستنقذ

ക്കാരം കുറിച്ചില്ല് ജെ മാറ്റ് മുറ്റാണ് മാറ്റ് മുറ്റ് മുറ്റ് ക്രിക്ക് മുറ്റ് മുറ്റ് മുറ്റ് മുറ്റ് മുറ് de son on the cynic are under served as well likely likely of the server of the server of the server of the server of

Aparecerá el menú de cascada correspondiente.

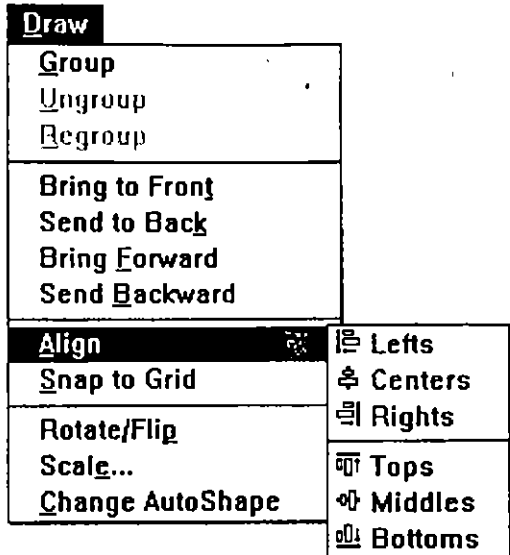

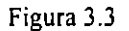

3. Seleccione el tipo de alineación que desea.

### **3.4 Rotación de Objetos**

Usted puede rotar e invertir cualquier objeto de PowerPoint. Grupos o selecciones múltiples pueden ser rotados también.

'

Puede rotar a la izquierda o a la derecha 90 grados y puede invertir en forrna horizontal y vertical (rotar 180 grados). Puede también rotar un objeto a una posición exacta, utilizando la herramienta de Free Rotate. <sup>1</sup>

**Nota:** La mayoría de imágenes, gráficas, organigramas y demás objetos **no** generados objetos más simples que PowerPoint pueda tratar como objetos creados en él, entonces podrá rotar e invertir dichos objetos.

' '

¡. ·'

 $\overline{r}$ 

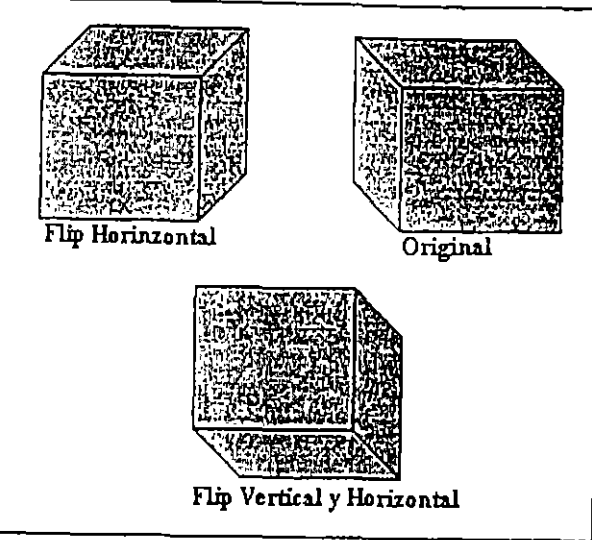

Figura 3.4

## Para invertir un objeto o grupo de objetos:

- l. Seleccione el objeto o el grupo.
- 2. Del menú Draw, elija el comando Rotate/ Flip.
- 3. Del menú desplegado elija Flip Horizontal o Flip Vertical. El objeto o grupo se ... invertirá. ·'::. >

### Para rotar un objeto o grupo:

l. Seleccione el objeto o grupo.

#### Del:menú:Draw, elija el:comando:Rotate / Flip.  $\overline{2}$

3. Del menú desplegado elija Rotate Left o Rotate Right. El objeto girará 90 grados en la dirección deseada.

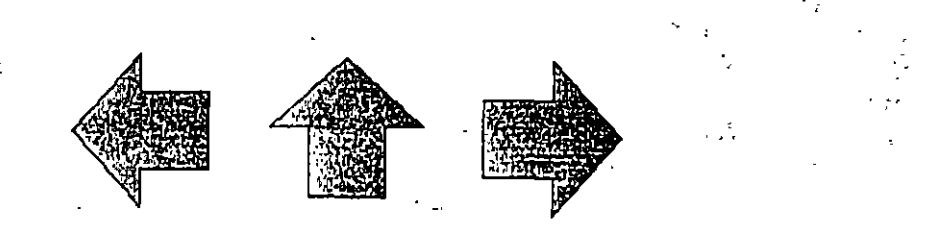

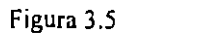

Para hacer girar **un** objeto o grupo a una posición exacta:

- l. Seleccione el objeto o grupo.
- 2. Seleccione la herramienta de la barra correspondiente o del menú Draw elija el comando Rotate / Flip y después el comando Free Rotate.

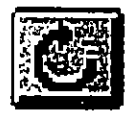

Figura 3.6

En ese momento el puntero del mouse cambia.

3. Coloque el puntero del mouse sobre algún control de tamaño (Resize handle).

El puntero cambia a uno con cuatro flechas. Este puntero le indica que puede girar el objeto en cualquiera de las cuatro posiciones.

4. Arrastre el control hasta que vea una copia punteada de la figura girar a la posición 'que desea.

### 3.5 **Edición de Objetos**

Ŵ

La edición de objetos se efectúa cuando cortamos, copiamos o pegamos objetos de un lugar a otro de la lámina o de un lugar a otro dentro de la presentación.

ċ,

En PowerPoint los comando Cut, Copy y Paste funcionan de la misma manera en que lo hacen en otras aplicaciones para Windows.

Estos comandos pueden aplicarse a cualquier objeto que se encuentre en una presentación de PowerPoint y se encuentran en el menú Edit.

Las operaciones que corresponden a la edición de objetos son las siguientes:

*Cut* Elimina un objeto y lo coloca dentro del Clipboard de Windows.así que puede pegarlo en cualquier parte que desee.

*Copy* Duplica el objeto seleccionado, y envia dicha replica al Clipboard de Windows.

*Paste* Extrae el contenido del Clipboard y Jo coloca en la posición indicada.

 $\cdot$ 

' ,.

~·

*Duplica/e* Realiza una copia del objeto seleccionado y deposita dicha copia sobre el original. A diferencia del comando Copy, Duplicate no envía la copia al Clipboard. Se puede utilizar este comando para generar un arreglo de objetos.

*Clear* Elimina completamente el objeto seleccionado sin enviarlo al Clipboard. Para cortar un objeto:

- l. Seleccione el objeto.
- 2. De la barra de herramientas oprima el botón correspondiente o abra el menú Edit y seleccione el comando Cut.

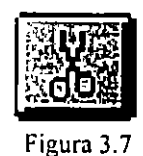

### Para copiar un objeto:

- l. Seleccione el objeto.
- 2. Del menú Edit elija el comando Copy o si lo prefiere oprima el botón correspondiente de la barra de herramientas.

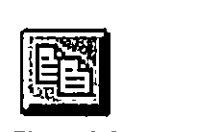

Para pegar el contenido del Clipboard:

l. Del menú Edit, accione el comando Paste.

El objeto aparecerá en su lámina y podrá colocarlo donde desee. Además puede segur insertando el mismo objeto cuantas veces desee siempre y cuando no envíe otro al Clipboard por medio de Cut o de Copy.

### Para duplicar un objeto:

- l. Seleccione el objeto o grupo.
- 2. Del menú Edit elija Duplicate.

El duplicado aparece en la parte superior del objeto que está duplicando.

## **4. INTRODUCCIÓN DE TEXTO EN UNA LAMINA**

### **4.1 Introducción de Texto**

En la mayoría de las presentaciones, las listas con viñetas y los elementos de texto predominan. Afortunadamente, PowerPoint permite crear fácilmente elementos de texto y aplicar un formato uniforme en todas las láminas de la presentación.

En PowerPoint, usted ingresa el texto en Placeholders (área designada para albergar al texto que formará el cuerpo de la presentación) como el que se muestra en la figura 4.1.

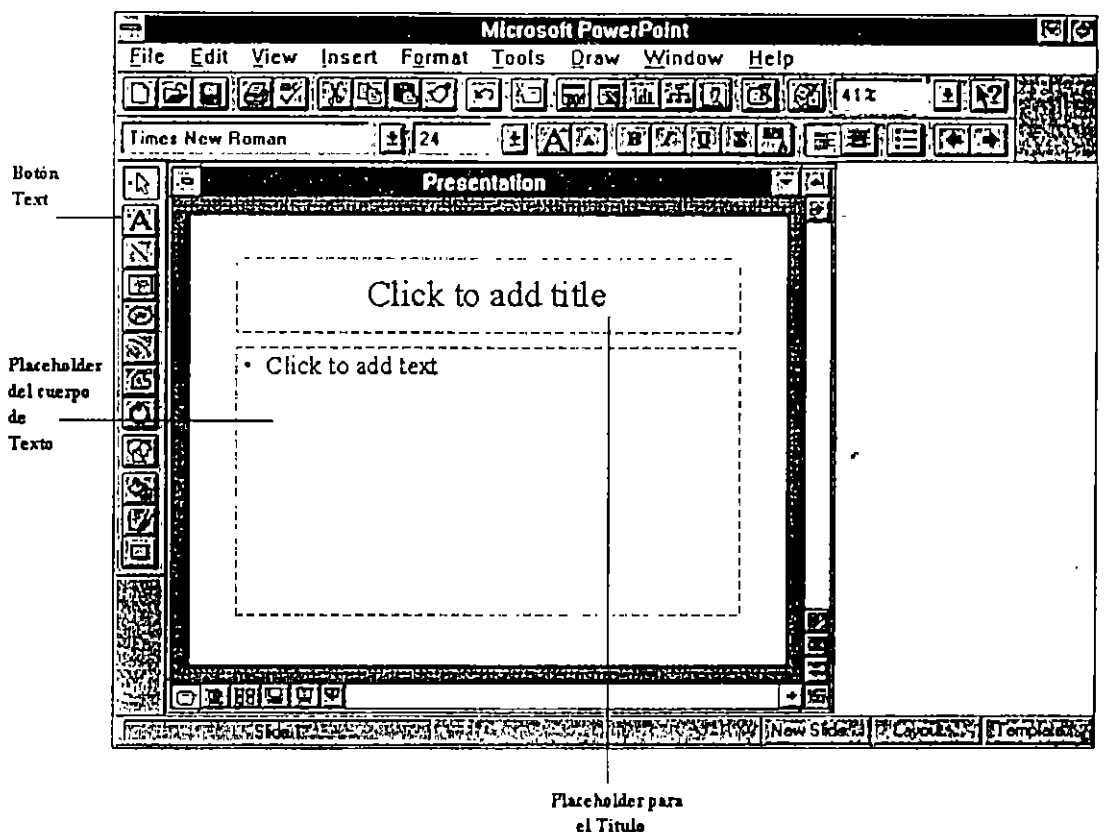

Figura 4.1

PowerPoint tiene dos tipos de Placeholders:

Placeholders predeterminados en los AutoLayouts. Dichos. Placcholders contienen una leyenda como *Click ro add title* o *Click to add text.* (Figura 4.1 ). Una vez que introduce el texto dichas leyendas desaparecen.

•

Placeholders que usted crea usando el botón Text de la barra de herramientas. Usted puede utilizar dichos placeholders para agregar texto o leyendas fuera de los placeholders establecidos por el AutoLayout. El texto generado de esta manera no aparece en la vista Outline (esquema).

Para generar el texto solo tiene que hacer clic en el placeholder correspondiente ( título o cuerpo).

Para ingresar texto en un placeholder determinado por un AutoLayout siga estos pasos:

- l. Haga clic dentro del placeholder deseado. Aparecerá el cursor de inserción parpadeando.
- 2. Escriba el texto.

Para ingresar texto en un placeholder propio :

- l. Muestre la lámina en la vista Slide.
- 2. Haga clic en la herramienta Text de su barra de herramientas. (Figura 4.2)

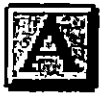

3. Mueva el cursor del Mouse donde quiere que comience el nuevo texto.

4. Haga clic con el botón izquierdo de su Mouse para fijar el punto de inserción en esa posición. Aparecerá un cuadro sombreado alrededor del placeholder nuevo y el punto de ·inserción·en·su-interior como muestra-la-figura 43.

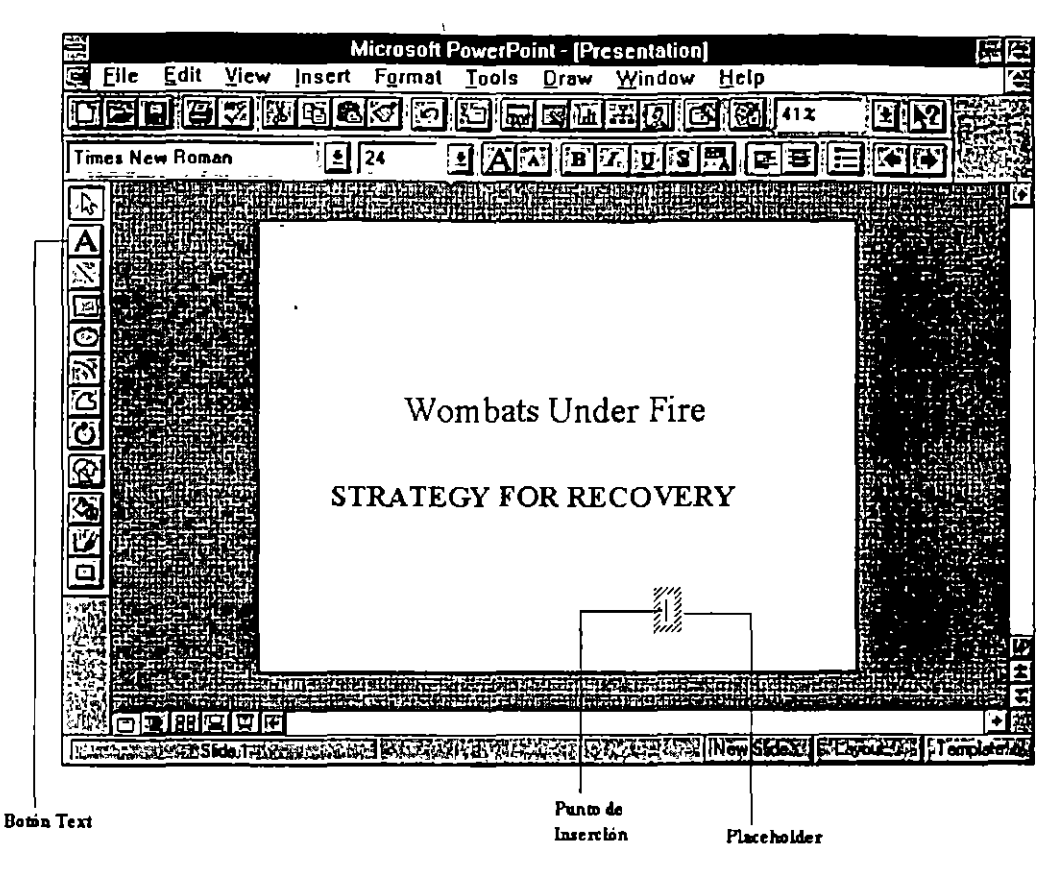

Figura 4.3

- 5. Teclee el texto; el placeholder se incrementará su tamaño para acomodarlo.
- 6. Para comenzar una nueva linea, presione Enter. La caja de texto aumentará nuevamente su tamaño para albergar la nueva linea. Por último ingrese el texto deseado.

Usted puede crear también un cuadro de un tamailo especifico, en donde el texto se ajustará automáticamente. Para realizar esto siga estos pasos :

l. Muestre la lámina en la vista Slide.

•

- 2. Haga clic en el botón Text de su barra de herramientas.
- 3. Mueva el cursor del Mouse a la posición donde desea iniciar su texto .
- 4. Presione y sostenga el botón izquierdo de su Mouse. Esto establece el lado izquierdo del nuevo placeholder.
- 5. Con el botón izquierdo todavía presionado, arrastre el Mouse hasta el lugar donde desea el lado derecho de su placeholder. Como puede ver, el cuadro del placeholder incrementa su tamaño cada vez que arrastra el Mouse.

:,'\_ ..

Cuando usted suelta el botón del Mouse, aparece el cuadro del placeholder seleccionado con una linea y el punto de inserción parpadeando.

6. Introduzca el texto. Cualquier texto que exceda la anchura del cuadro automáticamente es enviado a una nueva linea y el cuadro se expande.

#### **Movimiento del punto de inserción en los cuadros de texto**

La siguiente tabla muestra las combinaciones de teclas necesarias para desplazarse dentro de un placeholder de texto :

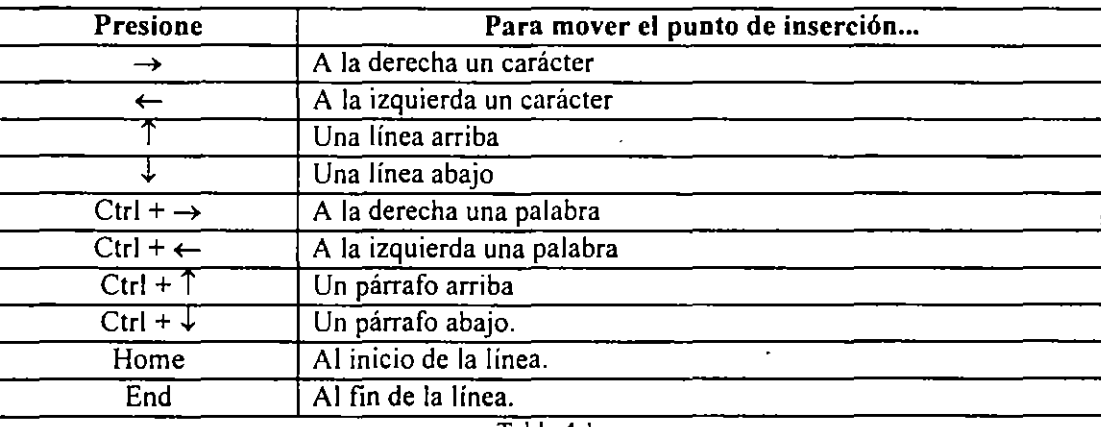

#### Tabla 4.1

4:2-Introducción:de Pexto en las Figuras-

Rectángulos, círculos, triángulos y otro tipo de figuras cerradas dibujadas con las herramientas de AutoShape, pueden contener texto en su interior. Después de dibujar\_la\_ figura, solo tiene que comenzar a introducir el texto. El texto se centrará automáticamente en el objeto.

La forma en que el texto se ajusta a la forma depende de las características asignadas en el cuadro de Text Anchor.

#### **Para insertar texto en una figura**

Seleccione la figura y comience a escribir. Si existe algún texto en la figura, el texto nuevo se añadirá al final de este. No tiene que seleccionar la herramienta Text para añadir texto en las figuras.

**•** 

 $\cdot$  's in the

### TIP

Usted puede agrupar líneas, arcos y otros objetos dibujados con texto y moverlos juntos. Para realizar esto tiene que seguir los pasos que se indican en la sección 3.2. Recuerde que todos los elementos de una presentación pueden ser considerados como objetos.

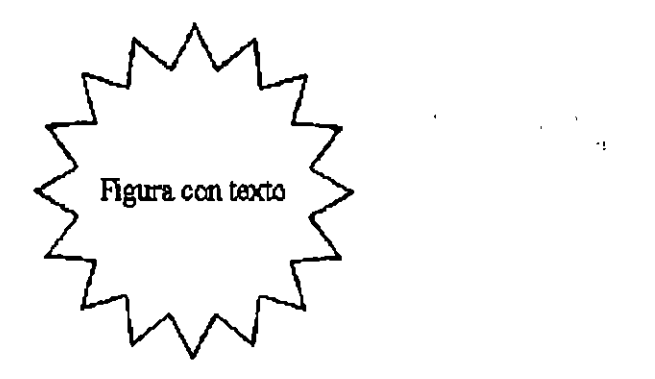

Figura 4.4

### **4.3 Uso de la Herramienta Text**

Usted puede utilizar la herramienta Text en donde quiera, para añadir un'texto distinto al que muestra el AutoLayout (Títulos y listas de viñetas). Cuando usted ingresa texto con la herramienta Text, puede elegir entre si desea que el texto cambie de linea cada vez que se encuentra con el final del Placeholder o si no desea esta opción.

### **Añadiendo una etiqueta usando la herramienta Text**

Por default, el texto introducido con la herramienta Text no se ajusta automáticamente, a menos que usted arrastre la caja de texto y la amplíe. Si usted solo hace clic y no la arrastra, la linea de texto se hará tan larga como el texto que usted introduzca.

Para añadir una etiqueta con la herramienta Text

• Seleccione la herramienta Text, y haga clic en la posición en donde desea comenzar a escribir la etiqueta. Ahora puede comenzar a escribir el texto.

Para hacer que el texto se ajuste automáticamente

l. Seleccione la herramienta Text y forme el cuadro de texto, arrastrando el Mouse, en el lugar en donde desea que aparezca.

 $~\cdot$ 

=· .• .

.<br>ا<br>ا

- 2. Comience a escribir. Conforme escriba, el texto se irá ajustando automáticamente en el cuadro.
- 3. Cambie el tamaño de la caja de texto si desea, el texto seguirá ajustándose automáticamente en el cuadro.

## **4.4** Selección y Edición de Texto

Para realizar operaciones en donde interviene texto, usted debe comenzar por seleccionarlo. Para cambiar el texto a cursiva, por ejemplo, tiene que seleccionar el texto que desea cambiar y posteriormente aplicar el comando de Font.

Como muchos otros programas para Windows, PowerPoint permite seleccionar el texto por medio del teclado o por medio del Mouse. Enseguida se describirán las técnicas más utilizadas para la selección de texto.

### Técnicas utilizando el Mouse

•

Usted puede utilizar el Mouse para seleccionar una palabra, un párrafo o un bloque de texto de cualquier tamaño.

Para seleccionar una palabra o un párrafo utilice estas técnicas:

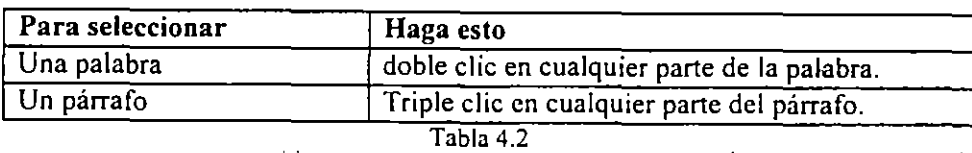

Para-seleccionar-un-bloque-de-texto, usted; puede, seguir. dos, métodos; cl; primero, de el los. es.

- l. Coloque el cursor del Mouse al comienzo del texto que desea seleccionar.
- 2. Presione y sostenga el botón izquierdo del Mouse.
- 3. Arrastre el cursor del Mouse hasta el final del texto que desea seleccionar.
- 4. Suelte el botón del Mouse.

el siguiente :

- El segundo método para seleccionar bloques de texto es el siguiente :
- l. Coloque el cursor del Mouse en la posición donde comenzará a seleccionar.
- 2. Oprima el botón izquierdo del Mouse.
- 3. Coloque el cursor del Mouse en al final del texto que desea seleccionar.

**•** 

)

4. Presione la tecla SHIFT y sin soltarla, oprima el botón izquierdo de su Mouse una vez más.

#### **Técnicas utilizando el teclado.**

Para utilizar el teclado en la selección de texto, siga estos pasos :

- l. Coloque el punto de inserción al inicio del texto que desea seleccionar.
- 2. Presione y sostenga la tecla SHIFT.
- 3. Presione las teclas de desplazamiento (flechas) en la dirección en que desea seleccionar. Al hacer esto, el texto irá cambiando de color confonne lo va seleccionando.
- 4. Suelte la tecla SHIFT.

#### **Edición de Texto**

Ninguna presentación sale perfecta en el primer intento. De hecho, tendrá que hacer varias modificaciones en su texto antes de quedar completamente satisfecho.

### ' **Inserción de Texto**

Para· insertar texto en un placeholder existente, coloque el punto de inserción en el lugar donde desea insertarlo y escríbalo. Recuerde que puede utilizar las flechás de desplazamiento que se encuentran en su teclado, para desplazar el punto de inserción al lugar deseado. Para hacerlo con el Mouse, solo coloque el cursor en la posición en donde desea insertar y haga un clic, después de esto escriba el texto.

### **Borrado de Texto**

Utilice la tecla DEL o BACKSPACE para borrar texto. Para borrar caracteres uno a uno, siga estos pasos:

- l. Coloque el punto de inserción donde desea comenzar a borrar.
- 2. Para borrar el carácter que se encuentra a la derecha del punto de inserción, presione la tecla DEL o SUPR. Para borrar el carácter a la izquierda del punto de inserción, presione la tecla BACKSPACE.

Para borrar un bloque de texto, seleccione el bloque y presione la tecla DEL o BACKSPACE. Usted también puede remplazar el texto seleccionado con nuevo texto; PowerPoint automáticamente elimina el texto seleccionado y coloca el texto que está usted escribiendo en su lugar.

### **Mover y Copiar Texto**

Usted puede mover o copiar texto dentro de un placeholder y entre placeholders distintos; inclusive placeholders de láminas distintas. El procedimiento es el mismo en cada caso.

Para mover texto, realice los pasos siguientes :

- l. Seleccione el texto que desea mover.
- 2. Utilice uno de los siguientes métodos para cortar el texto de su actual posición :
	- **<sup>o</sup>**Presione Ctrl + X
	- Del menú Edit seleccione el comando Cut.
	- **o** Haga clic en el botón Cut de la barra de herramientas que se muestra en la figura 4.5.

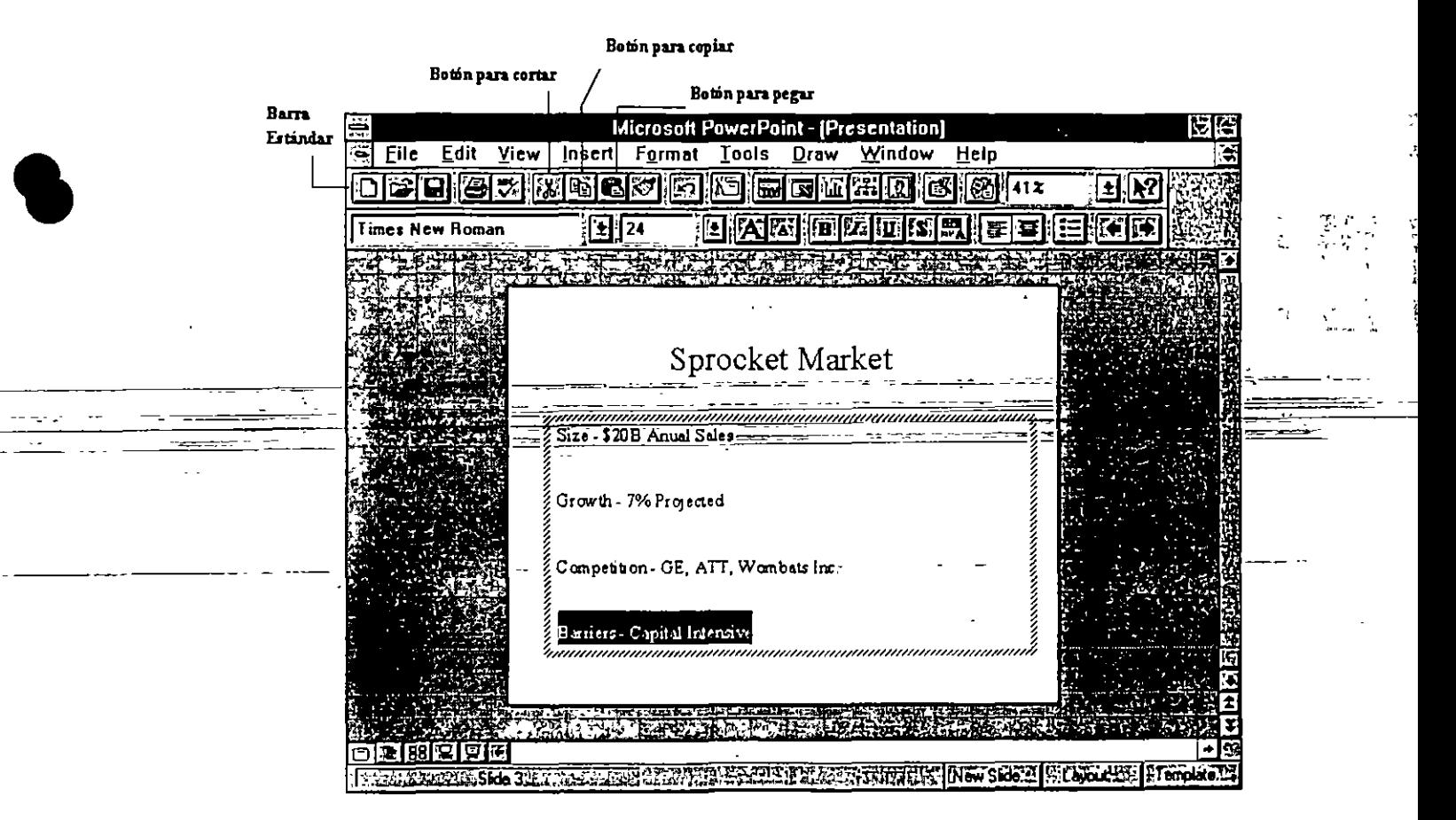

Figura 4.5

**•** 

- 4. Coloque el punto de inserción en el lugar en donde desea el texto.
- 5. Utilice uno de los siguientes métodos para pegar el texto en su nueva posición :
	- Presione  $Ctrl + V$
	- Del menú Edit seleccione el comando Paste.
	- Haga clic en el botón Paste de la barra de herramientas. (Figura 4.5).

Para copiar texto de un lugar a otro, siga estos pasos :

- l. Seleccione el texto que desea copiar.
- 2. Utilice uno de los siguientes métodos para copiar el texto seleccionado :
	- Presione Ctrl  $+C$ .
	- Del menú Edit seleccione el comando Copy
	- Haga clic en el botón Copy de la barra de harramientas.
- 3. Coloque el punto de inserción en donde desea copiar el texto seleccionado.
- 4. Seleccione uno de los siguientes métodos para pagar la copia en el lugar seleccionado:
	- **o** Presione Ctrl + V.
	- Del menú Edit seleccione el comando Paste
	- Haga clic en el botón Paste de la barra de herramientas.

### Cambiando el tipo (mayúsculas y minúsculas) de un texto

Si la presentación es realizada por varias personas, es frecuente encontramos con inconsistencia en la forma de escribir. Algunos escriben alternando mayúsculas con minúsculas y otros solo utilizan las primeras. Este tipo de problemas normalmente consume mucho tiempo, sin embargo PowerPoint incluye una herramienta que le permite modificar el texto seleccionado de la siguiente manera :

*Lowercase* : En este caso coloca todas las letras en minúsculas.

*Uppercase* : Cambia todas las letras a mayúsculas.

*Tille case* : Esta opción cambia la primera letra de cada palabra a mayúsculas.

Ţг.

Sentence case : Esta opción se encarga de cambiar la primera letra de cada enunciado a mayúscula.

Para cambiar el estilo del texto, realice lo siguiente :

- 1. Seteccione ela exoque desea modificande desea busear el texto.
- 2. Del menú Format elija el comando Change Case.
- 3. Del cuadro de diálogo que aparece, seleccione el caso que usted necesita y seleccione el botón OK.

#### **Encontrando y Remplazando Texto**

PowerPoint contiene dos comandos: Find y Find and Replace, que le permiten localizar texto dentro de una presentación y si lo desea puede sustituirlo por otro texto.

Para buscar un texto, siga estos pasos :

- l. Abra la lámina de la presentación en donde desea buscar el texto .
- 2. Presione Ctrl + F o seleccione el comando Find del menú Edit. Aparecerá el siguiente cuadro de diálogo. , 'le  $\mathcal{L}^{\bullet}$ 'le  $\mathcal{L}^{\bullet}$

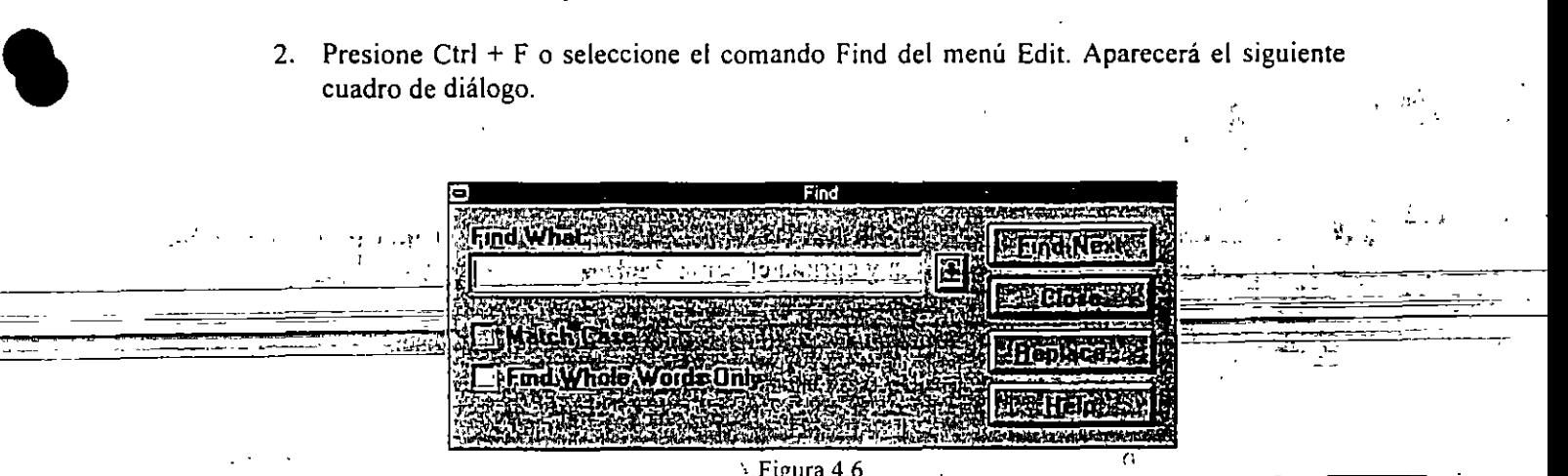

- 3. En el cuadro de Find What escriba el texto que desea buscar.
- 4. Para localizar el texto que concuerde solo si ambos son iguales en mayúsculas y minúsculas marque la caja de Match Case. Por ejemplo, si usted introduce CORREO en la caja de Find What y la caja de Match Case fue marcada PowerPoint se encuentra con la palabra Correo
- 5. Para encontrar la palabra que concuerde exactamente con al que usted escribió, seleccione el cuadro de Find Whole Word Only.

 $\frac{1}{2}$ .  $\frac{1}{2}$ . 47

**•** 

- 6. Elija Find Next, PowerPoint irá a buscar la primera instancia que concuerde con la palabra que tecleo.
- 7. Para encontrar otra palabra igual, repita el paso 6.
- 8. Cuando termine, seleccione el botón Close.

Para buscar texto y remplazarlo por otro, siga estas instrucciones:

- l. Abra la presentación en donde desea buscar el texto.
- 2. Presione Ctrl + H o seleccione el comando Replace del menú Edit. Aparecerá el cuadro de diálogo de Replace.
- 3. En el cuadro Find What, introduzca el texto que desea buscar.
- 4. Existen dos cajas para marcar, al igual que en el comando Find. Seleccione la caja que cumpla mejor con sus necesidades de búsqueda. (Vea el paso 4 y S de la descripción de búsqueda anterior)
- S. En la caja de Replace With, introduzca el texto con el que desea remplazar al texto buscado.
- 6. Para remplazar todas las instancias que aparecen en su presentación y que concuerdan con el texto de la caja Find What, oprima el botón Replace All. PowerPoint no muestra ninguna continuación al momento de seleccionar este botón. '

Si desea cambiar solo algunas instancias de su texto, seleccione el botón Find Next hasta encontrar la instancia adecuada y oprima el botón Replace.

7. Cuando tennine de realizar sus reemplazos, seleccione el botón Clase.

### **4.5 Formateo de Texto**

El Master Slide establece el formato estándar para el título y el cuerpo de texto de una lámina. Esto incluye el tipo de letra, tamaño y color; la forma de las viñetas, su color y su tamaño; y los tabuladores, espaciado entre líneas y el justificado. Si desea modificar una característica de su texto en toda su presentación entonces tendrá que modificar el Slide Master.

Si lo que busca es modificar las características del texto de una lámina en particular, entonces tendrá que realizar dichos cambios en la propia lámina.

### **Cambiando los atributos del texto**

PowerPoint es totalmente flexible cuando se trata de cambiar la apariencia de su presentación, permitiéndole cambiar las siguientes características de su texto:

*Fonr (Tipo de letra).* En PowerPoint, un font es una familia de letras como Times New Roman o Switzerland Condensed. Usted puede seleccionar uno de estos TrueType fonts instalados con PowerPoint o seleccionar algún otro instalado en su sistema.

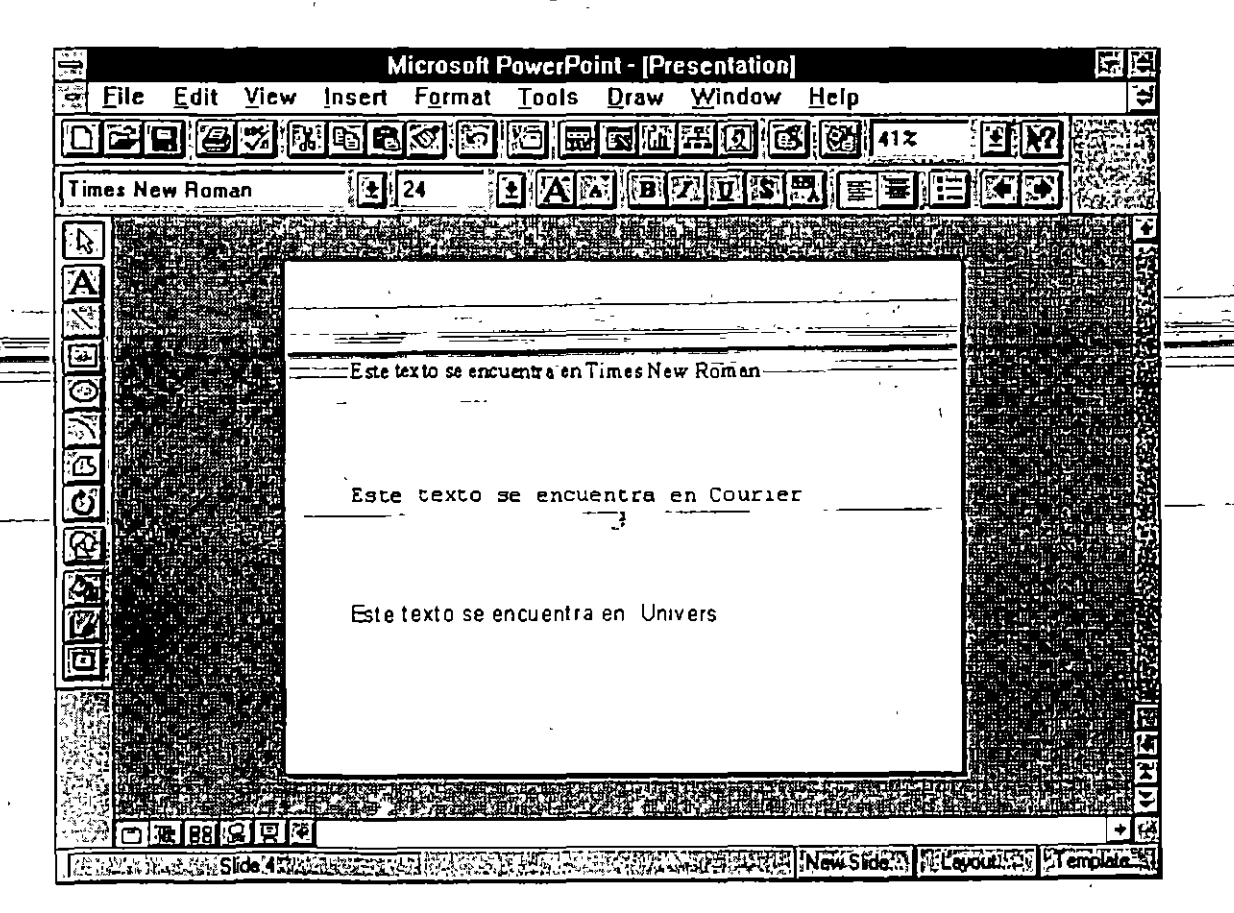

Figura 4.7

**•** 

*Font Style (Estilo de letra).* Usted puede hacer texto plano, en negritas, en cursiva o ambas, negrita y cursiva, juntas.

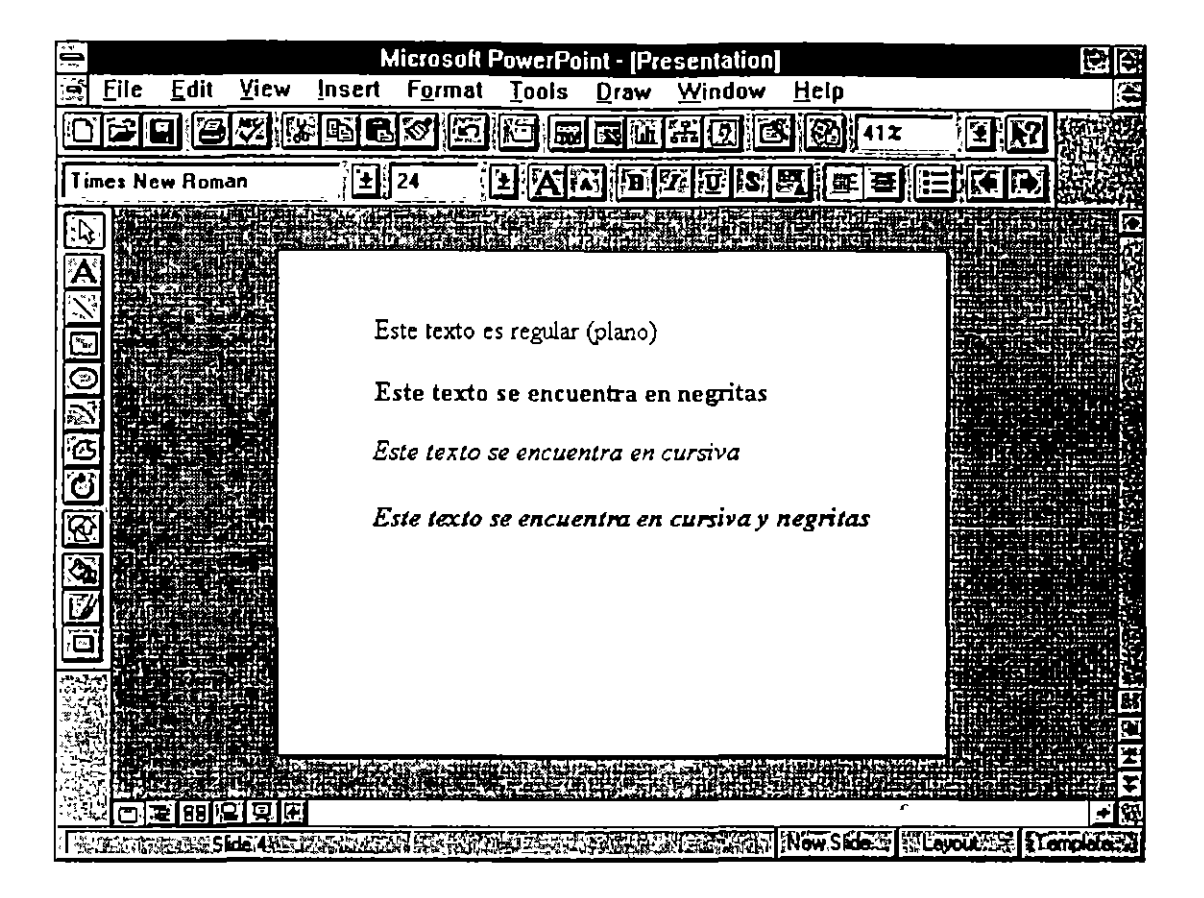

F1gura 4.8

*Font Size (Tamaño de la letra).* El tamaño de la letra se expresa en puntos, donde cada punto equivale a 1172 de pulgada. El tamaño de la letra que usted está leyendo es de 11 puntos por ejemplo.

*Color.* El color es una de las características más poderosas de una presentación. Usted puede elegir entre los colores predefinidos o los colores personalizados que usted mismo crea.

*Special Effects. (Efectos especiales).* Usted puede subrayar el texto, colocarlo como supraíndice (superscript) o como subíndice (subscript) y sombrearlo.

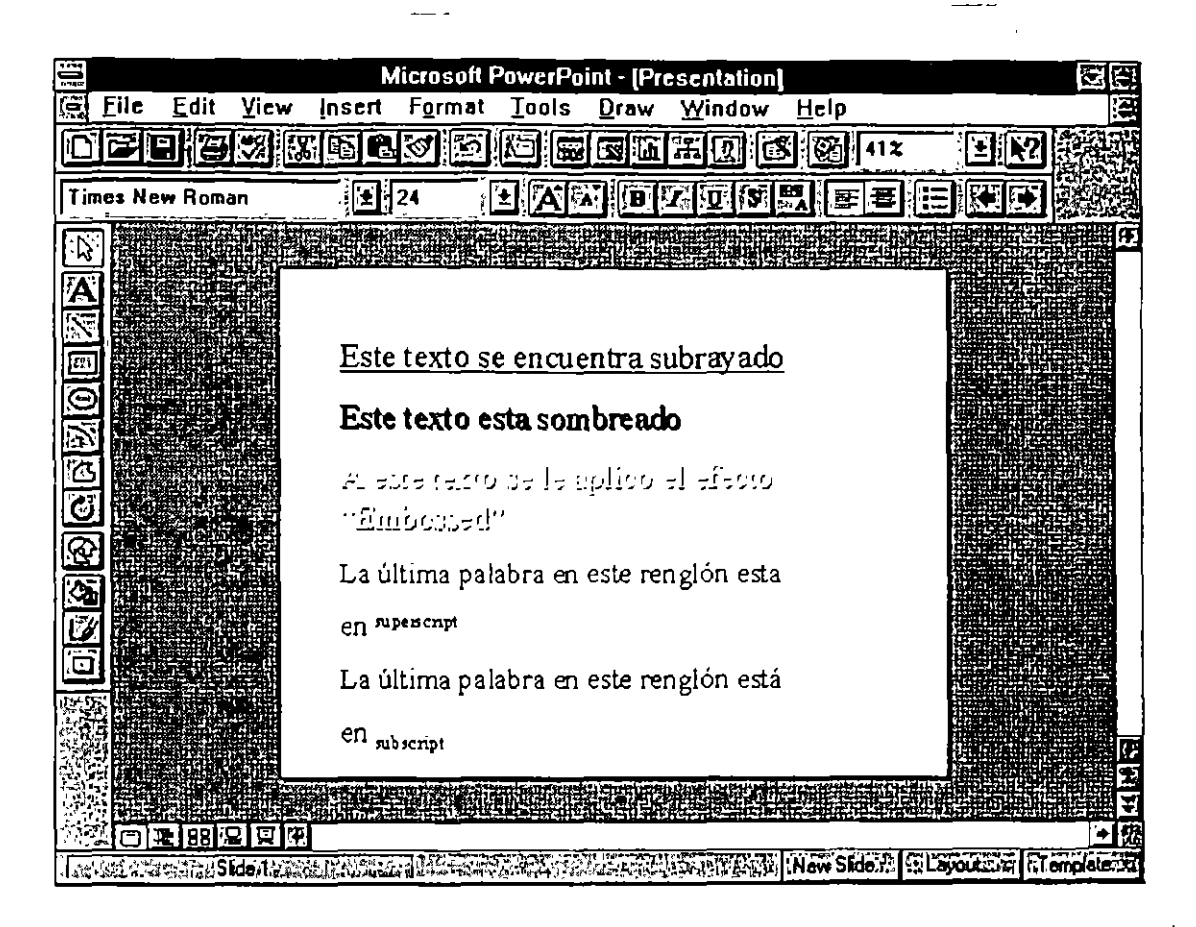

#### Figura 4.9

PowerPoint permite el uso de menús, la barra de formato y combinaciones de teclas para realizar el formateo del texto. La barra de herramientas y las combinaciones de teclas son los métodos más rápidos.

La tabla 4.3 muestra cada uno de los botones de la barra de formato con una descripción decada uno. Para utilizarlos, solo seleccione el texto que desea formatear y oprima el botón adecuado.

Usted puede usar el menú para cambiar cualquier característica de su texto de la siguiente .manera:

- l. Seleccione el texto que desea modificar.
- 2. Del menú Format, elija el comando Font.
- 3. Realice sus cambios. Si usted selecciona Superscript o Subscript, indique en el cuadro Offset, que porcentaje desea para este tipo de efecto. para subscript, introduzca un número negativo y para superscript un número positivo.
- 4. Seleccione OK

 $\ddot{\phantom{0}}$ 

í,

 $\ddot{\phantom{0}}$ 

 $\bar{r}$ 

Ŷ.

# $\label{eq:2} \frac{1}{2}\sum_{i=1}^N\frac{1}{2}\sum_{j=1}^N\frac{1}{2}\sum_{j=1}^N\frac{1}{2}\sum_{j=1}^N\frac{1}{2}\sum_{j=1}^N\frac{1}{2}\sum_{j=1}^N\frac{1}{2}\sum_{j=1}^N\frac{1}{2}\sum_{j=1}^N\frac{1}{2}\sum_{j=1}^N\frac{1}{2}\sum_{j=1}^N\frac{1}{2}\sum_{j=1}^N\frac{1}{2}\sum_{j=1}^N\frac{1}{2}\sum_{j=1}^N\frac{1}{2}\sum_{j=1}^N\frac{$

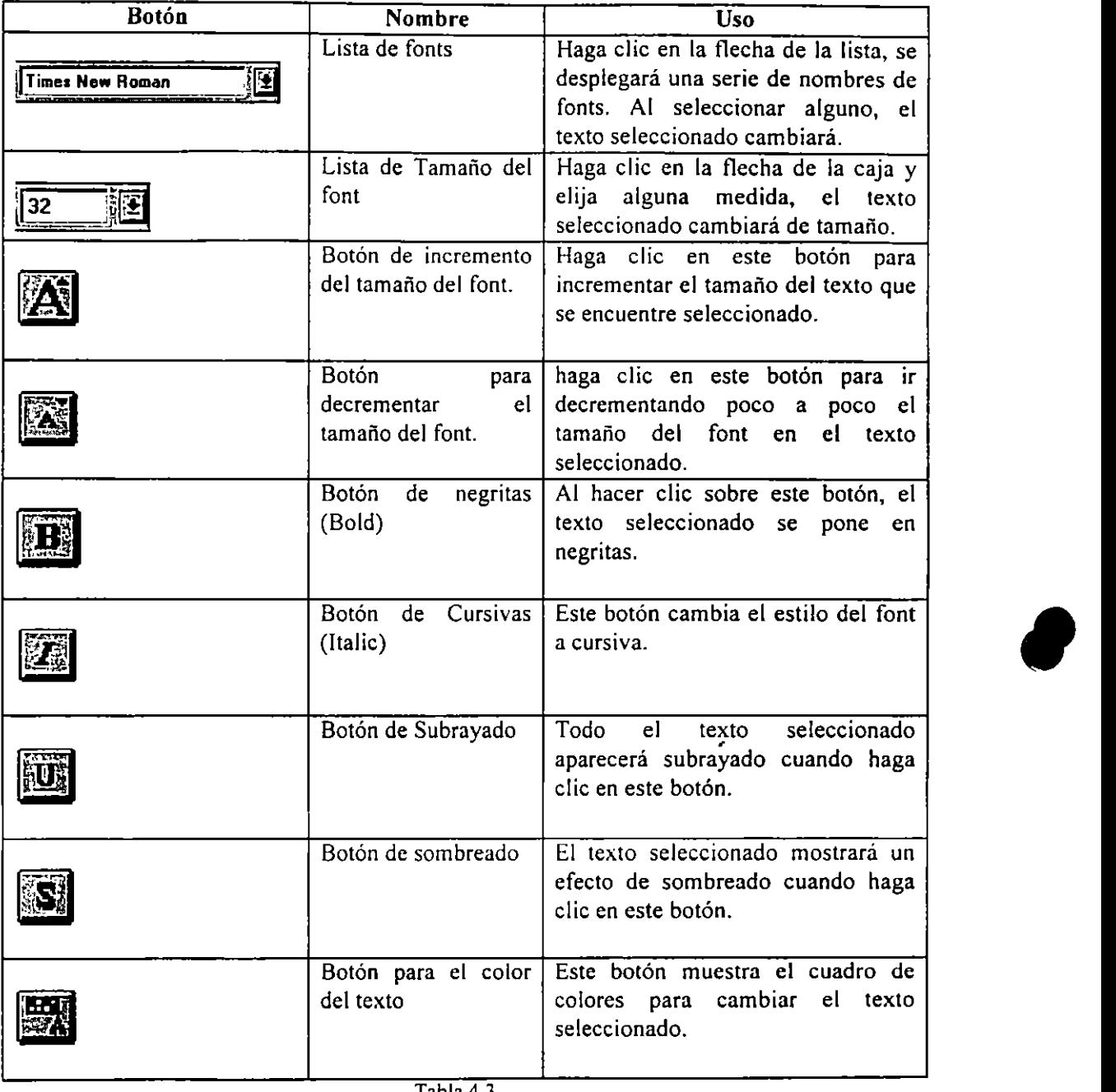

Tabla 4.3

l

 $\ddot{\phantom{a}}$ 

÷.

### Cambiando las Características de las Viñetas

Usted también puede cambiar la forma, color y tamaño de las viñetas de una lista de PowerPoint. Para cambiar las características de las viñetas en un texto, siga estos pasos:

- l. Seleccione todos los elementos cuyas viñetas desea modificar.
- 2. Del menú Format seleccione el comando Bullet. Aparecerá el cuadro de diálogo de Bullet como se muestra en la siguiente figura.

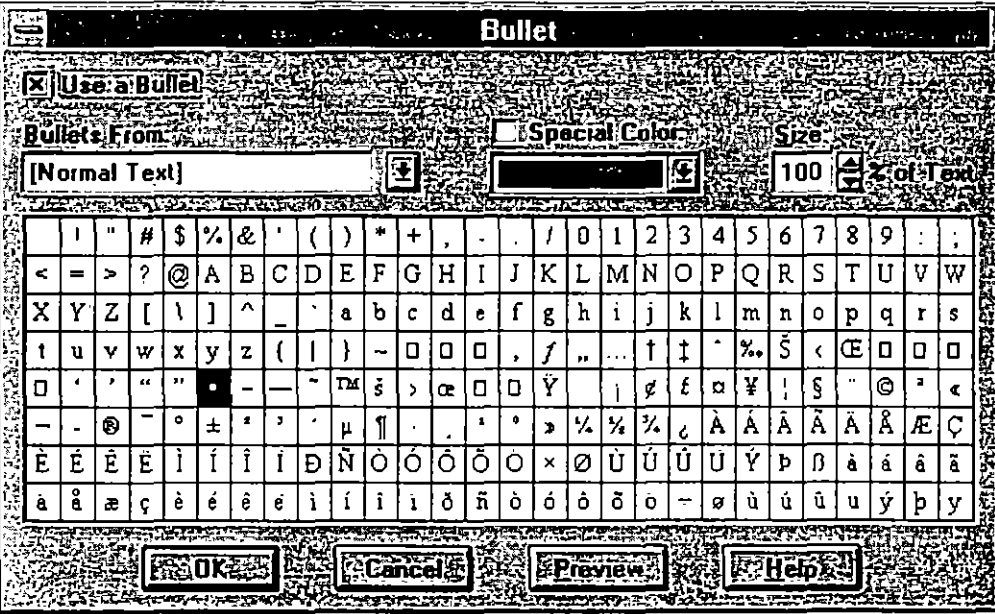

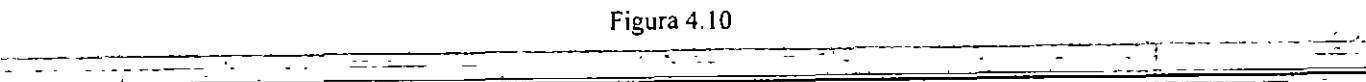

- 3. Para cambiar el carácter de la viñeta, seleccione el carácter deseado en la paleta de caracteres. Para seleccionar un carácter de un tipo de letra diferente, abra lá lista Bullets From, en eUa encontrará los fonts con los que cuenta su computadora en ese momento. Al seleccionar uno de estos fonts la paleta de caracteres cambiará.
- 4. Para cambiar el color de la viñeta, abra la lista de colores y elija el de su agrado.
- 5. Para cambiar el tamaño de la viñeta, incremente o decremente el porcentaje que aparece en la caja de Size. (El tamaño de una viñeta está dado como un porcentaje del tamaño del font que está empleando).
- 6. Salve sus cambios oprimiendo el botón OK.

#### **Alineación de Texto**

Usted puede alinear el texto a la derecha, a la izquierda, justificarlo, o centrarlo. Generalmente las listas son alineadas a la izquierda.

Para cambiar la alineación de el texto de su presentación, realice estos pasos :

- l. Seleccione los párrafos que desea alinear.
- 2. Del menú FQrrnat seleccione el comando Alignment, aparecerá el submenú de **alineación.**
- 3. Elija la alineación deseada: Left, Center, Right, Justify.

Un párrafo no puede tener más de una alineación.

### **4.6 El Uso de la Vista Outline**

El primer paso en una presentación es la planeación de un esquema. PowerPoint incluye todas las herramientas necesarias para crear y manipular un esquema - inclusive puede crear todas sus láminas utilizando esta herramienta.

#### Creación de **Outlines** (Esquemas)

 $\ddot{\phantom{1}}$ 

Para crear un esquema, usted utiliza la vista Outline. Para mostrar esta vista, haga clic en el botón Qutline View (sección 2.7). Si usted está iniciando una nueva presentación, la vista Outline mostrará el número 1 y un icono de la lámina en el lado izquierdo del margen como se muestra en la siguiente figura.

| 白                      |      |                                          |                                    |                 |           |           | <b>Microsoft PowerPoint - [Presentation]</b> |      |     |     | 而不 |    |
|------------------------|------|------------------------------------------|------------------------------------|-----------------|-----------|-----------|----------------------------------------------|------|-----|-----|----|----|
| 廪<br><b>File</b>       | Edit | View                                     | Insert                             | F <u>o</u> rmat | Tools     | Draw      | Window                                       | Help |     |     |    |    |
|                        | 全国性权 | $\left(\frac{1}{2} - \frac{1}{2}\right)$ | le j<br>B                          | ∏⊡<br>ভি        | ΪÖ<br>‼ळ! | اتتا<br>国 | EIQ<br>國                                     | ंखा  | 33x | 괴한  |    |    |
| <b>Times New Roman</b> |      |                                          | ᅿ                                  | 44              |           |           | 3 公园 网络网络国家                                  |      |     | 旧化区 |    |    |
| 1                      | Θ    |                                          |                                    |                 |           |           |                                              |      |     |     |    |    |
|                        |      |                                          |                                    |                 |           |           |                                              |      |     |     |    |    |
| ē                      |      |                                          |                                    |                 |           |           |                                              |      |     |     |    |    |
| 肩                      |      |                                          |                                    |                 |           |           |                                              |      |     |     |    |    |
| ΨĿ                     |      |                                          |                                    |                 |           |           |                                              |      |     |     |    |    |
|                        |      |                                          |                                    |                 |           |           |                                              |      |     |     |    |    |
|                        |      |                                          |                                    |                 |           |           |                                              |      |     |     |    |    |
|                        |      |                                          |                                    |                 |           |           |                                              |      |     |     |    |    |
|                        |      |                                          |                                    |                 |           |           |                                              |      |     |     |    |    |
|                        |      | 医阴离区                                     |                                    |                 |           |           |                                              |      |     |     |    | 可凶 |
|                        |      |                                          | BARRIANCH (Duffie BARTLINGSA) ILES |                 |           |           | A STATISTICS IN INSURANCE IN CONTRACTOR      |      |     |     |    |    |

Figura 4.11

Para crear un esquema para una presentación nueva, siga estos pasos :

- l. Teclee el titulo de la primera lámina de su presentación y presione Enter. Aparecerá un icono para la lámina 2. •
- 2. Para ingresar una viñeta debajo del título, mantenga el punto de inserción en la línea de la=lámina=2=Haga=clic=en=el=botón=Demote=(figura=4.xx)=o=presione=ALT=+=SHIFT=+ flecha a la derecha. PowerPoint automáticamente indentará la línea e insertará la viñeta.
- 3. Teclee el texto para esa viñeta.
- 4. Para añadir otra viñeta, presione ENTER. PowerPoint automáticamente indentará la siguiente linea e insertará su correspondiente viñeta. Repita el paso 3 y 4 hasta que tenga todas las viñetas deseadas.

**Nota:** 

Un esquema puede tener hasta cinco niveles debajo de la primer viñeta, es decir, se puede indentar hasta cinco ocasiones una viñeta. Para indentar una viñeta oprima el botón Demole y para regresar una viñeta al nivel inmediato superior, oprima el botón Promote.

5. Al final de la última linea de viñeta, presione CTRL + ENTER para crear una nueva lámina.

 $\ddot{\phantom{a}}$ 

 $\overline{\phantom{a}}$ 

6. Repita los pasos 2 al 5 hasta completar su esquema.

### Uso de las Herramientas del Esquema

La vista Outline presenta una barra de herramientas especial (Figura 4.11), que permite crear modificar y revisar un esquema en forma sencilla. (Si no aparece la barra de herramientas de Outline, Del menú View seleccione Toolbars. De la lista que muestra seleccione Outlining y seleccione OK). La siguiente tabla describe cada uno de los botones de la barra de herramientas.

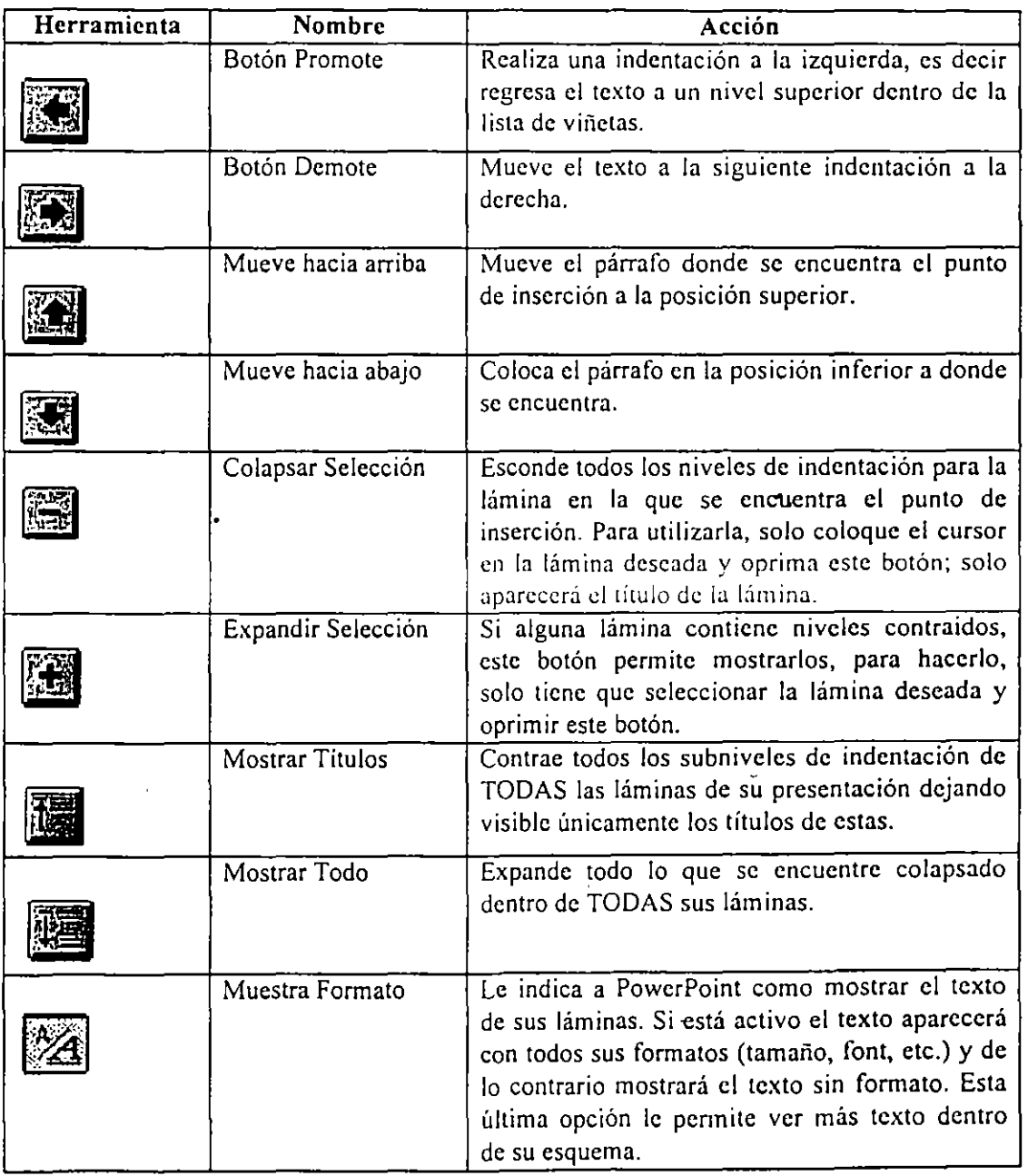

### Uso **de la Vista Outline para Crear Láminas**

Cuando usted crea un esquema, PowerPoint automáticamente crea láminas con el titulo y el texto que usted introduce en el esquema. Para ver una de estas láminas en la vista Slide, coloque el punto de inserción en el título de la lámina, elija el comando Slides del menú Yiew o haga clic en el botón de Slide View de la barra de estado.

### **Manipulación de Texto en la Vista Outline**

Usted puede editar el texto (excepto las etiquetas) de sus láminas en la vista Outline tal y como lo hace en la vista Slide. Para convertir a negritas un texto, por ejemplo, seleccione el texto y haga clic en la herramienta de ltalics de la barra de herramientas de formato (sección 4.5). Cualquier cambio que realice en la vista Outline se reflejará en su lámina.

#### **Reacomodo y Borrado de Láminas en la Vista Outline**

La vista Outline le permite fácilmente reacomodar o borrar láminas en su presentación. Para seleccionar una lámina para moverla o borrarla, haga clic en el icono de dicha lámina. PowerPoint seleccionará el icono y todo el texto que se encuentre asociado con el.

Para mover una lámina, arrastre el icono de la lámina hacia arriba o abajo hasta la nueva posición en la presentación. PowerPoint se encargará de ordenar nuevamente todas las láminas. Para borrar una lámina, una vez seleccionada, presione la tecla SUPR o Del en su teclado. Cuando usted borra la lámina, PowerPoint acomoda automáticamente las demás dentro de su presentación.

\_-:--------------- ---=---+----=------

.----~- c~=-o-: -=---,=----~-~---------~ ~-~~-~--o·c-o:~------- ------.----

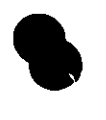

\_, \_\_ =-=-~---

*·--ce.=\_---.* 

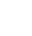

## **S. ADICIÓN DE IMÁGENES A UNA LAMINA**

### **5.1 Dibujando Objetos**

Los dibujos se dividen en dos categorías. Una de ellas incluye las líneas, arcos y dibujos a mano alzada; la otra, rectángulos, elipses y otras formas que se denominan 'Formas Automáticas". Cada categoría tiene sus propias herramientas y atributos.

Los objetos dibujados tienen atributos como cualquier otro objeto. Por ejemplo, pueden tener borde, sombra, color, etc. Las barras de herramientas de dibujo tienen botones que se pueden usar como método abreviado para comandos tales como Estilo de línea (Line Style) y Sombra (Shadow).

Puede tratar a los objetos dibujados como a todos los demás objetos de PowerPoint. Puede cortar, copiar y pegar objetos dibujados. También puede duplicarlos, eliminarlos, cambiarles el tamaño, moverlos y colorearlos.

### **Términos Aplicables al Dibujo**

*Objeto* Componente único del dibujo. Los objetos se dibujan con las herramientas de texto y de dibujo de las barras de herramientas Dibujo y Formas Automáticas. Podrán ser rectángulos, círculos, rectángulos con esquinas curvas, rombos, etc.

*Cuadro de Selección* Marco que aparece alrededor de un objeto indicando que éste está seleccionado.

*Cuadros para cambiar el Tamaño* Cuadros de color negro que aparecerán en cada esquina y en los bordes de un objeto cuando lo seleccione haciendo clic en su borde. Al arrastrar uno de estos cuadros se cambia el tamaño del objeto.

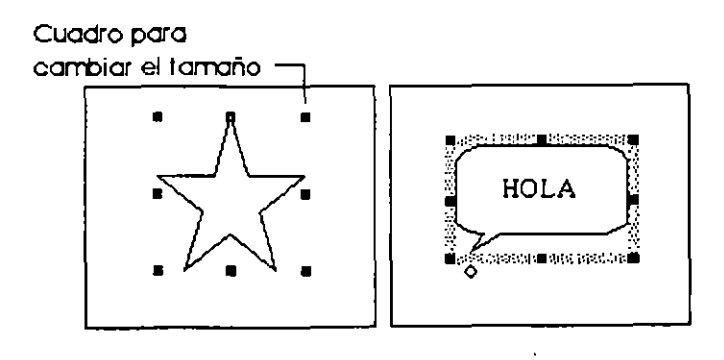

Figura 5.1

*Cuadro de Ajuste* Rombo de la misma dimensión que los cuadros para cambiar y que normalmente no está en una esquina. Los objetos son ajustables dependiendo de su forma. Por ejemplo, podrá ajustar un rectángulo con esquinas curvas para que sea más o menos redondeado.

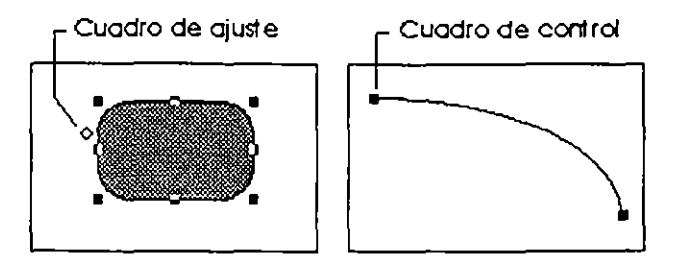

Figura 5.2

### **Las Barras de Herramientas de Dibujo**

PowerPoint proporciona tres barras de herramientas de dibujo con botones que le permitirán un acceso rápido a los comandos de uso más frecuente para dibujar. Podrá mover cualquier barra de herramientas haciendo clic entre los botones y luego arrastrándola, o arrastrando la barra de título de la misma.

*Barra de herramienlas Dibujo* Esta barra contiene todas las herramientas que se usarán para dibujar toda clase de objetos, tales como líneas, círculos y cuadrados o rectángulos. También dispone de herramientas para modificar los objetos una vez dibujados 'Girar Libremente'; 'Línea (alterna)" y "Relleno(alterna)" por ejemplo.

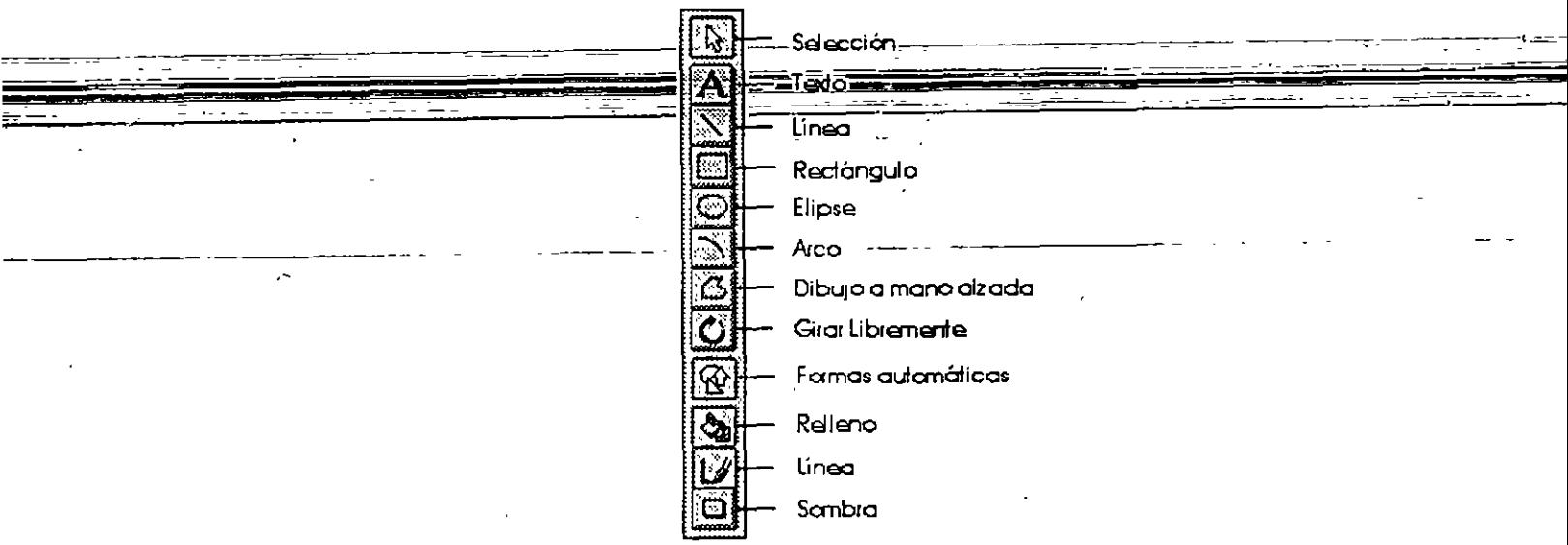

F1gura 5.3

,

*Barra de herramientas Forinds Automiíiicas* Las herramientas de esta barra se usan para dibujar formas de uso común : estrellas, triángulos y rombos, por ejemplo.

| AutoSh<br>ne< |  |  |  |  |  |  |  |  |
|---------------|--|--|--|--|--|--|--|--|
|               |  |  |  |  |  |  |  |  |
|               |  |  |  |  |  |  |  |  |
|               |  |  |  |  |  |  |  |  |
|               |  |  |  |  |  |  |  |  |
|               |  |  |  |  |  |  |  |  |
|               |  |  |  |  |  |  |  |  |

Figura 5.4

*Barra de herramientas Dibujo* + La barra de herramientas Dibujo + estará disponible cuando elija el comando Toolbars (Barra de herramientas) del menú View. Aqui hallará herramientas especiales para modificar los elementos visuales. Podrá usar esta barra de herramientas para cambiar el color de relleno, por ejemplo, o modificar el grosor de una linea.

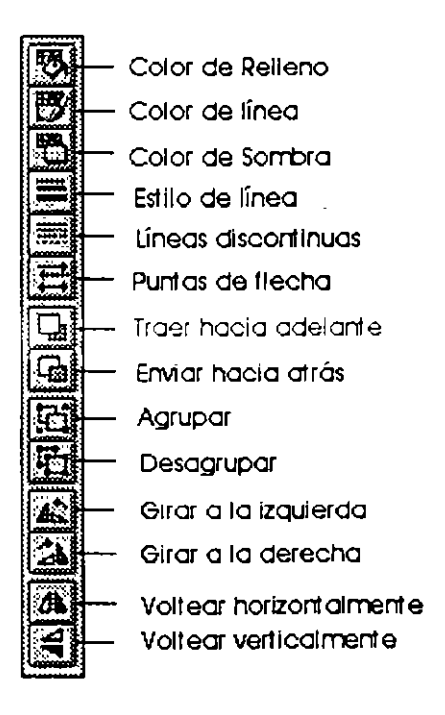

Figura 5.5

## **5.2 Rectángulos, Elipses y otras Autoformas**

- ,. Para dibujar una Forma Automática
- l. Haga clic en el botón 'Formas automáticas" de la barra de herramientas Dibujo para hacer aparecer la barra de herramientas Formas Automáticas.
- 2. Haga clic en la herramienta deseada de la barra de herramientas Formas Automáticas.

El puntero del ratón se convenirá en una cruz cuando lo mueva sobre la lámina.

- 3. Haga clic donde desee que la forma comience y luego arrastre.
- 4. Suelte el botón del ratón donde desee que la forma termine.

Simplemente comience a escribir para añadir texto a la forma. Haga clic otra vez en la herramienta 'Formas Automáticas" de la barra de herramientas Dibujo para ocultas esa barra de herramientas.

### **Dibujar una Forma Regular**

 $\blacktriangleright$  Para dibujar círculo, cuadrados y otras formas regulares

Presione la tecla SHIFT a medida que dibuje cuadrados, círculos y otras formas reculares. (Una forma regular será aquella que se pueda inscribir dentro de un cuadrado).

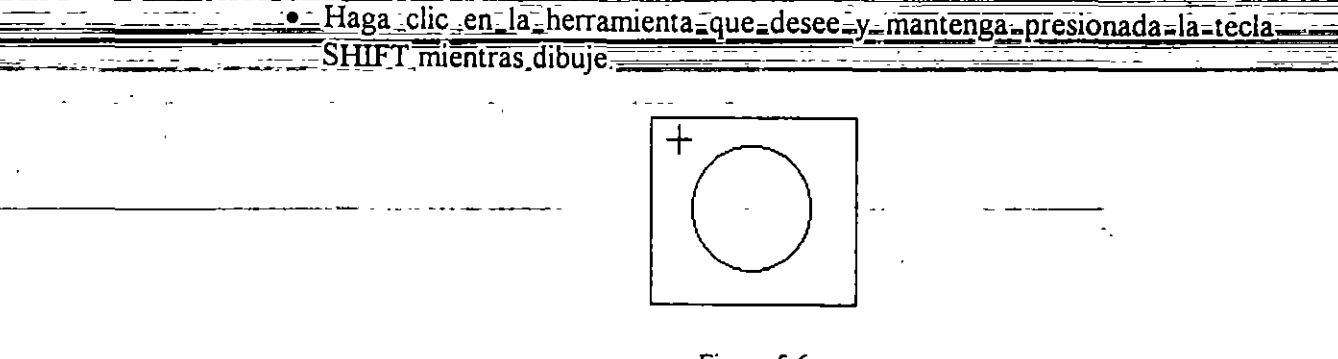

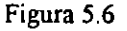

### **Dibujar desde el centro hacia afuera**

- $\blacktriangleright$  Para dibujar una forma desde el centro hacia afuera
- Haga clic en la herramienta de la forma que desea dibujar y mantenga presionada la tecla CTRL mientras dibuja.

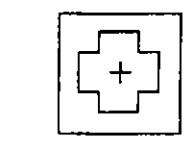

Figura 5.7

,.. Para dibujar objetos regulares desde el centro hacia afuera

 $\mathbf{r}$ 

• Haga clic en la herramienta de la forma que desee, mantenga presionadas las teclas SHIFT +CTRL y luego arrastre.

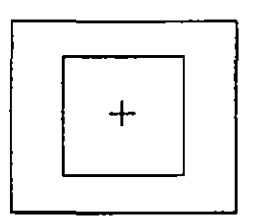

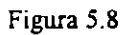

- ,.. Para cambiar una Forma Automática
- l. Seleccione el objeto que desea cambiar.
- 2. En el menú Draw, elija Change AutoShape.
- 3. Seleccione otra forma en la barra de Auto formas.

Aparecerá la nueva forma en el lugar de la anterior.

*Recomendaciones para trabajar con formas* 

- Cuando convierta una Auto forma en otra, la nueva mantendrá las características de la anterior: relleno, estilo de línea, color, etc.
- Para añadir texto en una forma, selecciónela y empiece a escribir. El texto aparecerá dentro del objeto.
- Podrá cambiar el tamaño del objeto o grupos de objetos a un porcentaje exacto eligiendo Scale en el menú Draw.
- Si usa el cuadro de ajuste para modificar la forma de un objeto y luego lo convierte en otro usando una forma automática, PowerPoint generalmente mantendrá las modificaciones hechas. Si los objetos son demasiado diferentes, sin embargo, las modificaciones no se mantendrán.

## **5.3 Líneas, Arcos y Líneas a Mano**

### **Dibujar una línea o un** arco

- >- Para dibujar una línea o un arco
- 1. Haga clic en la herramienta 'Línea" o en la herramienta ''Arco" para seleccionarla.

El puntero se convertirá en una cruz cuando lo mueva sobre la lámina.

- 2. Haga clic donde desee que la linea o el arco comience y luego arrastre.
- 3. Suelte el botón del ratón donde desee que el dibujo termine.

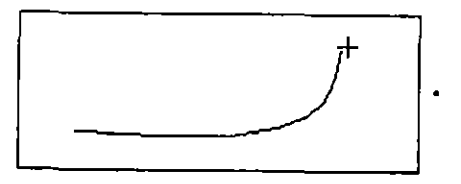

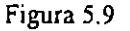

>- Podrá dibujar un arco regular usando las teclas !imitadoras:

- SHIFT- Mantenga presionada la tecla SHIFT mientras dibuje un arco para hacer un cuarto de circulo.
- CTRL- Mantenga presionada la tecla CTRL mientras dibuja un arco para centrarlo en el punto de comienzo del puntero.

.. ---~ ---- -- -·---------- ------ - ---- ----------------- ---------- -- ----- ·--- - -- ------ ~. --sHIF"T....t..:..GTRb-==.Manfenga-r.resionadas-las-teclas-SHIEH--+...:.G.T:RL"':!lara dibujar un cuarto de circulo centrado:enicl<sup>e</sup>punto de comienzo<sup>-</sup>del-puntero.

- >- Para cambiar el estilo de una línea o arco
- \_\_\_\_\_\_\_\_ !.\_Seleccione la línea o arco.
- 2. En el menú Format, elija Color and Lines.

Aparecerá el cuadro de diálogo correspondiente.

 $\tilde{\epsilon}$  .

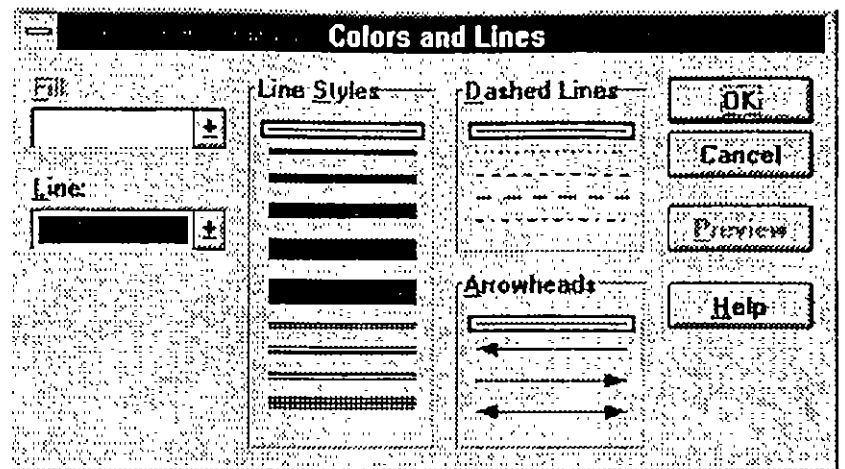

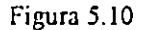

3. Elija las opciones que desee en Line Styles, Dashed Lines o Arrowhead y después elija OK.

>- Para girar una línea sobre su centro

- l. Seleccione la linea.
- 2. Haga clic en la herramienta Girar Libremente de la barra de Dibujo .
- 3. Arrastre uno de los extremos de la linea para hacerla girar.
- > Para girar un arco sobre su centro
- l. Seleccione el arco.
- 2. Haga clic en la herramienta Girar de la barra de Dibujo.
- 3. Arrastre uno de los cuadros para girarlo.
- >- Para rellenar un arco o un dibujo a mano alzada
- l. Seleccione el arco o el dibujo a mano alzada.
- 2. En el menú Format elija Colors and Lines. Aparecerá el cuadro de diálogo correspondiente.
- 3. Seleccione un color en el cuadro Fill y después haga clic en OK.
- ,.. Para cambiar el tamaño de un arco

Podrá acortar o alargar un arco sin cambiar su posición.

l. Haga doble clic en el arco para seleccionarlo.

Los cuadros en los extremos del arco indicarán que está seleccionado.

- 2. Arrastre uno de dichos extremos para acortar o alargar el arco.
- $\blacktriangleright$  Para dibujar un polígono

...

l. Haga clic sobre la herramienta Polígono de la barra de herramientas Dibujo.

El puntero del ratón se convertirá en una cruz cuando se mueva sobre la lámina.

2. Haga clic donde desee colocar el primer vértice del polígono.

*No mantenga presionado el botón del ratón mientras dibuja.* 

- 3. Haga clic donde desee que aparezca el próximo punto.
- 4. Continúe haciendo clic hasta obtener la forma deseada

=Para terminár un polígono cerrado, haga clic cerca del primer vértice.

-o bien-

Para crear un polígono abierto, haga doble clic en el extremo de la última línea, o un solo clic y presione ESC o Enter.

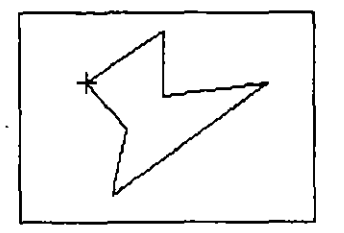

Figura 5.11

- ,.. Para cambiar la forma de un polígono •
- l. Haga clic sobre el polígono.

Aparecerán cuadros de ajuste en cada vértice.

2. Arrastre cualquiera de los vértices para cambiar la forma del polígono.

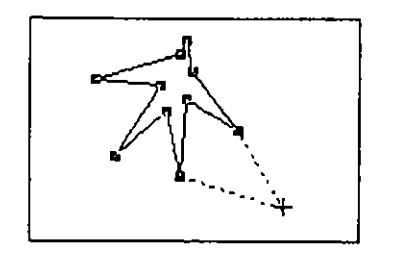

Figura 5.12

- $\blacktriangleright$  Para dibujar a mano alzada
- l. Haga clic sobre la herramienta de Mano Alzada de la barra de herramientas Dibujo.

El puntero del ratón se convertirá en una cruz cuando lo mueva sobre la lámina.

- 2. Coloque el puntero en cruz donde desee comenzar a dibujar.
- 3. Mantenga presionado el botón del ratón. Aparecerá el lápiz.
- 4 Mueva el ratón para dibujar formas en la pantalla Mientras mantenga presionado el botón del ratón, podrá disponer del lápiz.

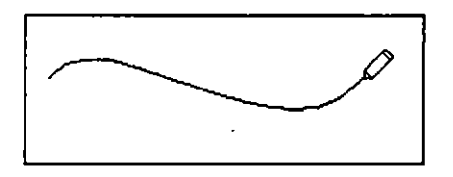

Figura 5.13

5. Para crear un dibujo cerrado, ponga el lápiz cerca del punto de comienzo, suelte el botón del ratón y haga clic.

--- -~-----....--

## **5.4 Uso del ClipArt (Imágenes Predefinidas)**

### **Como añadir imágenes predefinidas a las láminas**

Hay varias formas de abrir la Galería de ClipArt para buscar y copiar la imagen que desee. Use el método que le resulte más fácil.

- ,.. Para añadir imágenes predefinidas a las láminas
- l. Haga clic en el botón "Insertar imágenes prediseñadas" en la barra de herramientas Estándar.
	- -o bien-

Haga doble clic en uno de los marcadores de posición para imágenes prediseñadas de cualquier Diseño automático.

Se abrirá ClipArt Gallery.

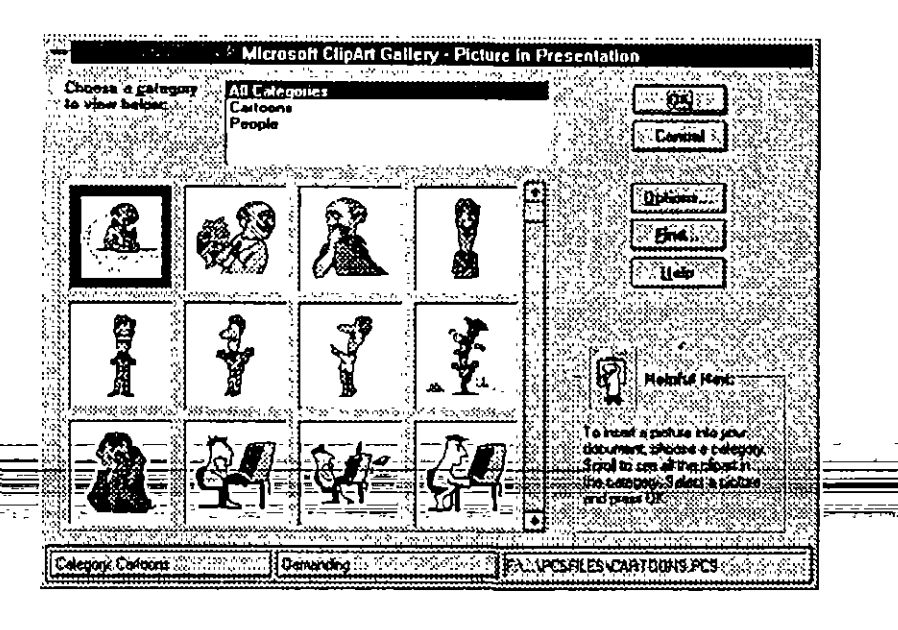

 $\equiv$  Figura 5.14  $\equiv$ 

2. Seleccione la imagen que desee haciendo doble clic en ella, o bien, selecciónela y haga clic en OK.

La imagen aparecerá en la lámina.

- ,.. Para reemplazar una imagen·prediseñada
- Haga doble clic en la imagen de la lámina para abrir ClipArt Gallery. Entonces, podrá seleccionar otra imagen de la galería.
- ,.. Para desagrupar imágenes prediseñadas a fin de modificarlas
- l. Seleccione la imagen prediseñada en la lámina.
- 2. En el menú Draw, elija Ungroup.

Ahora podrá trabajar con los grupos y objetos que configuran la imagen. Cuando finalice, podrá reagrupar la ilustración a fin de moverla y cambiarle el tamaño como si fuera un objeto.

- $\blacktriangleright$  Para buscar una imagen prediseñada en particular
- l. Abra ClipArt Gallery haciendo clic en la herramienta "Insertar imágenes prediseñadas" de la barra de herramientas Estándar, haciendo doble clic en el marcador de posición para imágenes prediseñadas ubicado en cualquier diseño automático, o eligiendo Clip Art del menú Insert. '
- 2. En el Clip Art Gallery, elija Find.

Aparecerá el siguiente cuadro de diálogo.

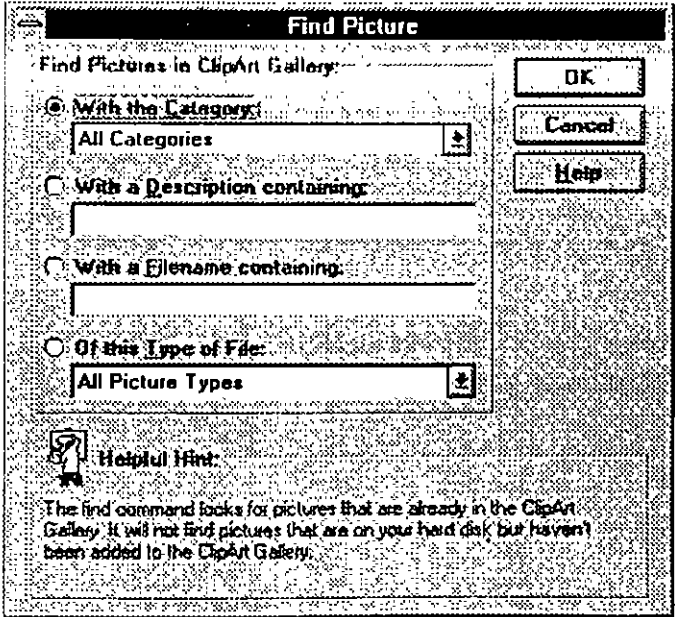

Figura 5.15
--

- 3. Según sea la imagen que está buscando, tendrá varias opciones de búsqueda diferentes en ese cuadro de diálogo de ClipArt Gallery.
- *With the Category*  Seleccione está opción para buscar por categoría, tanto aquellas incluidas en Microsoft ClipArt Gallery como en cualquier otra que haya creado.
- *With a Description containing*  Seleccione esta opción para buscar con palabras clave; "flor", "aeroplano" o "montaña", por ejemplo. Tenga en cuenta que al elegir una palabra como "flor" no encontrará necesariamente todas las imágenes de flores que contenga ClipArt Gallery.
- *With a Filename containing*  Seleccione esta opción para buscar un archivo escribiendo cualquier parte del nombre de archivo de la imagen.
- *Oj this Type oj File*  Seleccione esta opción para buscar imágenes que haya añadido en ClipArt Gallery y que sean de un tipo diferente al de las contenidas en las imágenes prediseñadas de Microsoft. Esta selección le permitirá buscar sólo mapas de bits, archivos TIF, metarchivos, etc.

# **5.5 Inserción de Imágenes en las Láminas**

Usando el comando Picture del menú Insert de PowerPoint le resultará fácil personalizar las presentaciones para añadir toda clase de imágenes : fotografias y dibujos digitalizados, fotografias e ilustraciones contenidas en CD's, etc. Las imágenes pueden incluir el logotipo de la compañía, e incluso creaciones - ...

# - - **Insertar úna iinagen** -- - - *-:\_* = <sup>=</sup>

,.. Para insertar imágenes en una presentación de PowerPoint

- 1. Abra la presentación de PowerPoint y vaya a la lámina donde quiera añadir una Imagen.
- 2. En el menú Insert, elija Picture.

Aparecerá el cuadro de diálogo correspondiente.

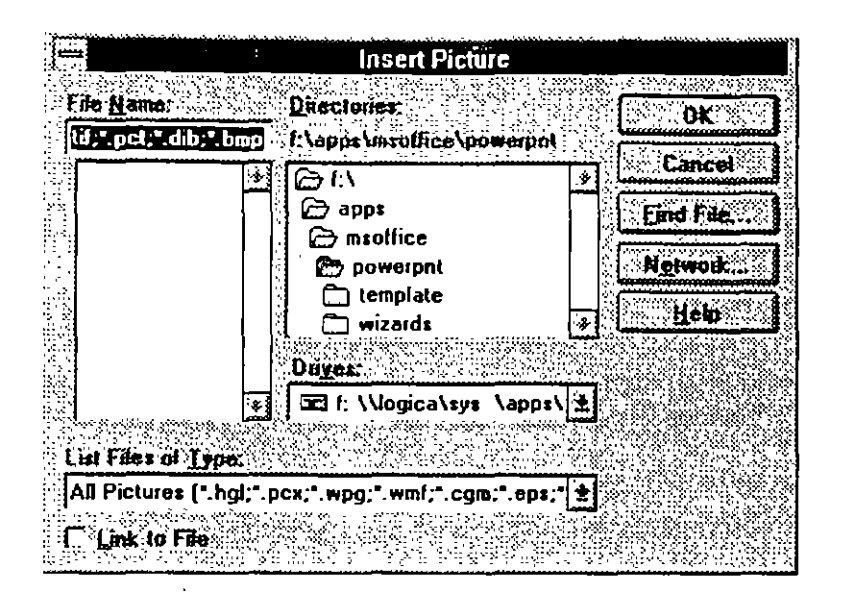

Figura 5.16

Tenga en cuenta que no será necesario que especifique en qué formato está la imagen. El predeterminado incluye todos los formatos que PowerPoint reconoce y que están instalados.

- 3. Vaya al directorio en donde tiene almacenada la imagen.
- 4. Seleccione el archivo y elija OK.

La imagen aparecerá en la lámina. Ahora podrá moverla, cambiarle el tamaño, añadirle un borde, etc.

## **5.6 Creación de Gráficas**

PowerPoint viene con una potente aplicación suplementaria para gráficos denominada Graph. Con esta aplicación podrá crear toda clase de gráficos para las presentaciones ingresando los datos en la hoja de datos Graph, sin siquiera salir de PowerPoint. También, podrá editar un gráfico en la lámina misma de PowerPoint.

#### **Inserción de un Gráfico**

- ,.. Para insertar un gráfico en un diseño automático
- 1. En el menú Insert, elija New Slide y luego elija un Diseño automático que incluya un marcador de posición para gráficos.
	- -o bien-

Haga clic en el botón "Insertar Gráfico de la barra de herramientas Estándar.

-o bien-

En el menú Insert, elija Microsoft Graph.

Aparecerán la hoja de datos de muestra de Graph y el gráfico correspondiente, permitiéndole el acceso a todos los comandos de Microsoft Graph.

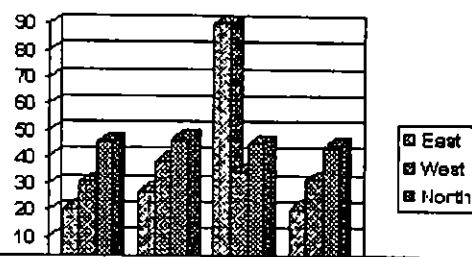

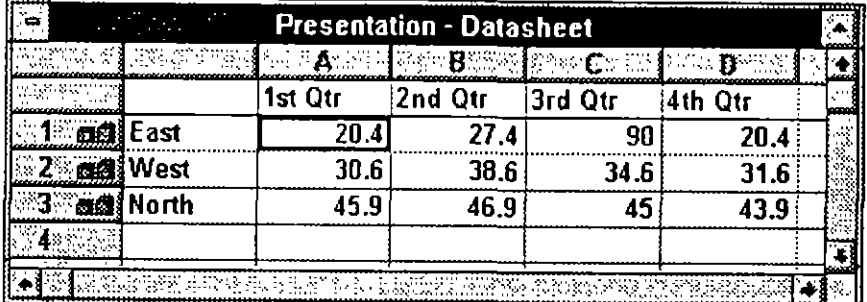

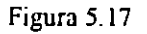

#### 2. Conúence a trabajar en el gráfico.

~=Para-ingresar=los=datos=haga=clic=en=la=ventana=de-la=hoja=de-datos= Euego= escriba-los-mismos=Añada=información-a-la-hoja-de-datos-de-la-misma-forma que lo haría en una hoja de cálculo.

- Podrá cambiar el tipo de gráfica seleccionando otro tipo por medio del comando Autoformat del menú Format.
- 3. Cuando finalice, simplemente haga clic en la lámina, fuera del gráfico, o vuelva a PowerPoint.

El gráfico que ha creado se insertará en la lámina actual de la presentación. Ahora podrá moverlo, cambiarle el tamaño, volver a colorearlo, añadirle una sombra, añadirle un borde y recortarlo.

١

- $\blacktriangleright$  Para editar un gráfico
- Haga doble clic sobre el gráfico para comenzar a editarlo.

Los menús y barras de herramientas de Graph aparecerán en la ventana de PowerPoint. Todo lo que necesitará ahora es seleccionar las herramientas y elegir los comandos que desee usar para actualizar el gráfico.

## 5. 7 Creación de Organigramas

#### Como crear un organigrama

- $\blacktriangleright$  Para insertar un organigrama
- Para comenzar un organigrama, realice lo siguiente:

En el menú Insert, elija Object y luego Microsoft OrgChart.

-o bien-

Haga clic en el botón "Insertar organigrama" de la barra de herramientas Estándar.

Aparecerá la ventana de Organization Chart presentando un organigrama de muestra y le permitirá acceder a todas sus funciones. Ahora estará listo para proceder.

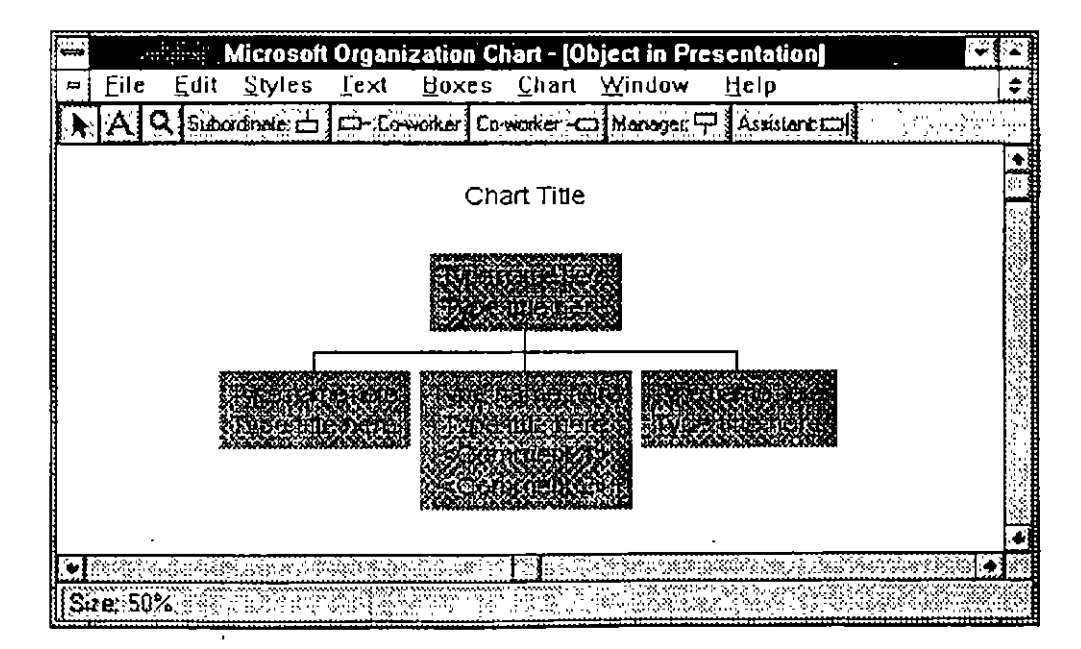

Figura 5.18

- $\blacktriangleright$  Para editar un organigrama
- Haga doble clic en el organigrama de la lámina. Aparecerán las herramientas y menús de Organization Chart y podrá comenzar a editarlo.

## 5.8 Uso de la Herramienta WordArt

## Crear e insertar WordArt

- $\blacktriangleright$  Para crear e insertar WordArt
- l. En el menú Insert, elija Object y luego la última versión de Microsoft WordAn
	- -o bien-

Haga doble clic en el marcador de posición para objetos.

Cuando aparezca el cuadro de diálogo, seleccione la opción de Create, y luego elija Microsoft WordArt 2.0 desde la lista Type of Object.

Aparecerán el cuadro para escribir texto y los menús de WordArt.

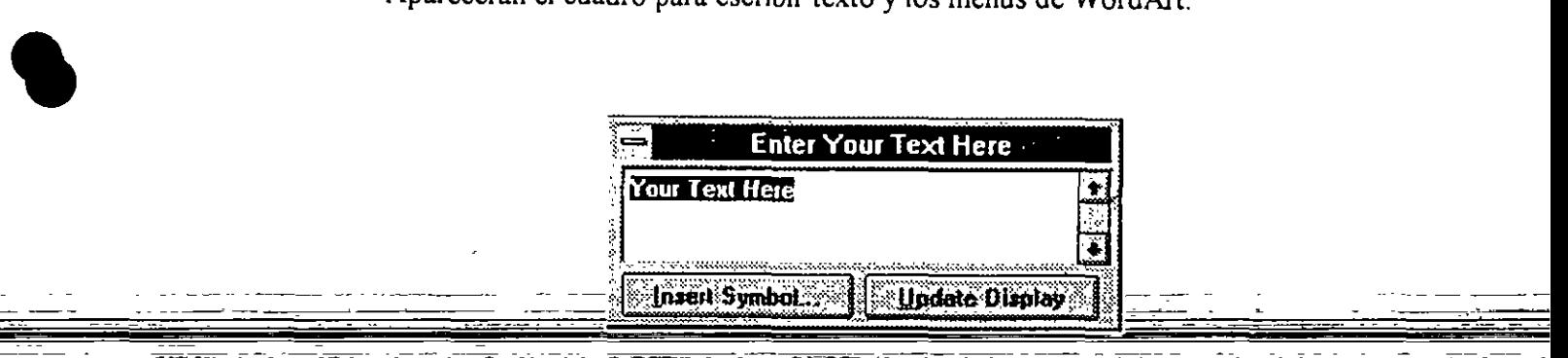

Figura 5.19

- 2. En el cuadro para escribir texto, escriba el texto al que desea dar formato.
- -- - 3. Haga clic en Update presentation para ver el texto del documento.
- 4. Elija las opciones de efectos para texto que desee, desde el menú y la barra de herramientas de WordArt.
- S. Cuando termine de crear un efecto en el texto, haga clic en la ventana de PowerPoint.

El efecto del texto que haya creado se insertará en la lámina actual de la presentación donde podrá moverlo, cambiar el tamaño, volver a colorearlo, añadirle sombra, añadirle un borde y recortarlo.

# **6. NOTAS, HANDOUTS, PRESENTACIONES E IMPRESIÓN**

## **6.1 Creación y uso de Notas y Handouts**

Cada lámina en una presentación tiene una sección de notas de página, las cuales incluyen una versión pequeña de la lámina, con espacio para que usted escriba su notas al respecto de esa lámina. Puede imprimir sus notas y usarlas para recordar los puntos clave durante su presentación. Puede adjuntar notas a cuantas láminas desee o escribir su guión en páginas de notas para acompañar su presentación. Si desea dar hojas para que su audiencia escriba sus propias notas, imprima páginas de notas pero deje al área en blanco.

También puede imprimir páginas Handout para su audiencia, para que puedan seguirlo a lo largo de su presentación. Las páginas Handout contienen 2, 4 ó 6 páginas por lámina. Los Handouts les permiten a los observadores "llevarse a la presentación consigo" después de que ésta termina. Si lo desea puede dejar espacio para que los miembros de la audiencia tomen notas o escriban el texto de su preferencia.

#### **Creación de páginas de notas**

Crear páginas de notas involucra tanto el teclear el texto para ellas como el diseño del aspecto que éstas tendrán. Puede añadir elementos de diseño a páginas individuales si lo desea.

#### **Para crear una página de notas**

1. Del menú  $V_i$ iew, seleccione Notes Pages

Aparecerá la página de notas correspondiente a la lámina en la que está usted trabajando.

Aparecerá también una imagen de la lámina actual en la parte superior de la página de notas. Escriba sus notas en la parte inferior de la imagen de la lámina.

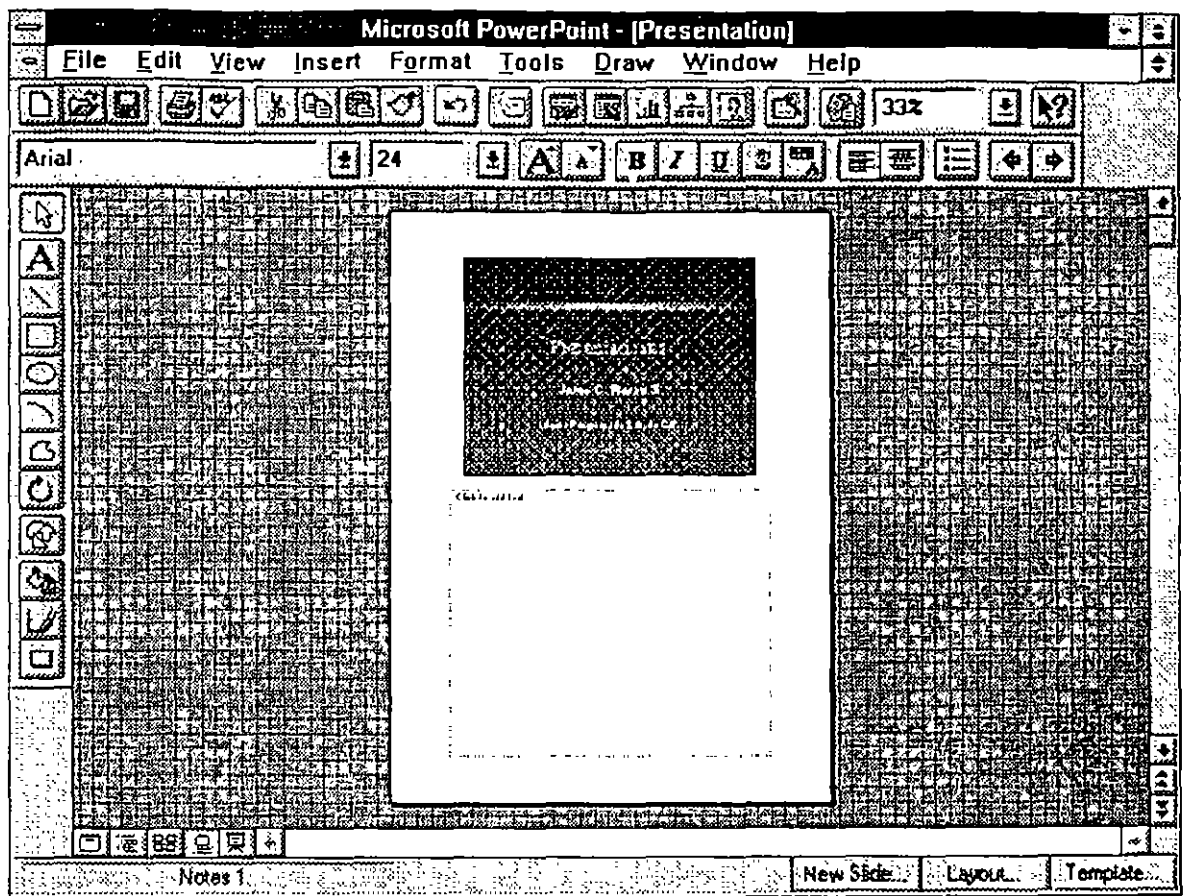

## Figura 6.1

2. Seleccione la caja de notas haciendo un click dentro de ella, y entonces empiece a-teclear-sus\_notas.

Haga click en el botón de control de acercamiento de la barra de herramientas estándar si desea hacer mas grande la visualización.

#### Diseñando el aspecto de sus páginas de notas

Así como usted diseña el aspecto de su presentación utilizando el Slide Master, utilice el Notes Master para crear un diseño consistente para todas sus páginas de notas.

## Para diseñar la apariencia de sus notas de páginas

1. Del menú View, seleccione Master y después seleccione Notes Master del menú de cascada Master.

Aparecerá el Slide Master en la parte superior de la página y la caja de notas estará en la parte inferior.

2. Ajuste el tamaño o cambie,la·posición de la lámina y la caja de notas para que se ajuste a sus necesidades.

. . . . . .

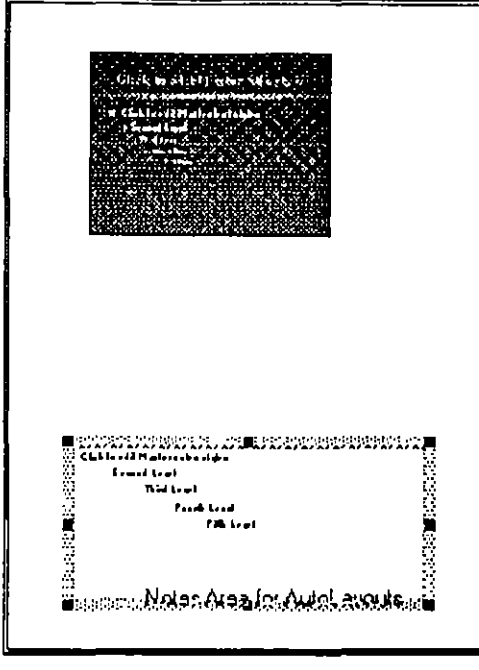

Figura 6.2

3. Añada texto o modelos, si lo desea, o incluya la fecha, hora y número de página.

## Creación de handouts

Utilice el Handout Master para añadir efectos artísticos y de texto a sus handouts, verá cajas de líneas punteadas preguntándolo cuantas láminas quiere que salgan impresas, dos, cuatro o seis.

## Para añadir texto a sus handouts

l. Del menú View, seleccione Master, y después seleccione Handout Master del menú de cascada Master.

Aparecerá el Handout Master.

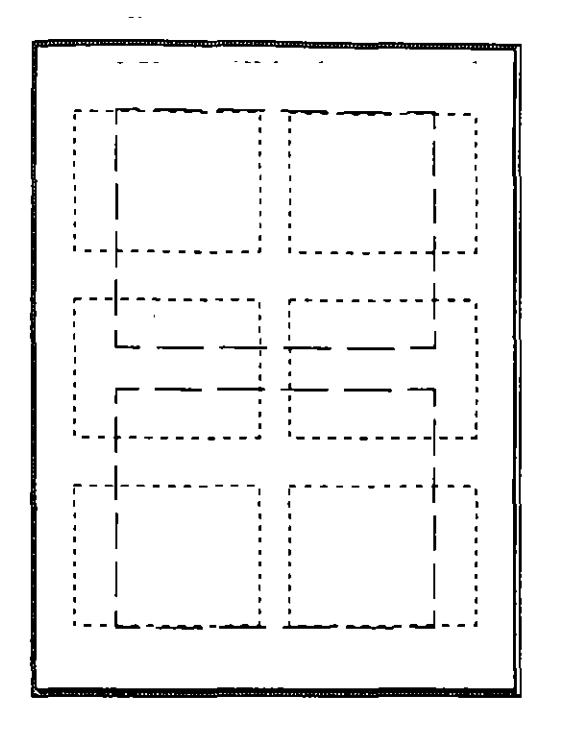

Figura 6.3

2. Seleccione la herramienta de texto en la barra de herramientas de dibujo, haga click donde desee añadir texto (fuera de las cajas punteadas para el diseño que vaya a usar) y comience a escribir.

## 6.2 **Creación y Ejecución de una Presentación de Láminas**

Usted puede desplegar su presentación electrónicamente como una presentación de láminas, utilizando su computadora. Cuando usted lo haga, las láminas, con su texto, efectos artísticos y gráficas cocuparán toda la pantalla Todas las herramientas, menús y otros elementos de pantalla se ocultan para no estorbar a su presentación. Su computadora se convierte en algo equivalente a un proyector de láminas.

Utilizando presentaciones electrónicas en su computadora usted puede:

- Ahorrar tiempo y dinero en la creación de láminas
- Utilizar las capacidades de color de su computadora.
- Cambiar su presentación en el último segundo.
- Llevar a cabo una presentación en un cuarto parcialmente iluminado a diferencia de uno completamente oscuro:
- Hacer anotaciones en sus láminas a medida que hace su presentación.

 $\in P$ 

- ' ' ' Proyectar películas y sonidos durante la presentación.
- Ocultar láminas para usarlas como respaldo si las necesita.
- Insertar información tal como una hoja de cálculo en una lámina y abrir la hoja de cálculo durante la presentación.

Usted puede ejecutar su presentación electrónicamente sin ninguna preparación utilizando las caracteristicas predeterminadas de Power Point. Probablemente usted desee ver su láminas en toda la pantalla antes de añadir transiciones y trabajar con el conteo del tiempo. Puede ver el efecto que cada lámina tiene, probar diferentes transiciones, cambiar el tiempo para ajustarlo al tiempo que usted va a hablar, y en general diseñar su presentación electrónica para que tenga coherencia y claridad de una manera profesional.

Cuando esté afinando su presentación, estará trabajando en la vista Slide y en la vista Slide Sorter. Es más fácil trabajar en la vista Slide Sorter -en la cual usted verá su presentación en miniatura- para establecer las transiciones y los tiempos de retardo de cada lámina y para crear láminas construidas y láminas ocultas.

## Ejecución de una presentación de láminas

Usted puede ver su presentación sin establecer los tiempos de demora y las transiciones utilizando las características predeterminadas de Power Point. Fri al

: -d ejecuta... .....**..sentac**ión r·' • :.:mertariumentalent.*saenastas :: ;;i nd ''idal* ... ... lede ver su presentación sin establecer los tiempos de demora y las<br>les utilizando las características predeterminadas de Power Point. Frante al ...<br>dera form 's ': redikde SARD mangathement and the head in developing the  $V$  . Filde  $\sim$  ,  $\sim$   $\sim$   $\sim$  esikke distance of the declare of  $\partial \mathcal{B} \mathcal{B} \mathcal{B}$  in the declaration of  $\sim$   $\sim$   $\sim$ · ·· · · · ·· ··· y seleccionar qué léminas desea ver. Ustre también : '···  $\pm$ ôn. 1 ··· · · · vez de terma conto la a no sullo color

 $\mathbb{R}^{2n}$ 

- $\ldots$  $\ldots$ ; centar una presentación de lámina:
- l. Abra la presentación "
	- *C*:  $\Omega$  ::::::::::: View, seleccion: Slide Show.
		- A::  $M: X \to \infty$ ...: caja de diálogo de Slide Sho  $\alpha$ .

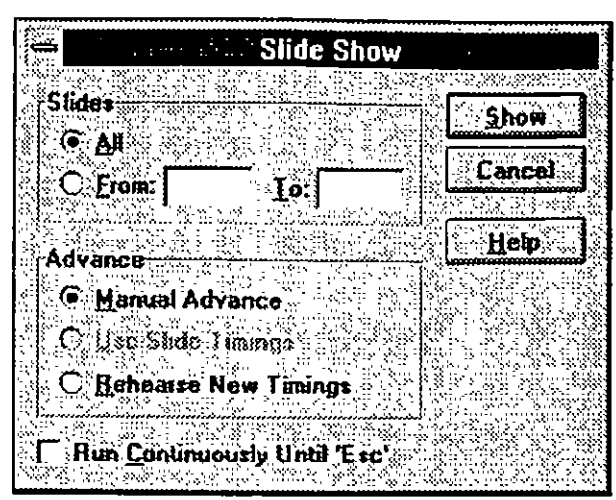

Figura 6.4

3. Debajo de Slides, seleccione que láminas desea ver.

La opción predeterminada es  $\Delta$ ll, lo cual significa que todas las láminas de su presentación serán visualizadas en la presentación de láminas, comenzando por la primera lámina.

Si desea solo ciertas láminas, puede especificar un rango, por ejemplo, de la·  $\{z_i\}_{i=1}^N$  ....... Jámina número. 4 hasta la lámina número. 10.

seura la pre-sitación ma la lapla y sita servición es un alimplo signific di 4. Debajo de Advance, seleccione como quiere que avancen las láminas.

los tichara ש**מרם וניש** גליוס יויר La opción predeterminada es Manual Advance (avance manual). Necesitará hacer un click con et boton del mouse para avanzar de damina; en lámina.

(También puede utilizar las teclas de flecha, la barra espaciadora o las teclas AVPAG-v-REPAG)

 $\cdot$  -  $\cdot$   $\cdot$   $\cdot$   $\cdot$   $\cdot$ 

<u> අදහස පෙන්වර</u>

 $-1.5$  .

 $\cdot$   $\cdot$ 

**•** 

5. Seleccione Show.

Comenzará la presentación.  $\rightarrow$  a scolonal $\mathcal S$ local  $\mathcal S$ local divisional division of  $\mathcal S$ 

Para ejecutar una presentación en un ciclo continuo

l. Del menú View, seleccione Slide Show.

Aparecerá la caja de diálogo Slide Show.

2. Seleccione la caja de activación Run Continuosly Until 'Ese'.

Ahora, cuando usted comience la presentación, ésta se ejecutará continuamente hasta que la cancele presionando Ese.

 $\sim$   $^{\circ}$ 

## Añadiendo transiciones a una presentación de láminas

Las transiciones son los efectos visuales especiales que usted ve cuando va de una lámina a la siguiente en una presentación electrónica. Usted tiene muchas opciones disponibles. A continuación se describe como agregar una transición.

## Para añadir transiciones a su presentación de láminas

- l. Haga click en el botón Slide Sorter en la esquina inferior izquierda de la ventana de documento.
- 2. Del menú Tools, seleccione Transition. '

Aparecerá la caja de diálogo Transition.

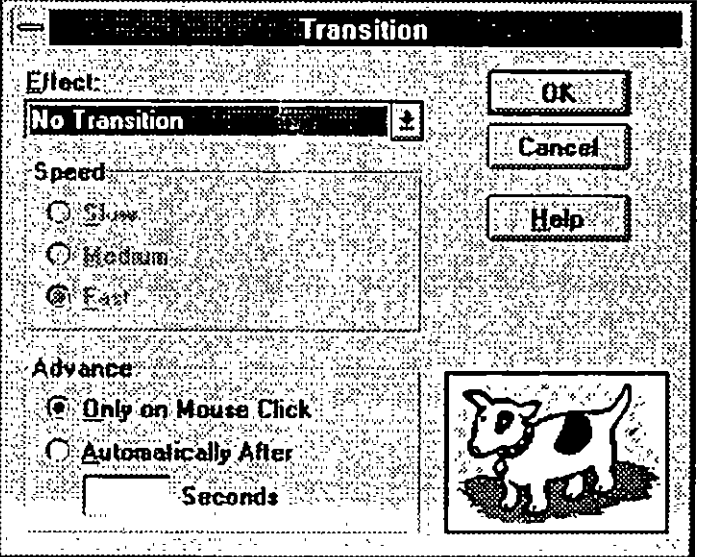

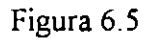

3. En la caja Effect, seleccione la transición que desee.

La transición seleccionada es aplicada a la imagen en la caja Preview. Haga click en la imagen para ver la transición nuevamente.

4. Seleccione que tan rápido desea que ocurra la transición seleccionando el botón apropiado en Slow (lento), Medium (normal) o Fast (rápido).

La velocidad es aplicada a la imagen en el cuadro Preview.

S. Seleccione OK.

ACCESS.

La transición es aplicada a la lámina actual. El ícono de transición es añadido <sup>~</sup>debajo de la lámina en la vista Slide Sorter para mostrarle que tiene una transición para esa lámina.

**•** 

# **6.3 Impresión de la Presentación**

En Power Point, usted puede imprimir su presentación completa -las láminas, el guión, las notas del presentador y los handouts. Puede imprimir copias de sus láminas en papel o en transparencias. O puede crear láminas utilizando una cámara de video de escritorio o utilizar un archivo vía módem para obtener láminas de empresas que se dediquen a la creación de éstas.

No importa lo que usted vaya a imprimir, el proceso es básicamente el mismo.

Generalmente, El proceso que usted sigue comienza con abrir la presentación que va a imprimir. Entonces debe identificar el número de láminas a ser impresas y el número de copias.

#### **Estableciendo el formato de la lámina para imprimir**

Normalmente, en Power Point no necesitará cambiar la información de configuración de la impresora, pero si llegara a necesitarlo, la ventana de diálogo que verá, será la misma que veria si estuviera configurando desde el Panel de Control de Windows .

#### **Para establecer el formato de la lámina**

Power Point esta configurado para crear e imprimir láminas en orientación horizontal de 10 pulgadas de ancho por 7.5 pulgadas de alto. Otras opciones están disponibles en la caja de diálogo de Slide Setup, accesible desde el'menú File.

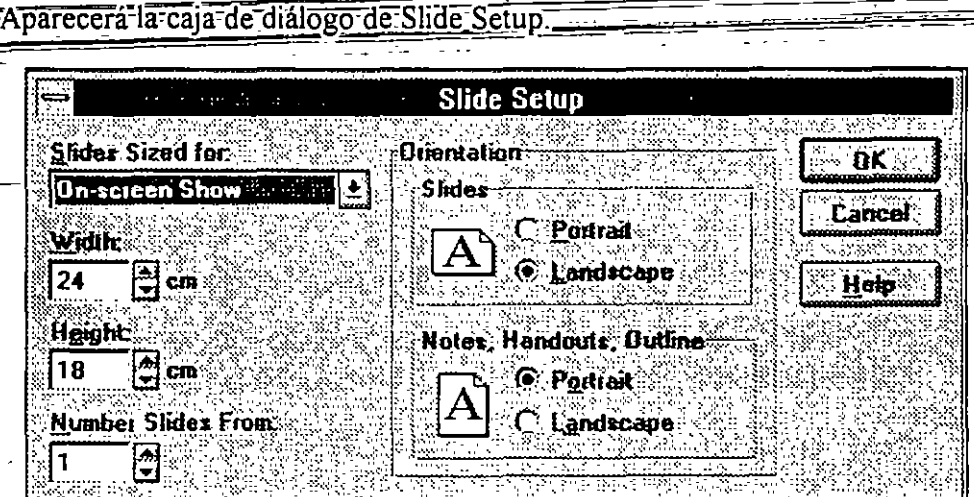

1. Del menú File, seleccione Slide Setup...

. <del>. . . . . . . .</del> . .

Figura 6.6

2. Seleccione el tamaño que desée en la caja de Slides Sized for.

Sus opciones son:

- On-Screen Show.- Establece el ancho a 10 pulgadas, al alto a 7.5 pulgadas y la orientación a horizontal.
- Letter Paper  $(8.5 \times 11 \text{ pda.})$ . Establece el ancho a 10 pulgadas, al alto a 7.5 pulgadas y la orientación a horizontal, de tal modo que las láminas llenen la página. Seleccione este tamaño para imprimir transparencias.
- A4 Paper (210 x 297 mm).- establece el ancho a 26 cm. y el alto a 18 cm. si la orientación es horizontal, sus láminas llenarán el papel A4.
- 35 mm Slides.- establece el ancho a  $11.25$  pulgadas y el alto a 7.5 pulgadas para que el contenido se ajuste al área de la lámina en orientación horizontal.
- Custom.- Permite elegir las dimensiones que desee haciendo click en las flechas hacia arriba o hacia abajo en las cajas Width y Height. ·
- 3. Debajo de Orientation, use la caja Slides para elegir la orientación que desee para sus láminas. En orientación vertical, la imagen es más alta que su ancho, en • orientación horizontal, la imagen es más ancha que su alto.
- 4. Debajo de Orientation, use la caja Notes, Handouts, Outline para elegir la orientación que desea para sus notas, handouts y guiones.

Puede elegir imprimir notas;'handouts y guiones en orientación vertical aún si ha seleccionado orientación horizontal para sus láminas

5. Si desea comenzar a numerar su láminas con un número diferente de 1, teclee ese número en la caja de Number Slides From.

Los números de lámina aparecerán en las láminas impresas sólo cuando usted los inserte en un master utilizando el comando Page Number del menú Insen, el botón Page Number o tecleando el símbolo ##.

#### Impresión de los componentes de una presentación

La caja de diálogo Print, accesible desde el menú File, es donde usted especifica que desea imprimir, la cantidad y cualquier otra opción de impresión especial.

#### **Para imprimir láminas, guiones, páginas de notas y handouts**

1. Del menú File, seleccione Print.

Aparecerá la caja de diálogo Print

 $3\%$ 

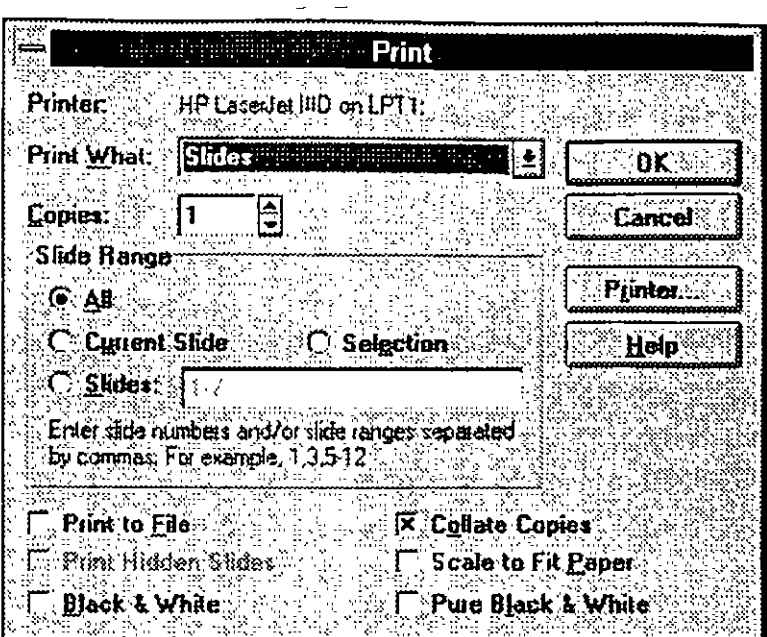

Figura 6.7

2. Seleccione lo que desea imprimir en la caja de Print What

Sus opciones son:

**•** 

- Slides Imprime sus láminas en papel o transparencias, una imagen por página. ., .1•·--
- Slides (with builds) imprime cada fase de una lámina construida como\_una', página separada, comenzando con el título, después cada elemento mayor de viñeta con su texto incluido;  $\frac{1}{2}$

Slides (without-builds) -- imprime una página con slide construido.

- Notes Pages :- imprime las notas del presentador que correspondan a los
- números de lámina que usted solicitó. ·" ----------- Handouts (2 slides per page) imprime dos imágenes de lámina por página.
- Handouts (3 slides per page) imprime tres imágenes de lámina por página.
- Handouts (6 slides per page) imprime seis imágenes de lámina por página.
- Outline View imprime su guión de acuerdo a como éste aparece en la pantalla en 'la vista Outline.

3. En la caja Copies, escriba el número de copias que desee imprimir.

4. Seleccione el rango de láminas o páginas de notas a ser impresas.

**e** 

- · All Imprime todas las láminas en la presentación.
- e Curren! Slide Imprime la lámina o página de nota actual.
- · Slides Imprime el rango de láminas o páginas de notas que usted especifique. Si teclea solo un número inicial, todas las láminas o páginas de notas a partir de esa lámina o página de notas serán impresas.
- 5. Seleccione cualquier opción de impresión adicional que desee.
- 6. Seleccione OK.

Se imprimirá su selección.